### 快速上手向导

型号: MX-5500N MX-6200N **MX-7000N** 

## SHARP

BG08-0028-2007 数码彩色复合机 快速上手向导

将本手册置于身边,以便需要时查阅。

## SHARP

中国印刷 2007G KS1 TINSC3851FCZZ 型号: MX-5500N **MX-6200N MX-7000N** 

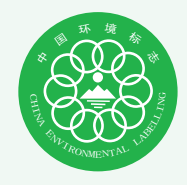

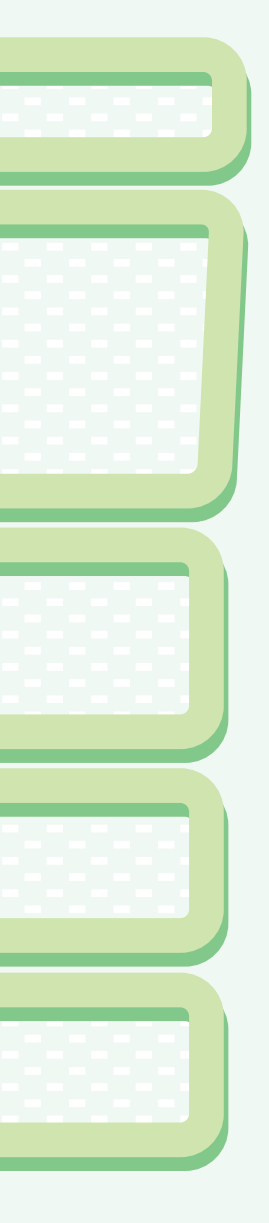

一般资料

机器功能以及原稿放置和纸张装入的 步骤。

复印 使用复印功能。

打印 使用打印功能。

传真 使用传真功能。

扫描 使用扫描功能。

文件归档 将任务以文件形式保存在硬盘上。

系统设置 配置设置, 使机器更容易使用。

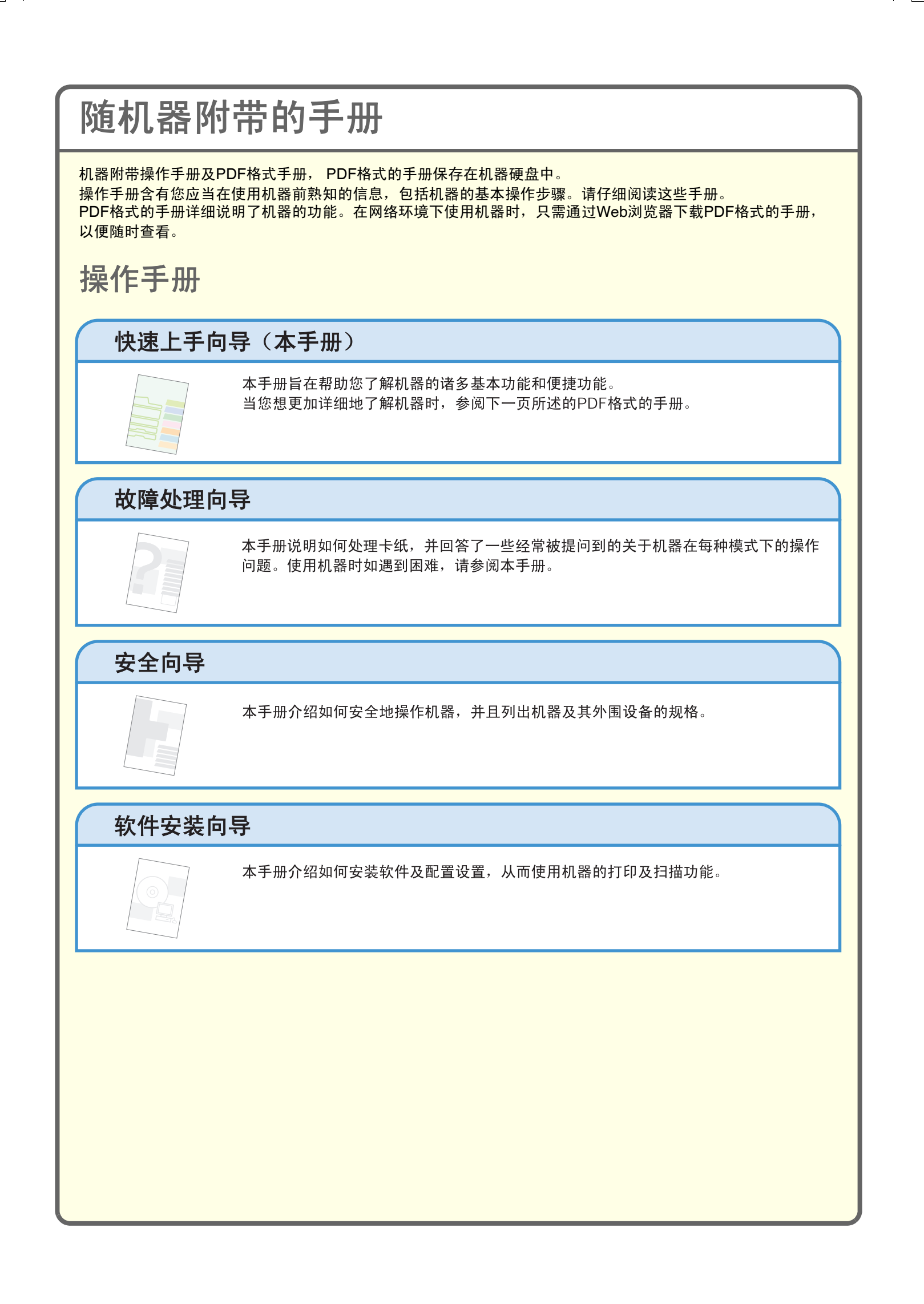

### **PDF**格式的手册

PDF格式的手册可通过机器中的Web服务器\*下载。 这些手册详细说明了机器的使用步骤。如欲下载PDF格式的手册,请参阅 "如何下载PDF格式的手册"(第3 页)。

### 用户向导

本手册说明基本操作步骤、如何装纸,及机器维护的相关信息。

复印机向导

本手册详细说明了使用复印功能的步骤。

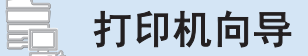

本手册详细说明了使用打印功能的步骤。

∌ 传真向导

本手册详细说明了使用传真功能的步骤。

本手册详细说明了使用扫描功能的步骤及网络传真功能的步骤。

### 三』文件归档向导

本手册详细说明了使用文件归档功能的步骤。文件归档功能使您能够将复印、传真或打印任务的文件数据以文件 形式保存在机器的硬盘上。需要时即可调用该文件。

### 系统设置向导

本手册说明"系统设置"的相关信息。使用系统设置,能将各种参数进行配置,使其满足您的工作需要。使用 "系统设置"功能,还能够显示或打印当前设置。

\* 您需要输入机器的IP地址才能访问机器内的Web服务器。在系统设置内的网络设置中配置IP地址。

## 访问机器内的**Web**服务器

机器与网络相连时,您可通过计算机上的Web浏览器访问机器的内置式Web服务器。

## 打开**Web**页面

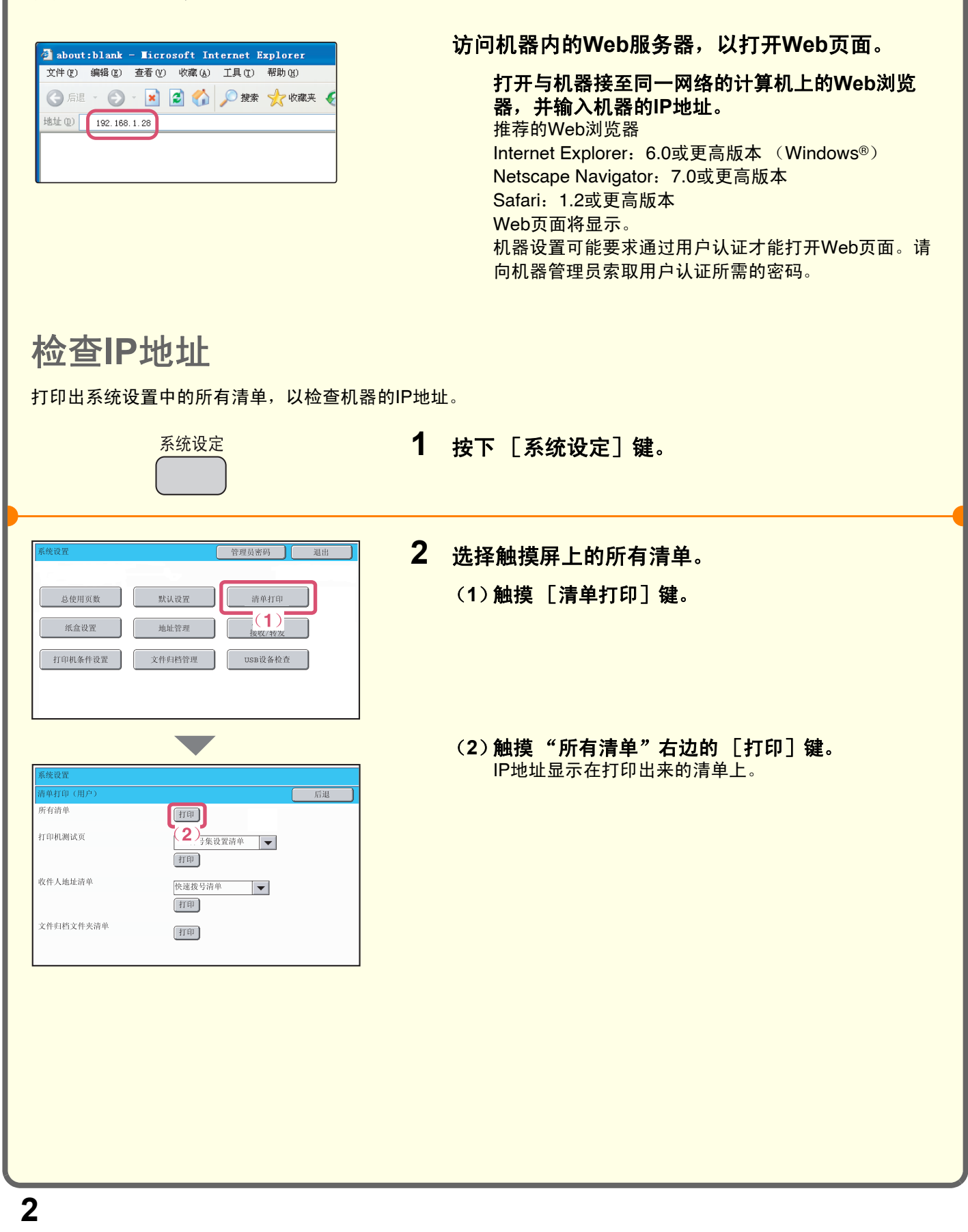

## 如何下载**PDF**格式的手册

可从Web页面下载含有机器详细信息的手册。

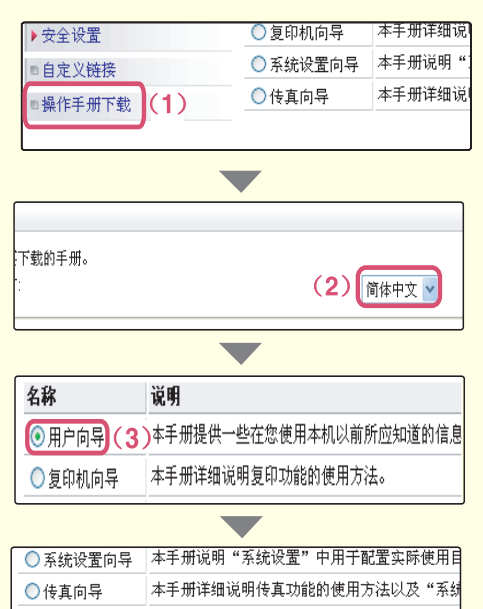

[下载(D)] (4)

下载**PDF**格式的手册。

(**1**)单击**Web**页面菜单中的 [操作手册下载]。

(**2**)选择所需语言。

(**3**)选择您想下载的手册。

(**4**)单击 [下载]按钮。 所选手册被下载。

# 目录

## 一般资料

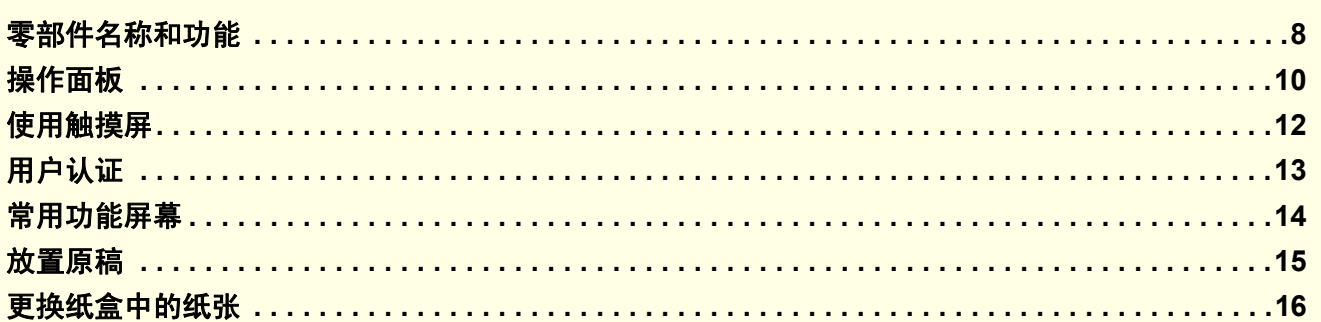

## 复印

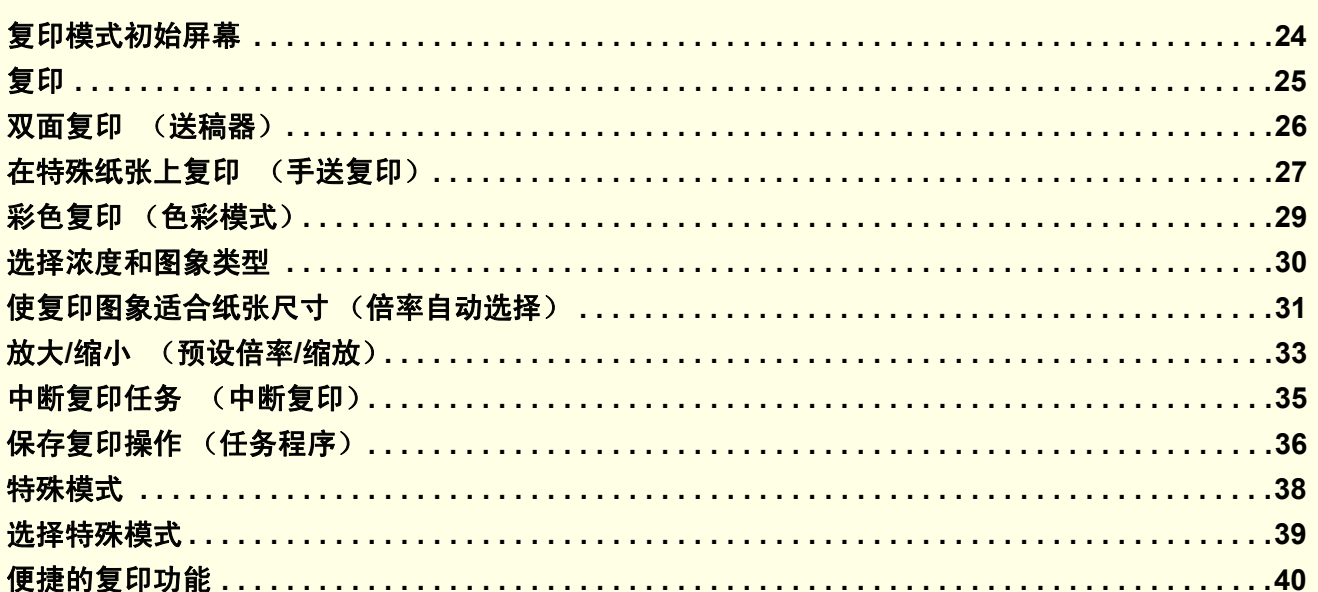

## 打印

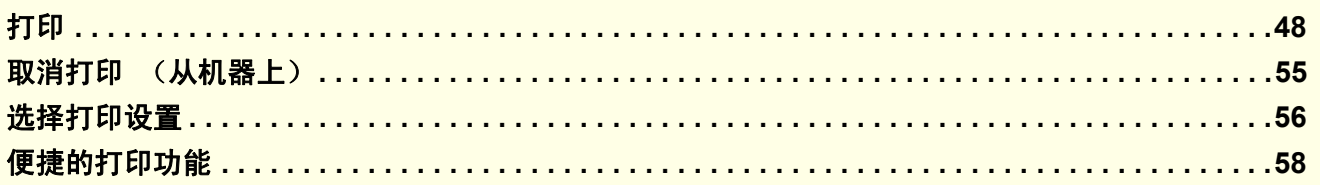

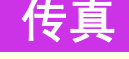

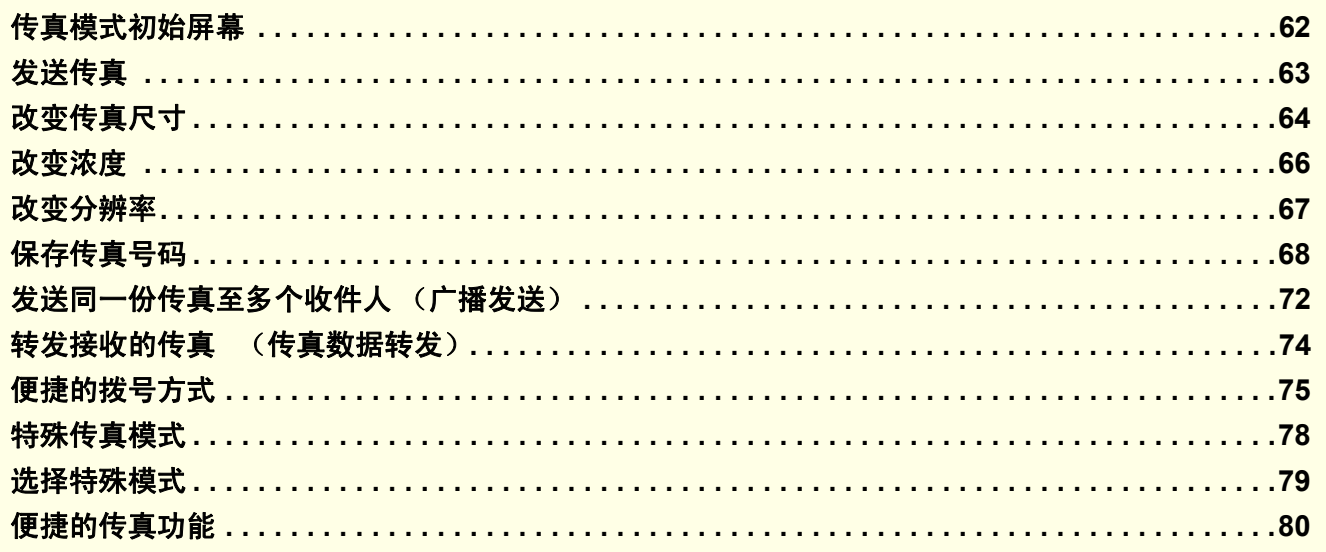

## 扫描

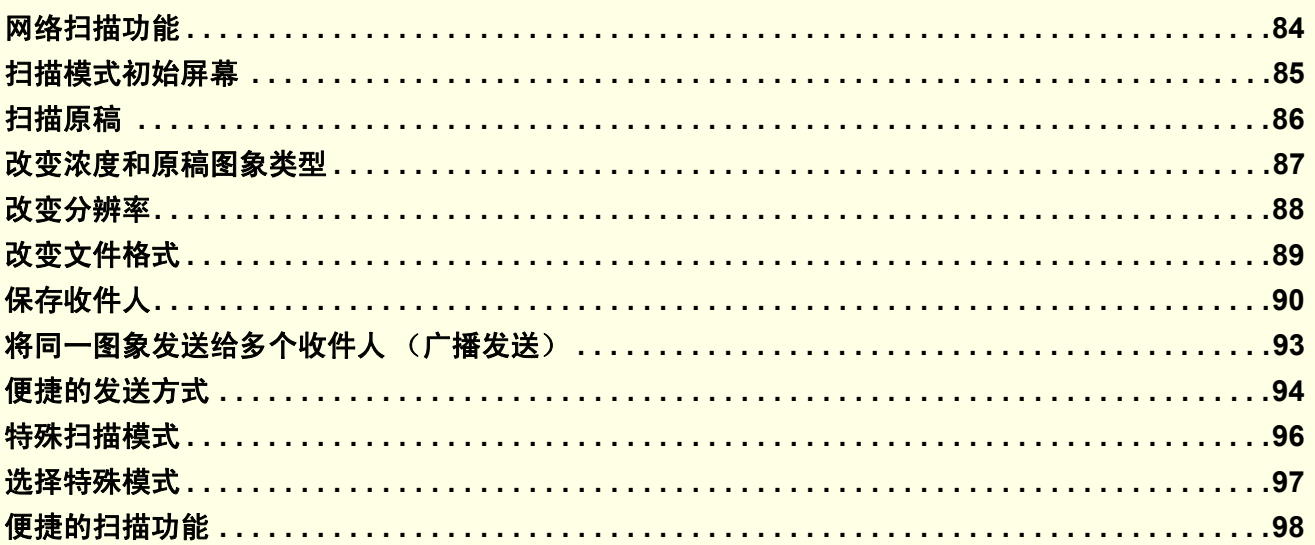

## 文件归档

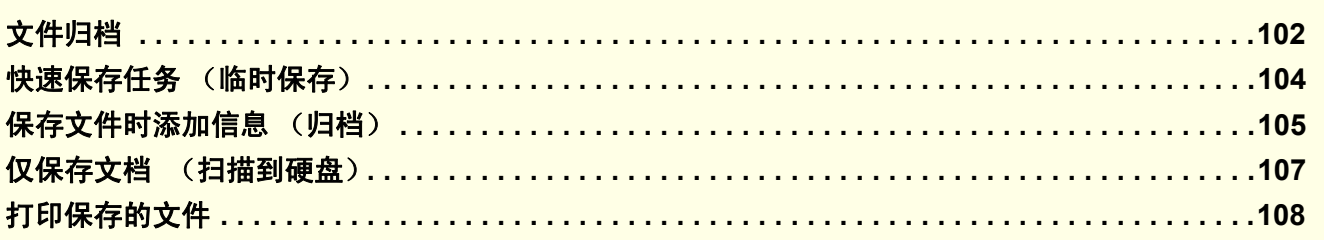

### 系统设置

系统设置 .......

### $\overline{\overline{\overline{5}}}$

. . . . . . . . . 110

 $\ddot{\phantom{a}}$ 

 $\frac{1}{2}$ 

 $\begin{array}{c|cccc}\n\hline\n\text{max7000}\n\end{array}$  mx7000\_ex\_qck.book Page 6 Friday, June 15, 2007 4:50 PM

 $\overline{\bullet}$ 

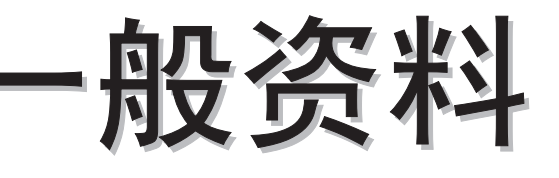

本章提供了与机器有关的一般资料,包括机器零部件及其外围设备的名称和 功能以及原稿放置和纸张装入的步骤。

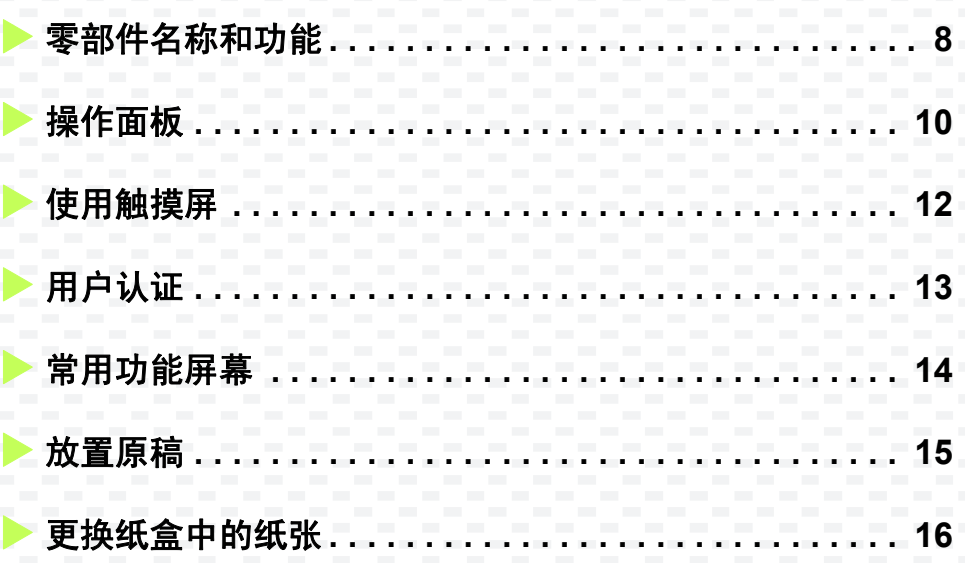

## 零部件名称和功能

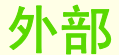

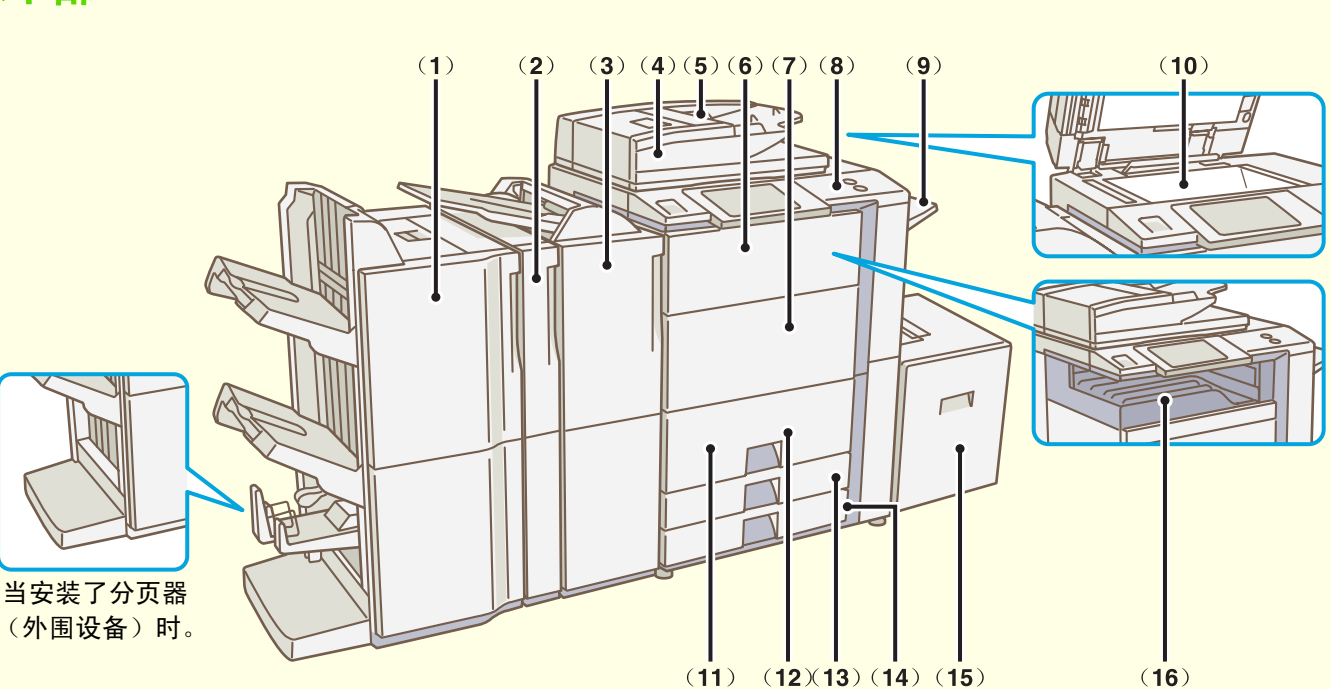

- (**1**)鞍式装订分页器 /分页器**\*** 可用于装订输出稿。它能自动在中心线处装订输出
	- 稿,并将之折叠成一份手册。
- (**2**)打孔组件**\*** 用于在输出稿上打孔。

### (**3**)插入器**\*** 用于在复印件和打印输出稿中插入封面和插页。装入

插入器中的纸张也可装订。

- (**4**)送稿器 用于自动送入多份原稿并扫描。可同时扫描双面原稿 的两面。
- (**5**)送稿器托盘 使用送稿器时,将原稿置于该托盘中。
- (**6**)前盖板 (上部) 打开此盖,以更换墨粉盒。
- (**7**)前盖板 (下部) 打开此盖,以开启机器电源。

### (**8**)操作面板 (**9**)右托盘 输出稿可送入此托盘。

#### (**10**)原稿台

用于扫描无法通过送稿器扫描的书籍或其它原稿。

(**11**)纸盒**1**

用于装纸,最多能装1200张纸。

(**12**)纸盒**2** 用于装纸,最多能装800张纸。

(**13**)纸盒**3**

用于装纸,最多能装500张纸。

(**14**)纸盒**4** 用于装纸,最多能装500张纸。

#### (**15**)纸盒**5** (安装有大容量纸盒时) **\***

用于装纸,最多能装3500张纸。 A4纸可装入大容量 纸盒 (MX-LCX2) 中。 B5到A3W纸可装入大容量纸盒 (MX-LCX3N)中, 最多能装3000张纸。

### (**16**)输出托盘 (中央托盘)

复印稿与打印稿均送入此托盘。(当安装了分页器或 鞍式装订分页器时,输出托盘 (中央托盘)不能使 用。)

## 内部

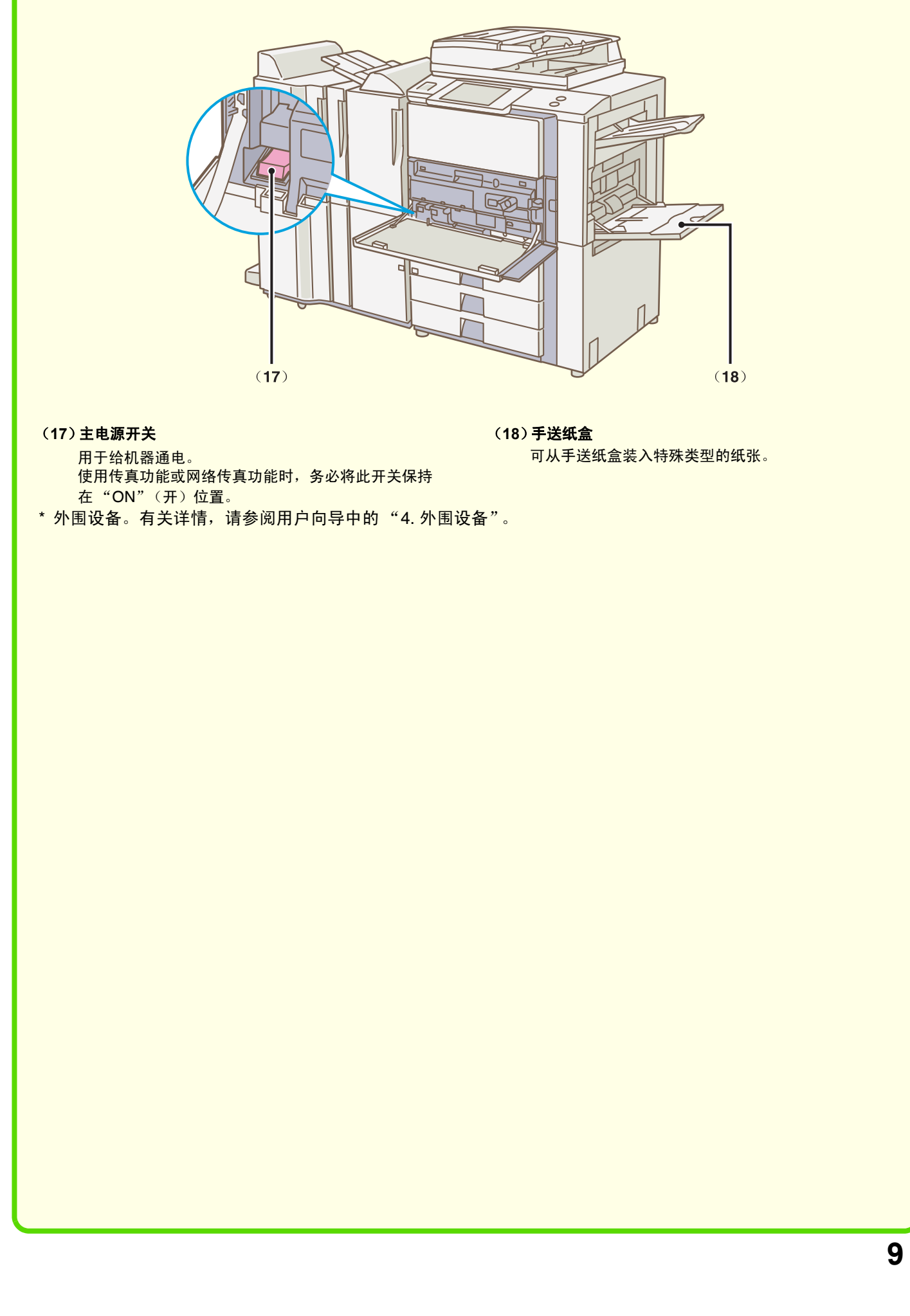

## 操作面板

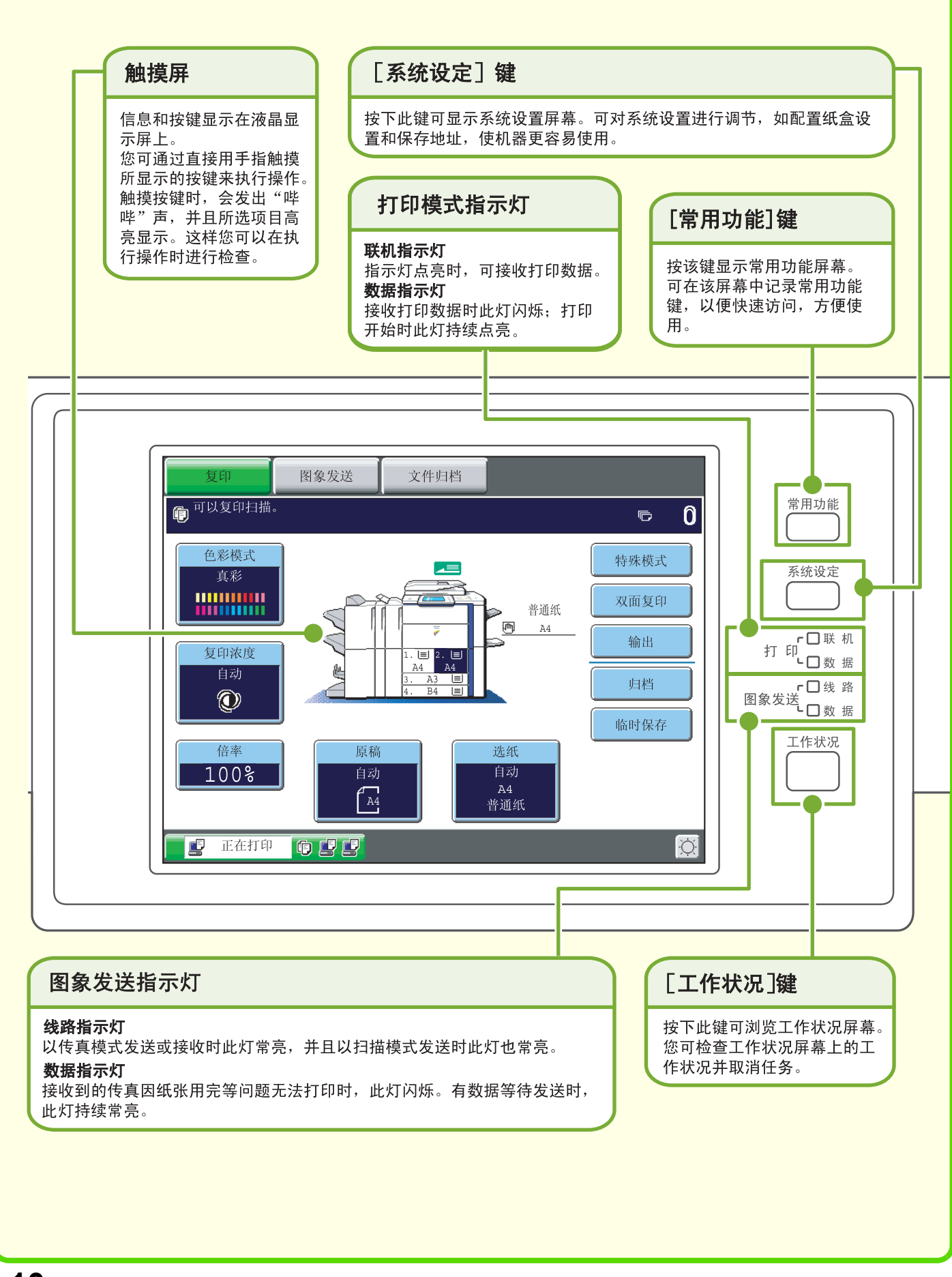

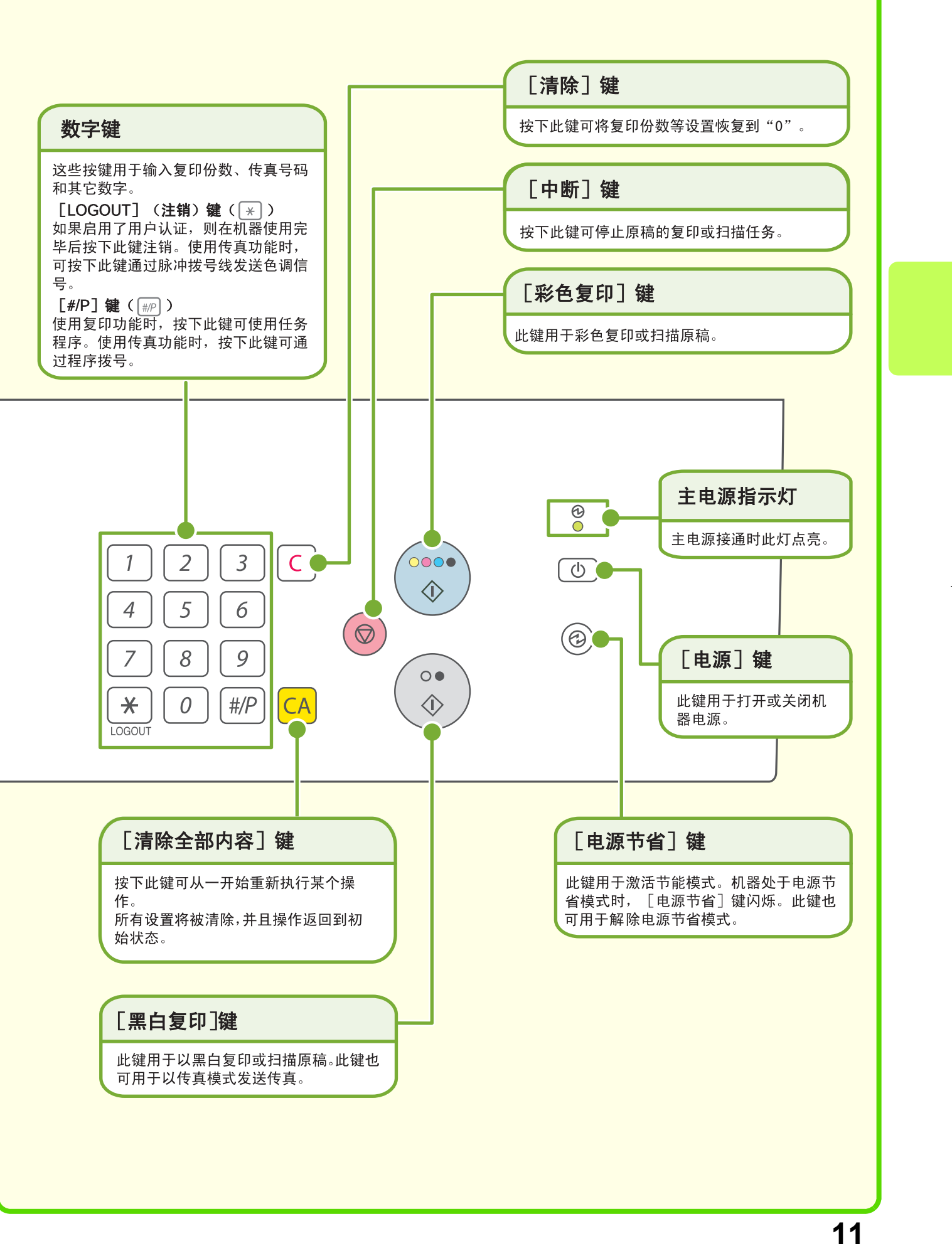

## 使用触摸屏

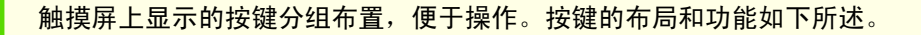

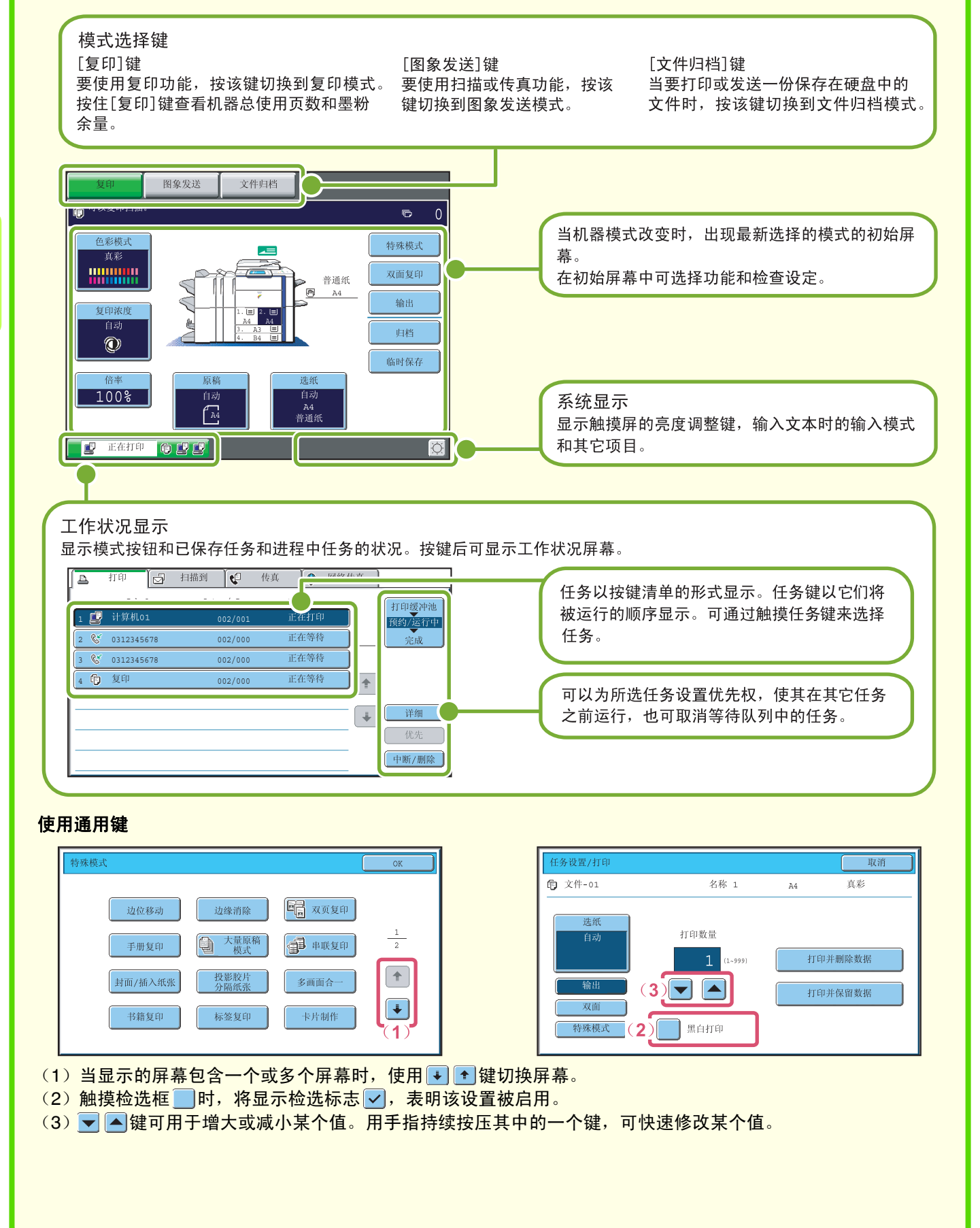

## 用户认证

启用系统设置中的用户认证时,您必须在使用机器前登录。最初用户认证是禁用的。 在您使用完机器后注销。

### 用户认证方法

共有两种用户认证方法:通过用户编号登录以及通过登录名和密码登录。请向机器管理员询问登录所需的信息。 有关用户认证的更多信息,请参阅用户向导中的 "用户认证"。

### 通过用户编号登录

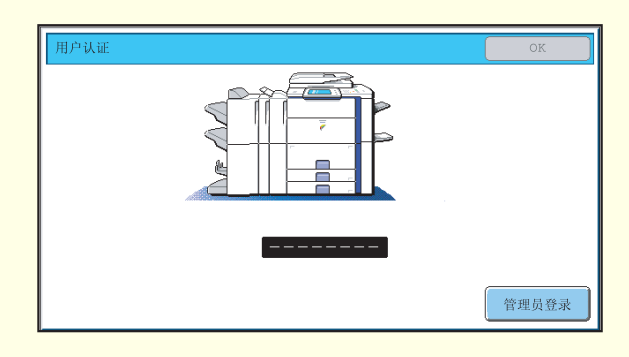

### 通过登录名和密码登录

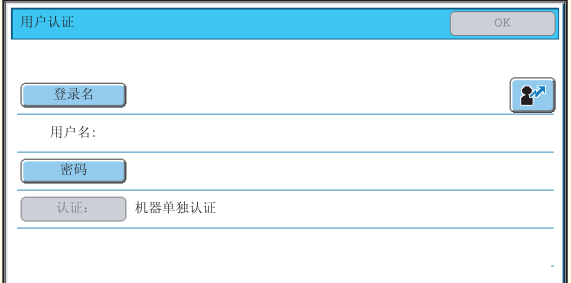

该方法需要您通过输入您的用户编号 (5~8位)来登 录;用户编号保存在机器的系统设置中。

该方法需要您通过输入您的登录名、密码和登录收件 人地址来登录;登录名、密码和登录收件人地址保存 在机器的系统设置中。如果机器管理员已经对系统设 置进行了配置,也可通过E-mail地址进行认证。

### 注销

在您使用完机器后注销。注销可防止未授权人员使用机器。

#### 如何注销

**您可通过按下[LOGOUT](注销)键 ( ) 从各种机器模式注销。但是请注意, 在传真模式下输入传真号码时** 无法使用 [LOGOUT] (注销)键 ( ), 因为 [LOGOUT] (注销)键 ( \*) 此时充当着数字键。 如果上次使用机器后预设时间期限结束,自动清除功能将激活。自动清除功能激活时,会自动注销。

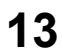

## 常用功能屏幕

当按下操作面板中的[常用功能]键时,触摸屏中出现常用功能屏幕。 常用功能屏幕中可记录功能的快捷键。按下快捷键时,出现该功能的屏幕。在常用功能屏幕中记录常用功能,以 便快速方便地访问那些功能。当使用用户认证时,可显示 "常用操作分组"的常用功能屏幕。 在系统设置中保存想要在常用功能屏幕中显示的键。

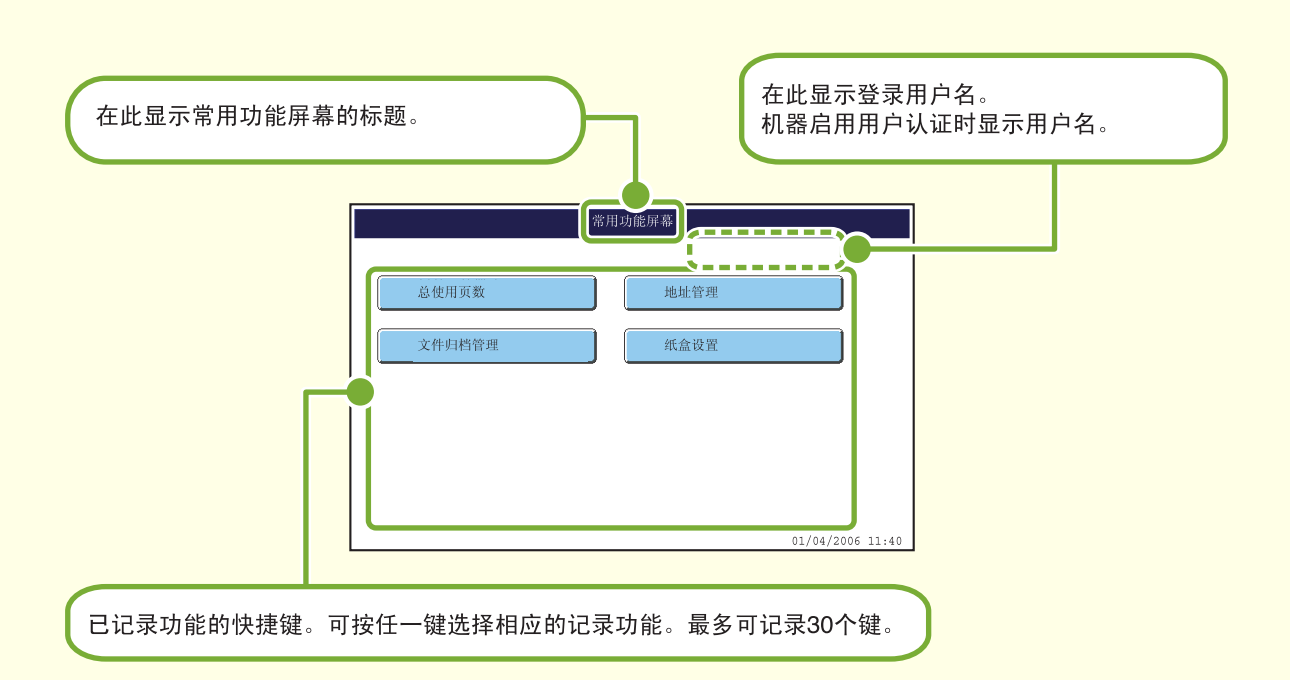

有关常用功能屏幕设定详情,请参阅系统设置向导中的"常用操作分组创建"和"常用功能屏幕设置"。

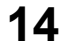

## 放置原稿

送稿器可用于同时自动扫描多份原稿。这样可为您省去手动送入每份原稿的麻烦。 当送稿器无法扫描书籍或带有附注的文件等原稿时,请使用原稿台。

### 使用送稿器

使用送稿器时,将原稿置于送稿器托盘中。

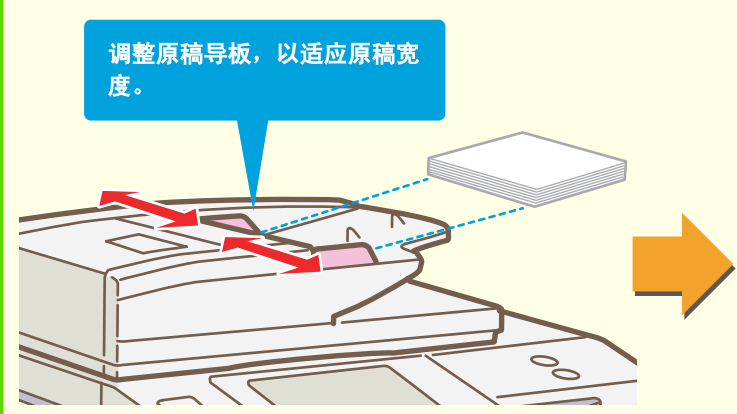

### 使用原稿台

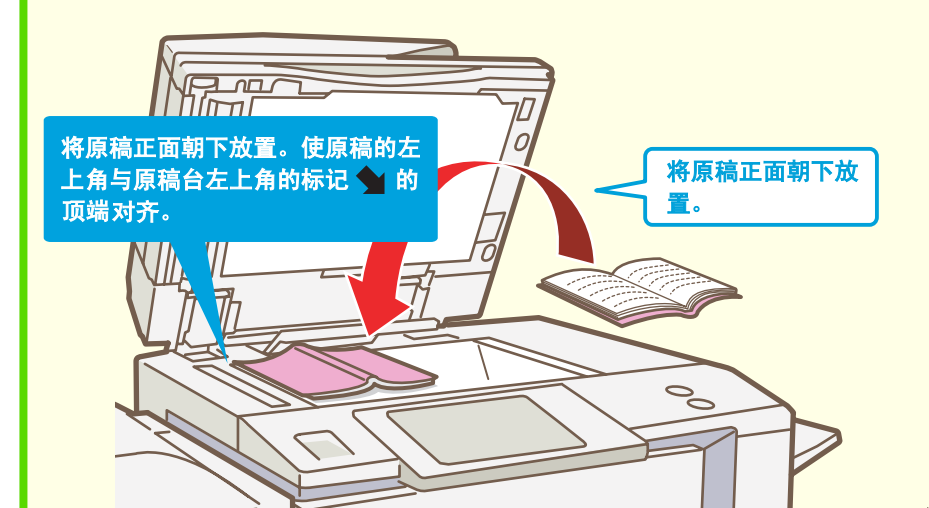

放置较厚的原稿(如有许多页的书<br>籍时 ),将送稿器的远边缘向上推,<br>然后轻轻关上送稿器。

 $\mathcal{O}^{\bullet}$ 

将原稿正面朝上放置,边缘对齐。<br><mark>>\_\_\_\_\_></mark> 此标志线显示约可以放置多少份原稿。<br>放入的原稿不得高于此线。

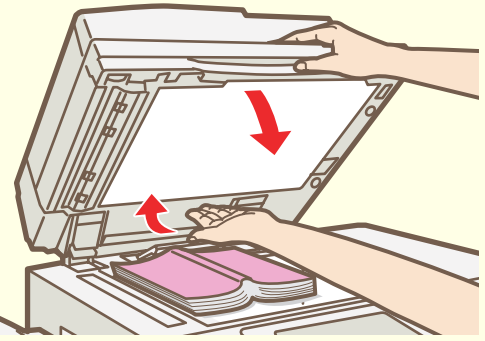

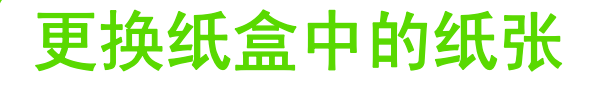

纸盒名称

<mark>下面显示各纸盒名称。</mark> 有关各纸盒可装入纸张数量,请参阅以下手册。  $\overline{\phantom{a}}$ •系统设置向导,"纸盒设置"

· 安全向导, "规格"

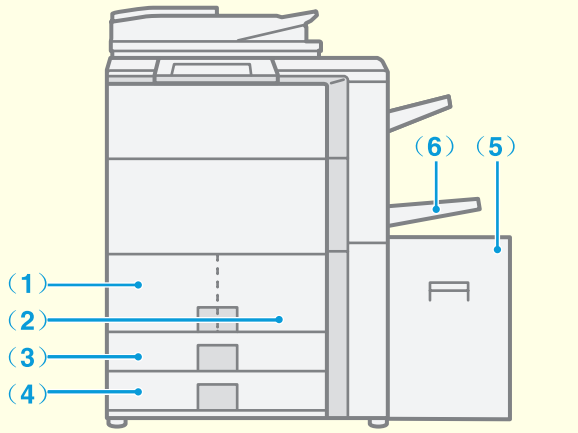

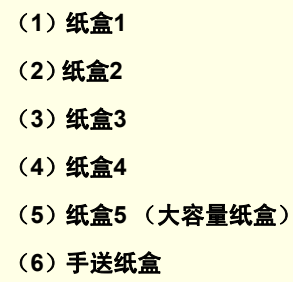

### 打印面朝上或朝下

纸盒中装纸时,根据纸盒决定打印面朝上或朝下。

#### 纸盒**1**至**4**

打印面朝上装入纸张。 但是,如果是 "预打印"或 "信头"类型的纸张,打印面朝下装入纸张\*。

#### 手送纸盒和纸盒5

打印面朝下装入纸张。 但是,如果是 "预打印"或 "信头"类型的纸张,打印面朝上装入纸张\*。

\* 如果系统设定 (管理员) 中启用了"禁止双面",按正常方式装入纸张 (纸盒1至4朝上,手送纸盒和纸盒5朝 下)。

### 向纸盒中装入纸张

要更换纸盒中的纸张,需在纸盒中装入所需的纸张,然后通过改变机器中的纸盒设定来指定装入的纸张。改变纸 盒纸张尺寸的步骤说明如下。例如,将纸盒3中的B4普通纸改为A4再生纸。

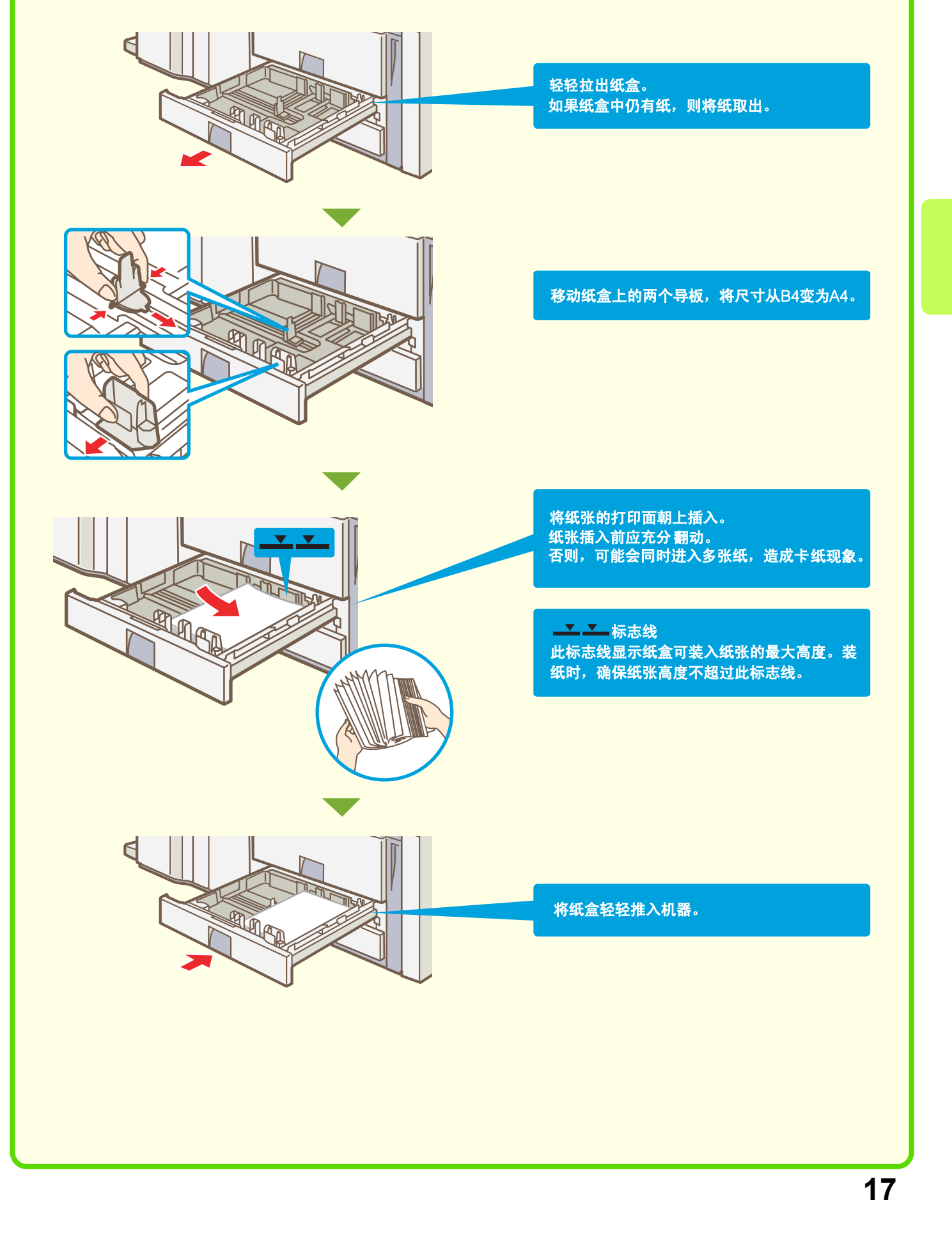

总使用页数 |

纸盒设置 |  $\frac{1}{\text{tr}(\mathbf{1})}$ 

纸盒3

类型<br>尺寸

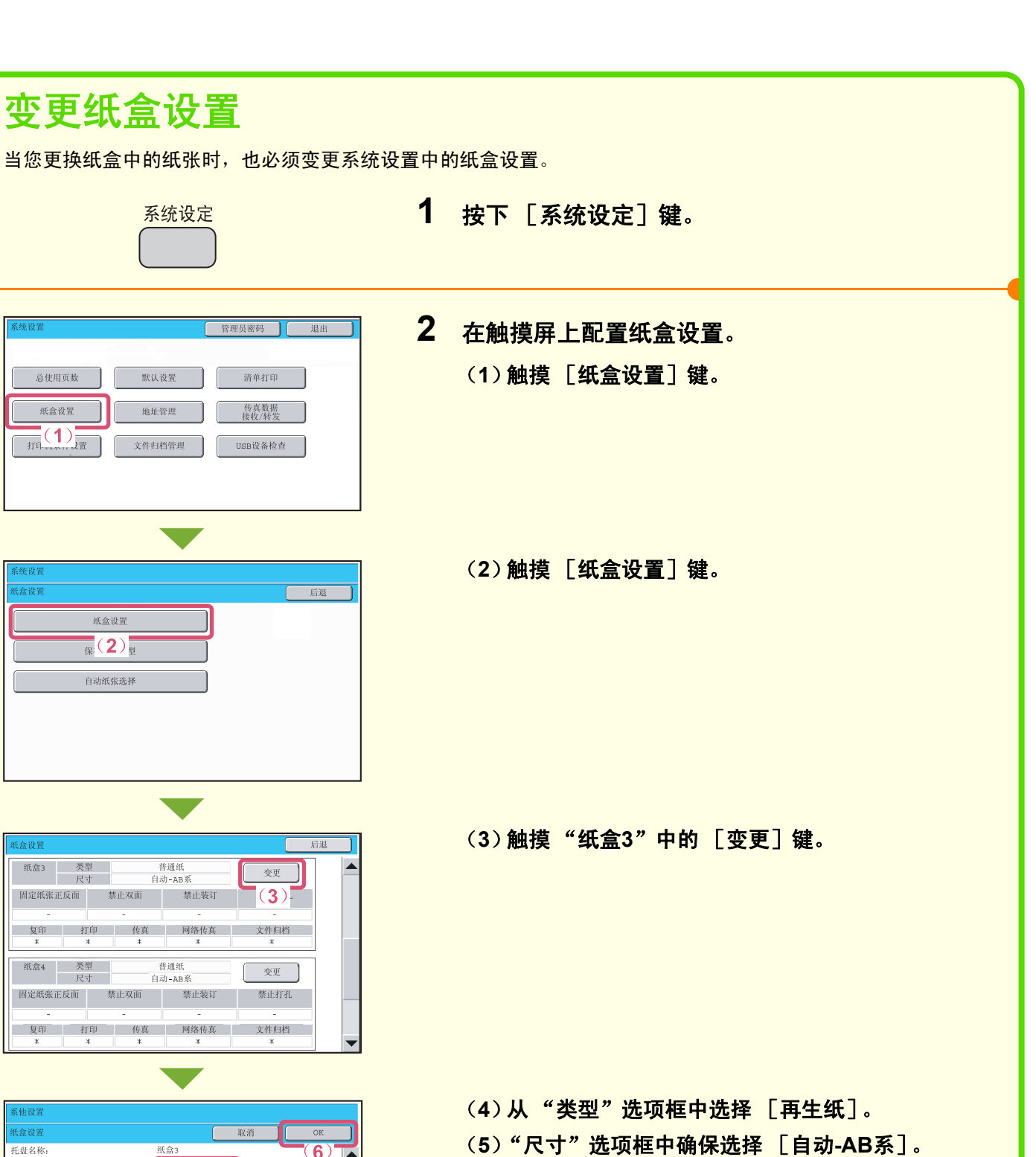

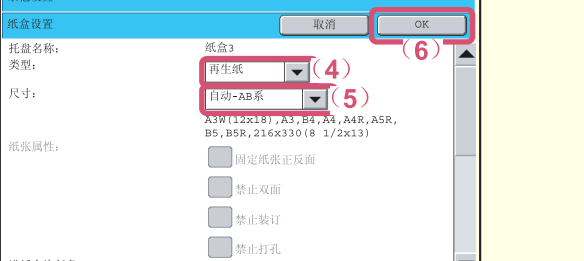

(**6**)触摸 [**OK**]键。 上述步骤将纸盒3的纸张设置变为A4再生纸。

更多详情,请参阅系统设置向导中的 "纸盒设置"。

**18**

进纸允许任务

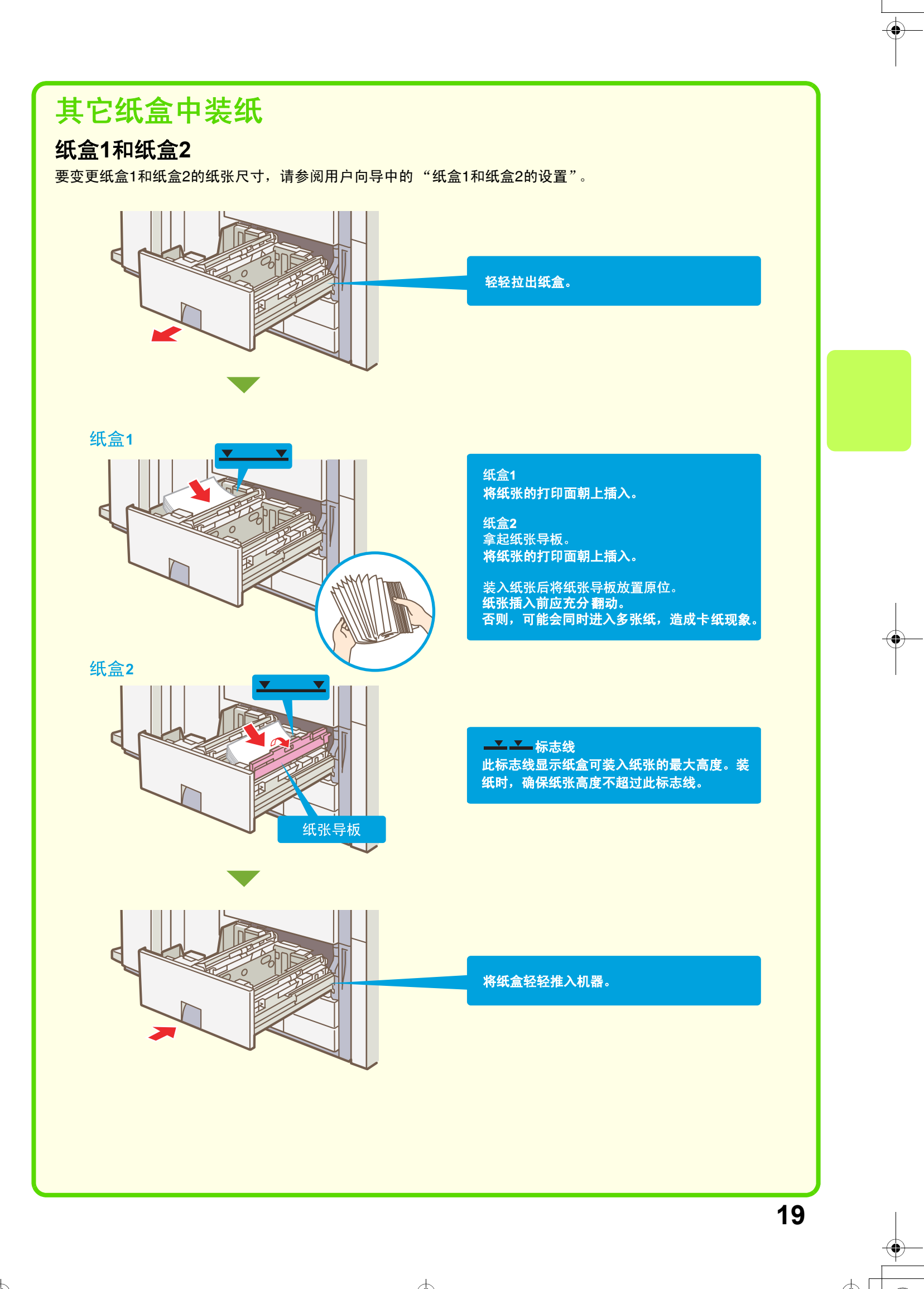

### 手送纸盒

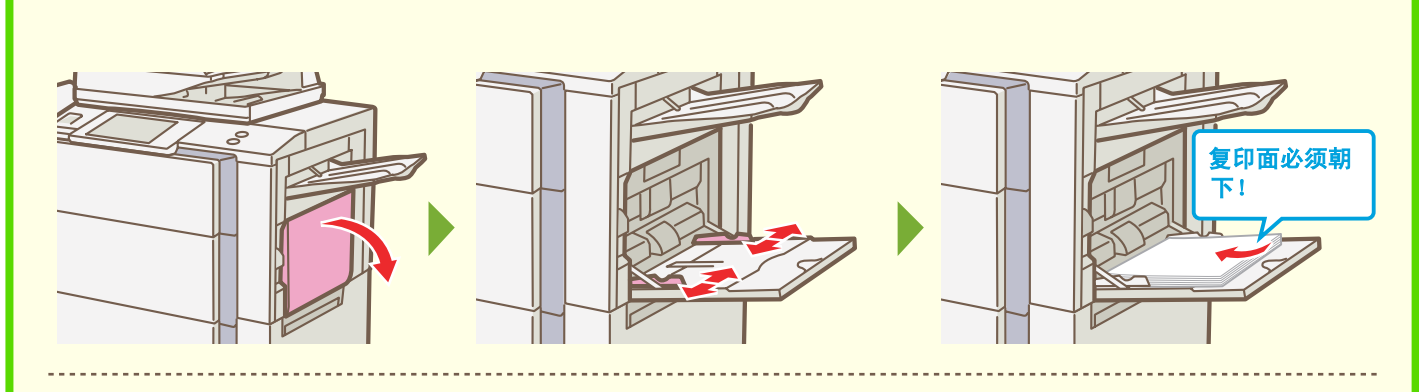

20个。

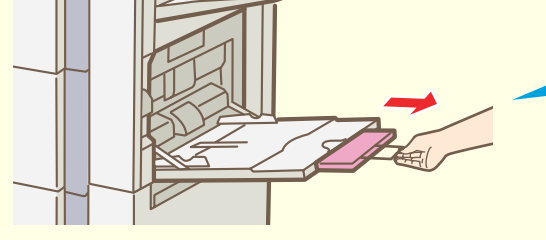

举例:装入信封

A5或更小的纸张水平放入。

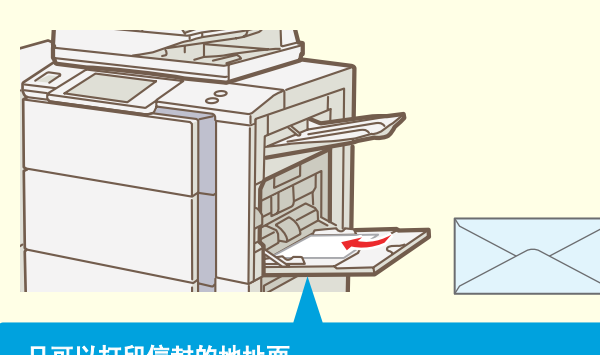

装入的是A3W、A3、8K或B4等比短托盘长度长的纸张<br>时,拉出扩展托盘。<br>手送纸盒可装入的最多纸张数约为普通纸100张或信封

只可以打印信封的地址面。<br><mark>将信封的地址面朝下放置。</mark>

其它纸盒无法装入的特殊类型的纸张可装入手送纸盒。有关手送纸盒的详细信息,参阅用户向导中的"将纸张<br>装入手送纸盒"。

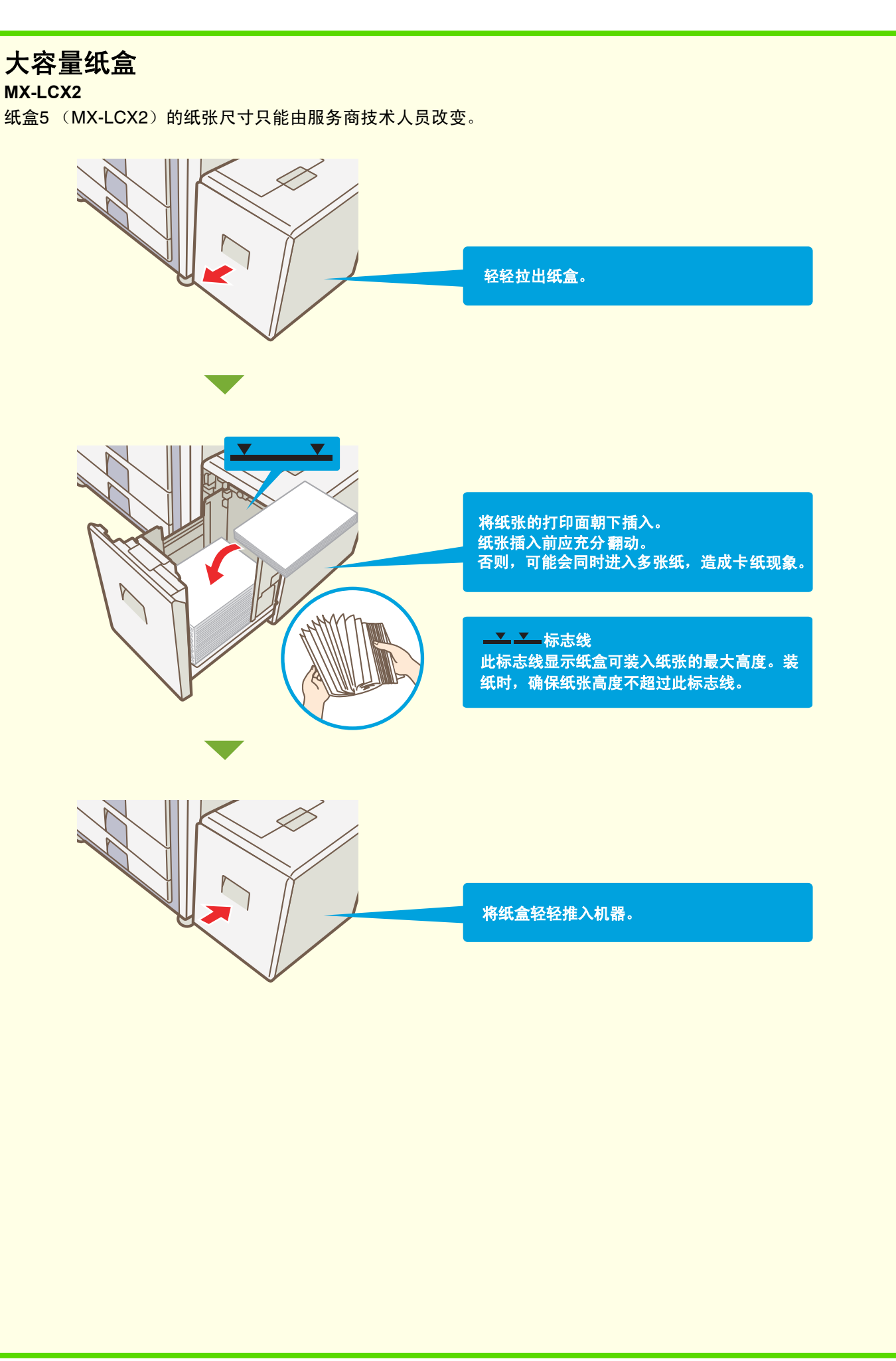

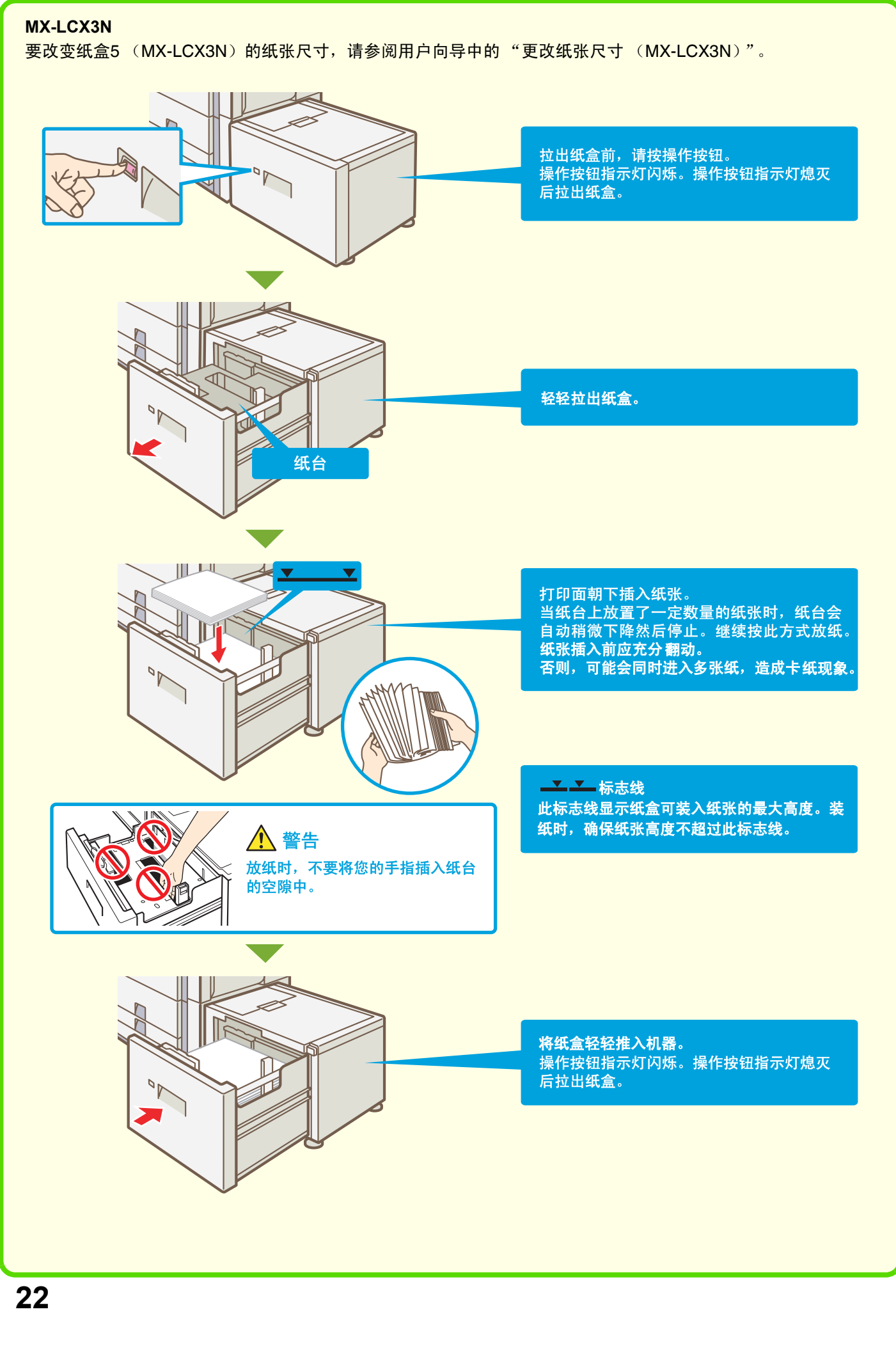

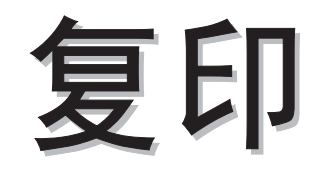

本章说明了复印功能的基本使用步骤。此外,本章还介绍了可通过特殊模式 执行的各种复印。

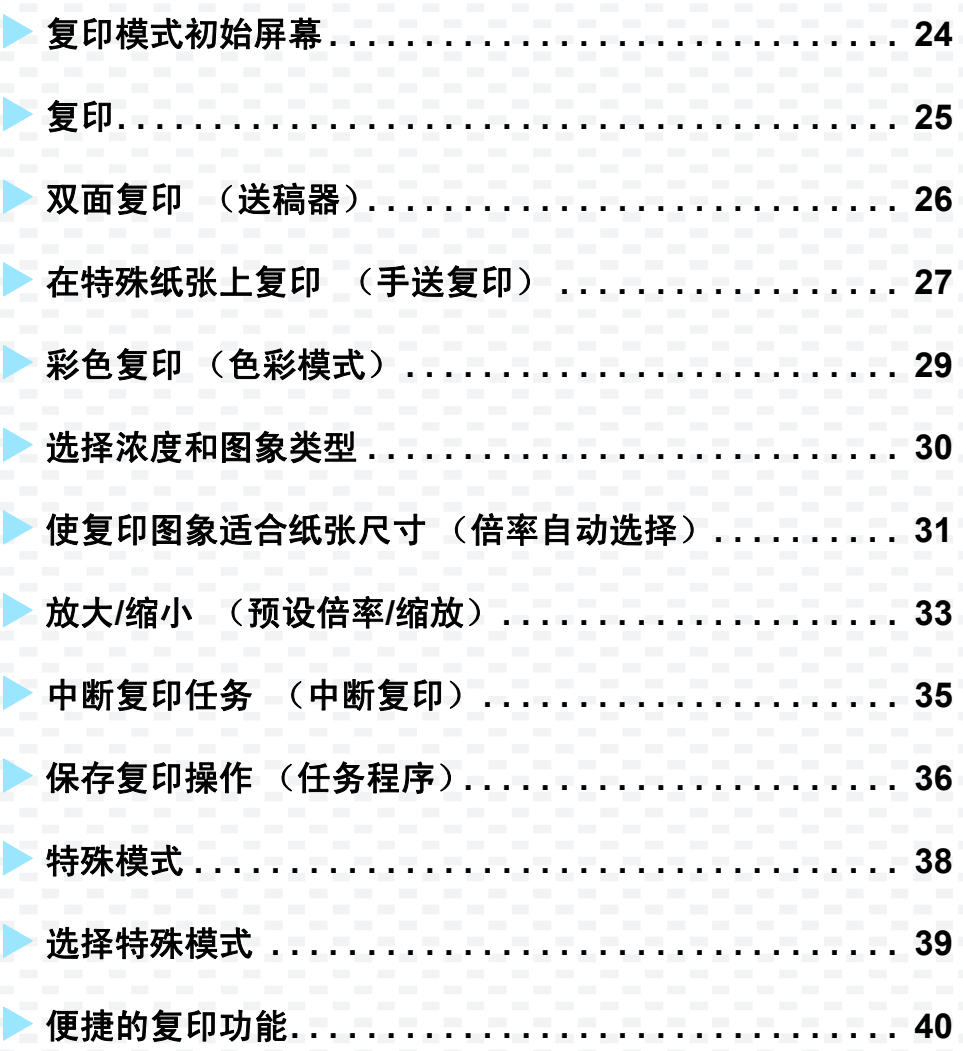

## 复印模式初始屏幕

按触摸屏中的[复印]键打开复印模式的初始屏幕。 在初始屏幕选择复印设定。

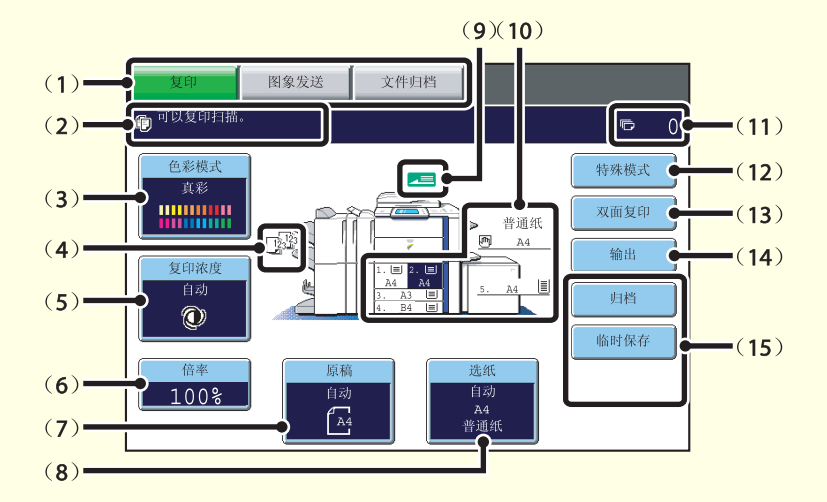

### (**1**)模式选择键

用这些键在复印,图象发送和文件归档模式之间切 换。 要切换到复印模式,请按[复印]键。

(**2**)这里显示各类信息。

- 左边显示所选模式图标。
- (**3**)[色彩模式]键 按该键改变色彩模式。

#### (**4**)输出显示

当已选择一个或一个以上输出功能,例如整理,分 组,装订整理或鞍式装订,该处显示所选功能的图 标。

#### (**5**)[复印浓度]键

显示当前复印浓度和浓度模式设定。按该键改变浓度 或浓度设定。

### (**6**)[倍率]键

显示当前复印倍率。按该键调整复印倍率。

#### (**7**)[原稿]键

按该键手动输入原稿尺寸。放置原稿后,该键显示自 动检测到的原稿尺寸。如果是手动设定的原稿尺寸, 则出现设定的尺寸。

#### (**8**)[选纸]键

按该键改变使用的纸张 (纸盒)。出现纸盒,纸张尺 寸和纸张类型。可通过按纸张尺寸显示区的纸盒图象 来打开其屏幕。

(**9**)送稿显示 送稿器中插入原稿时出现此图标。

#### (**10**)选纸显示

显示装入每个纸盒的纸张尺寸以及剩余纸张数量  $|\equiv|$ .

所选纸盒高亮显示。

- (**11**)复印份数显示 显示复印件份数。
- (**12**)[特殊模式]键

按该键选择诸如边位移动,边缘消除和双页复印等特 殊模式。

### (**13**)[双面复印]键

按该键选择双面复印功能。

#### (**14**)[输出]键

按该键选择一个输出功能,例如整理,分组,移位, 装订整理,鞍式装订或打孔。

#### (**15**)自定义键

可改变该处出现的键来显示您偏好的设定或功能。

 $\begin{array}{c}\n\downarrow \\
\downarrow \\
\downarrow\n\end{array}$ 

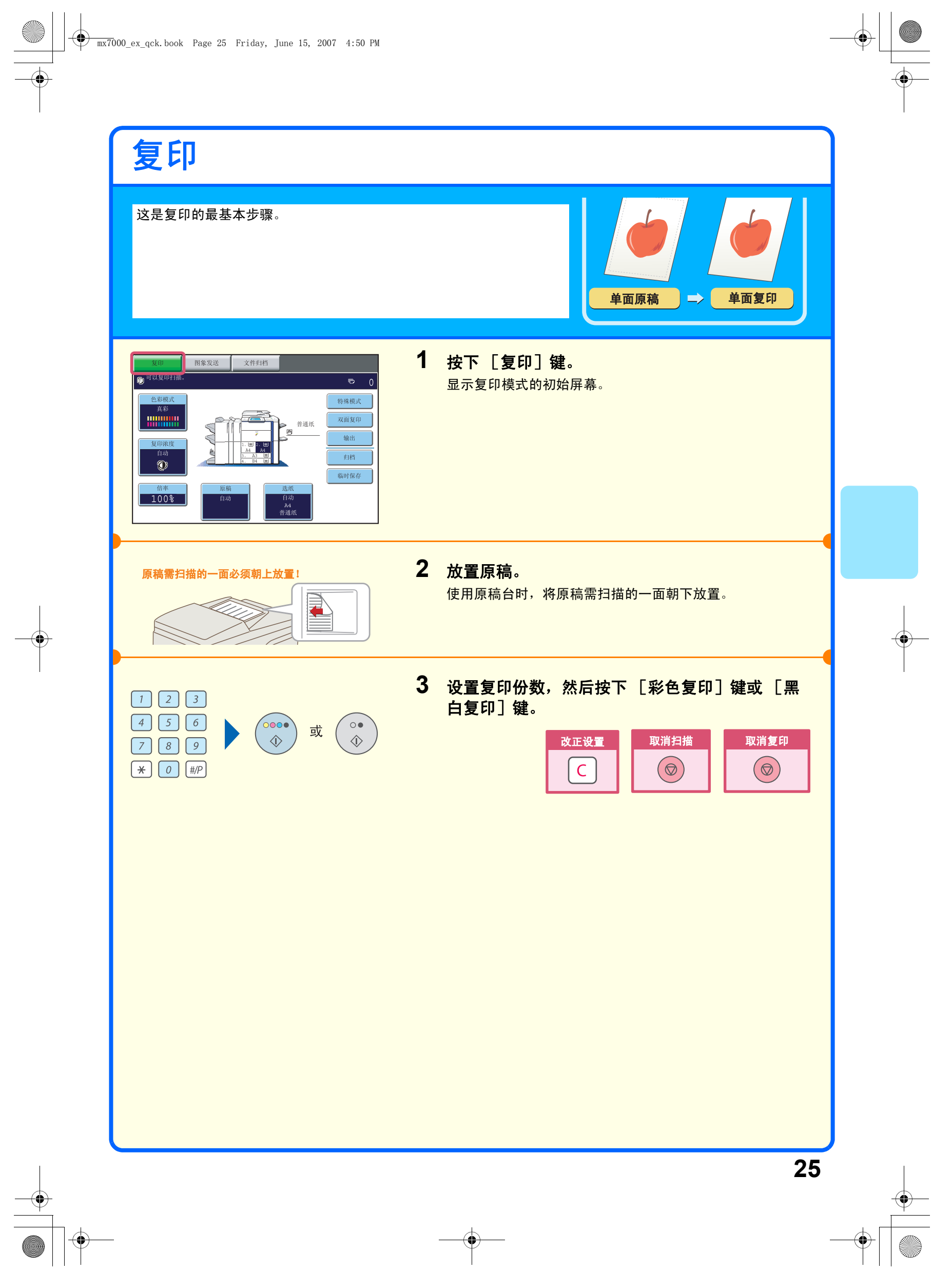

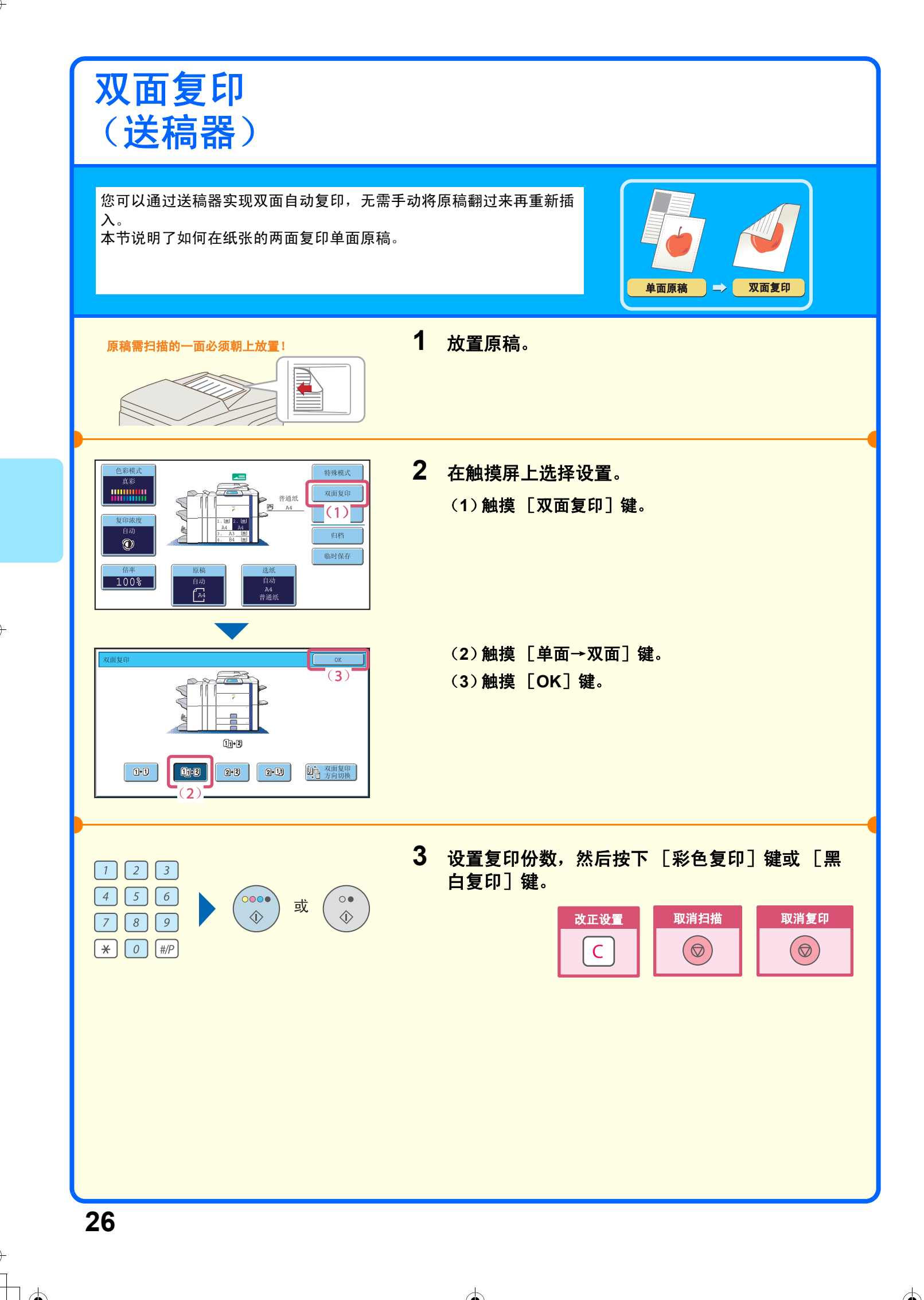

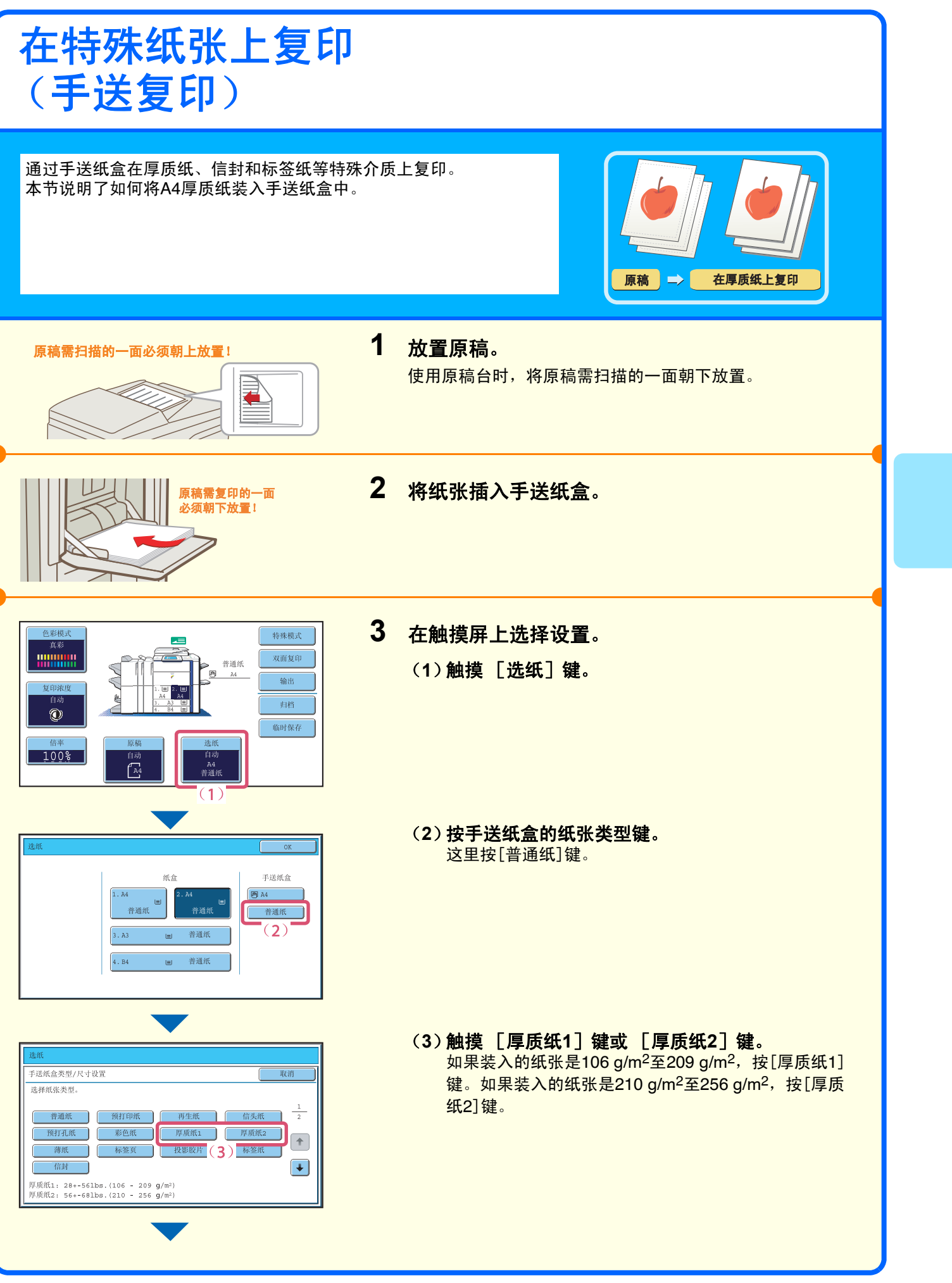

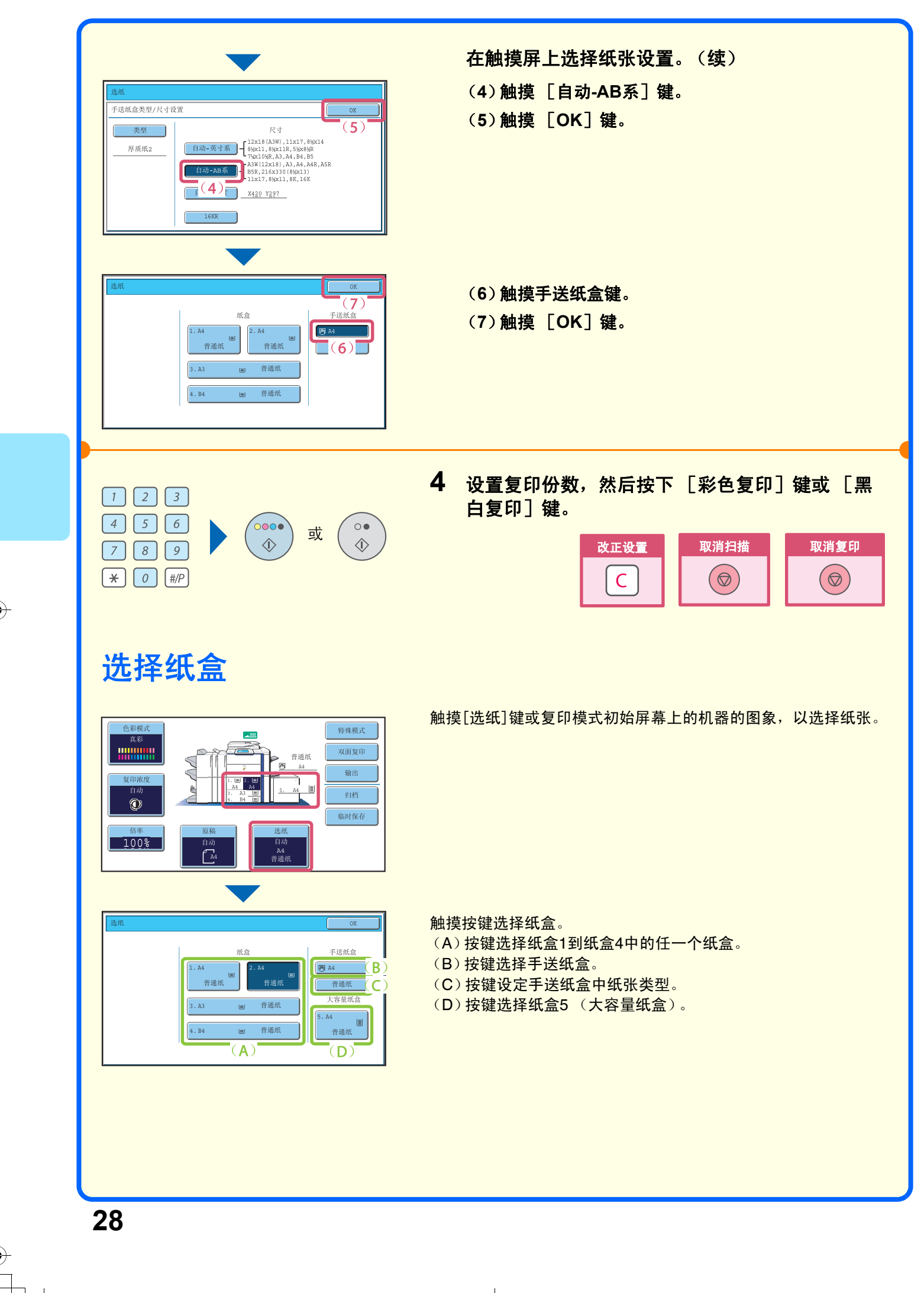

## 彩色复印 (色彩模式)

当彩色和黑白原稿混合在一起时,可让机器自动检测每份原稿是黑白还 是彩色的,并作相应复印。 使用色彩模式复印将彩色和黑白自动检测设定为"自动"的步骤说明 如下。

 $\overline{3)}$ 

原稿 复印件  $\Rightarrow$ 

原稿需扫描的一面必须朝上放置! (

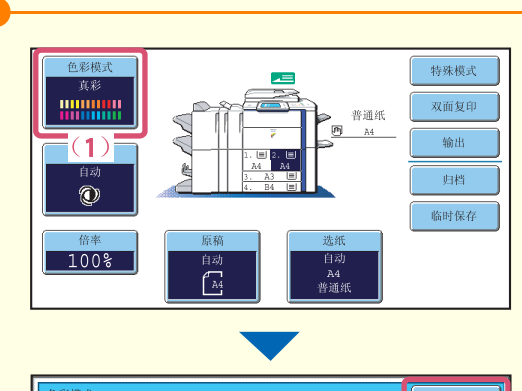

单色

 $\sqrt{\circ\circ\circ}$ 

 $\begin{array}{c}\n\bigcirc\n\end{array}$ 

 $\begin{array}{|c|c|c|}\hline 1 & 2 & 3 \\ \hline \end{array}$  $\boxed{4}$   $\boxed{5}$   $\boxed{6}$ 

 $\boxed{7}$  $\boxed{8}$ 

 $\begin{picture}(120,115) \put(0,0){\vector(1,0){150}} \put(15,0){\vector(1,0){150}} \put(15,0){\vector(1,0){150}} \put(15,0){\vector(1,0){150}} \put(15,0){\vector(1,0){150}} \put(15,0){\vector(1,0){150}} \put(15,0){\vector(1,0){150}} \put(15,0){\vector(1,0){150}} \put(15,0){\vector(1,0){150}} \put(15,0){\vector(1,0){150}} \put(15,0){\vector(1,0){150$ 

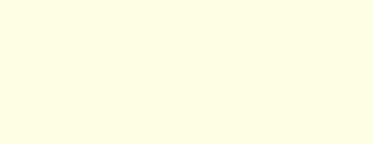

(**1**)触摸 [色彩模式]键。

**2** 在触摸屏上选择设置。

**1** 放置原稿。

(**2**)触摸 [自动]键。 (**3**)触摸 [**OK**]键。

```
3 设置复印份数,然后按下 [彩色复印]键。
```
使用原稿台时,将原稿需扫描的一面朝下放置。

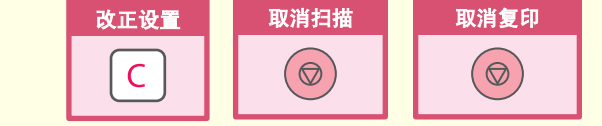

## 选择浓度和图象类型

可指定原稿图象类型以获取较为清晰的复印件。

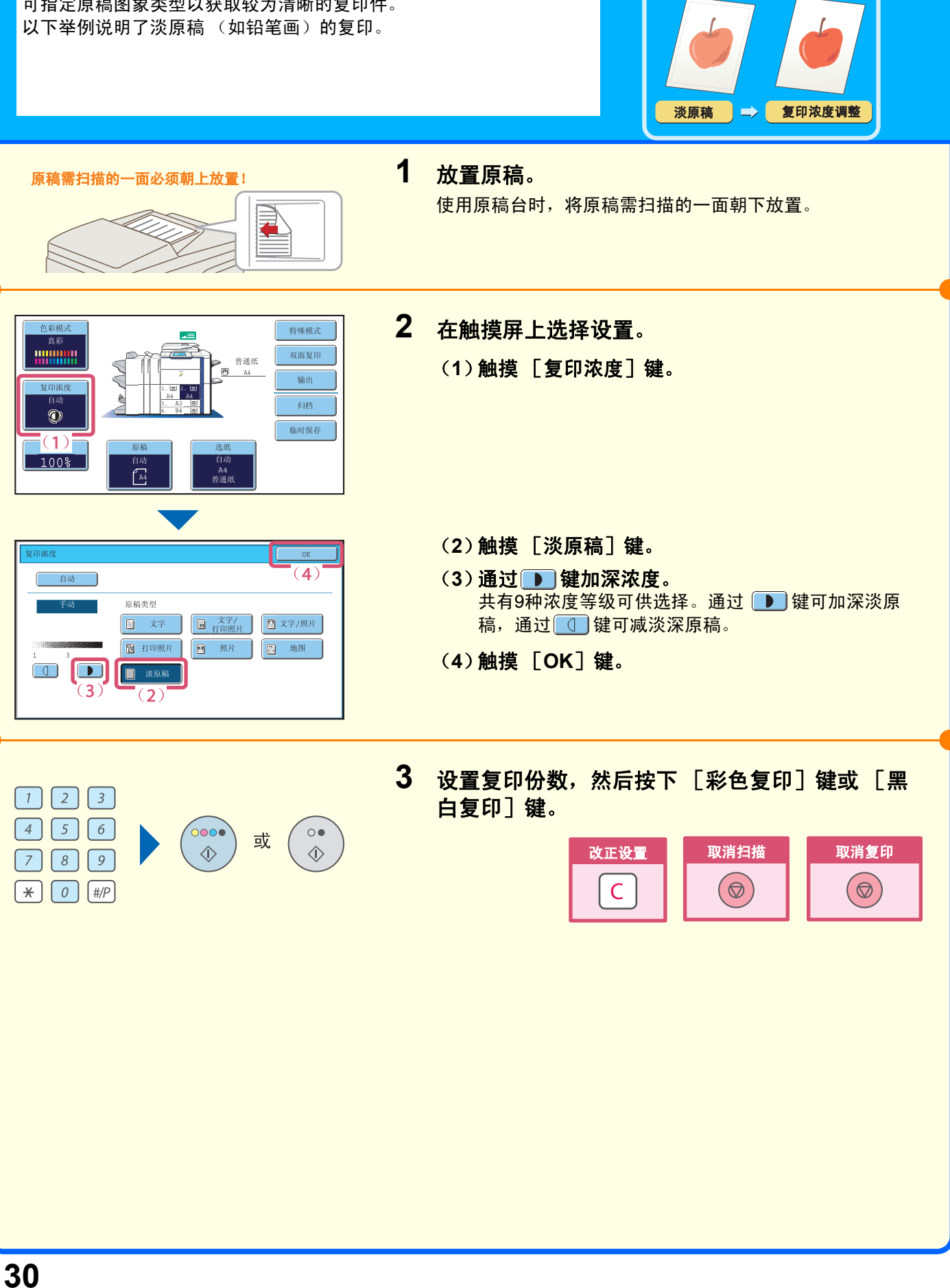

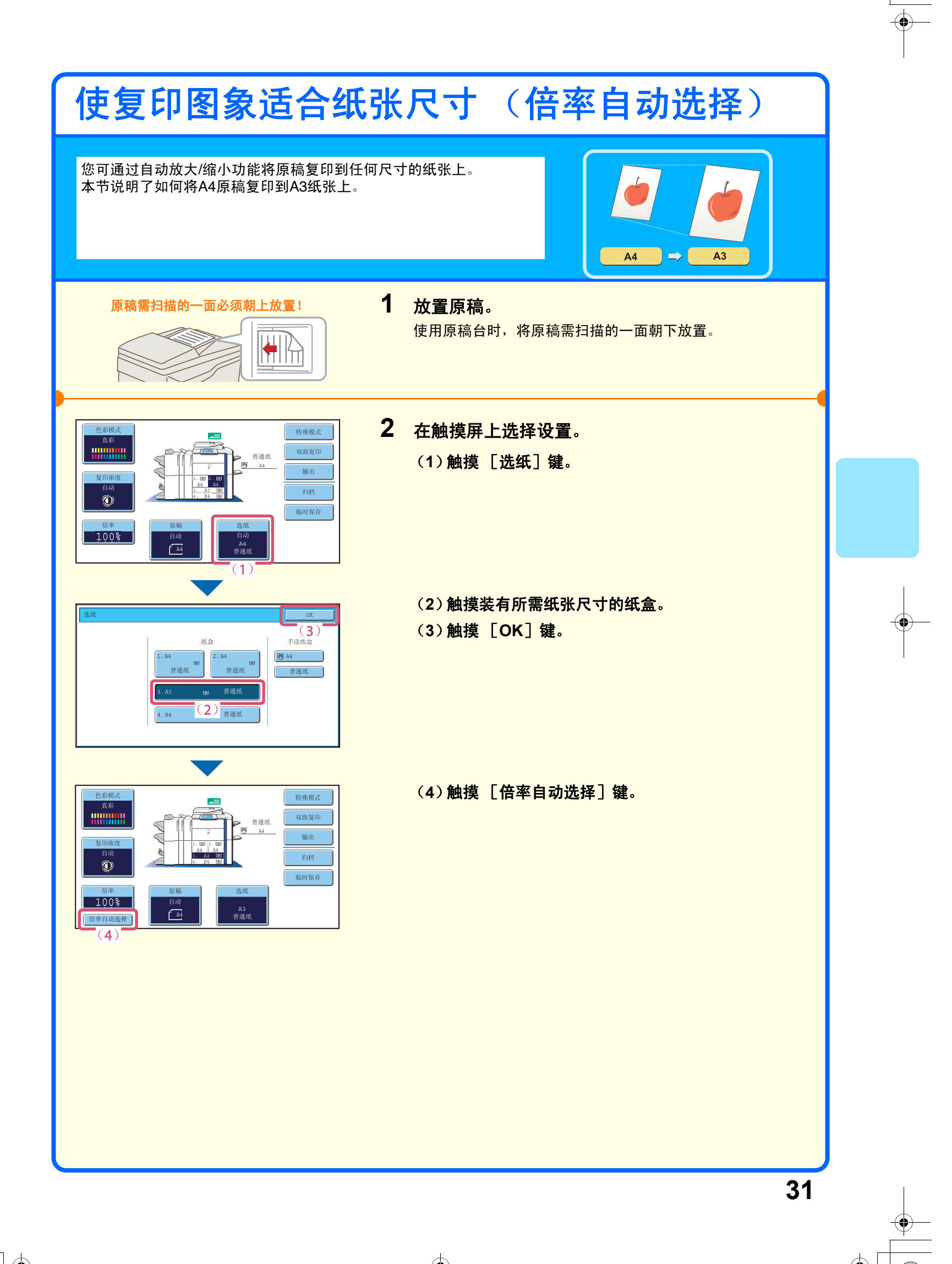

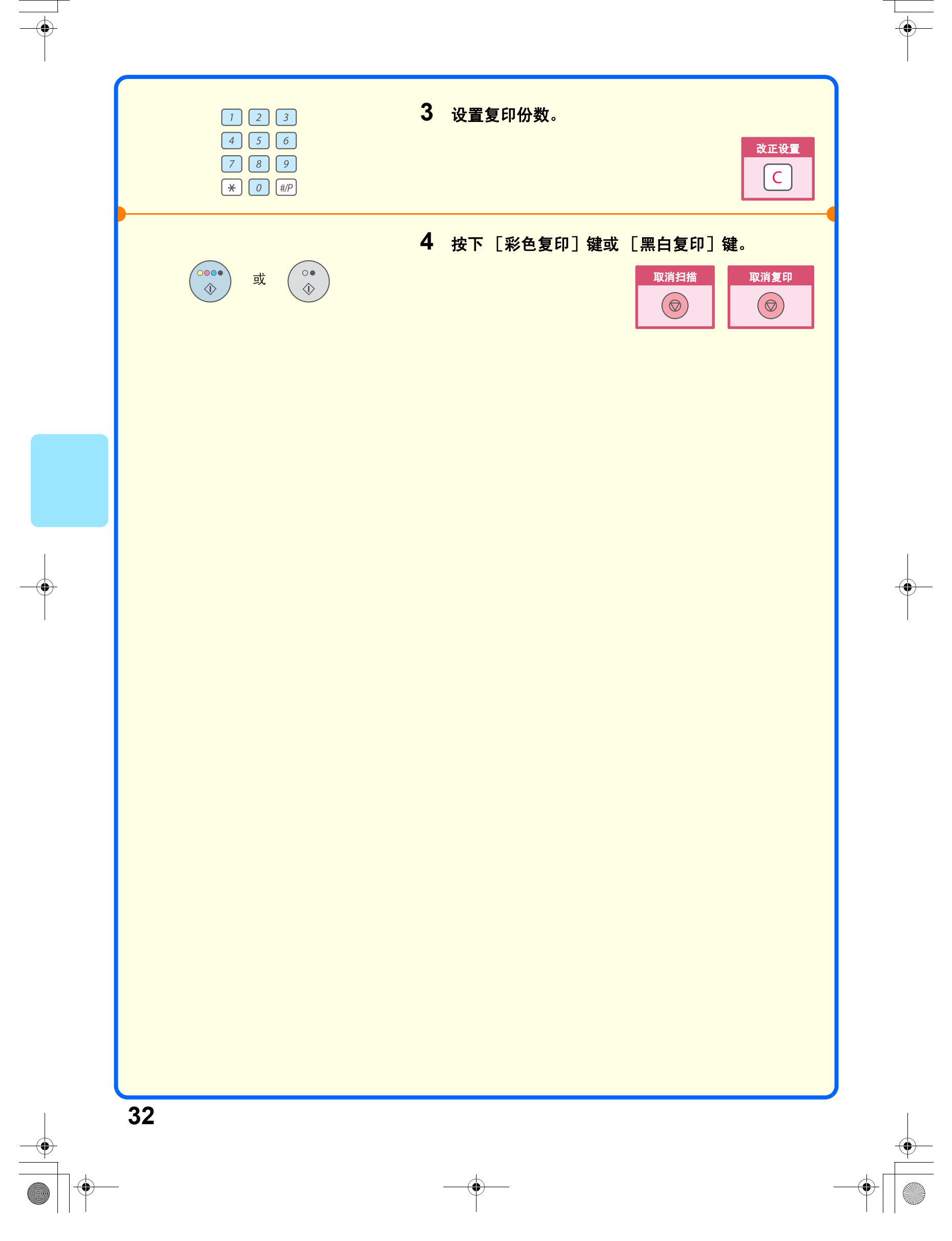

 $\overline{mz}$ 7000\_ex\_qck.book Page 33 Friday, June 15, 2007 4:50 PM

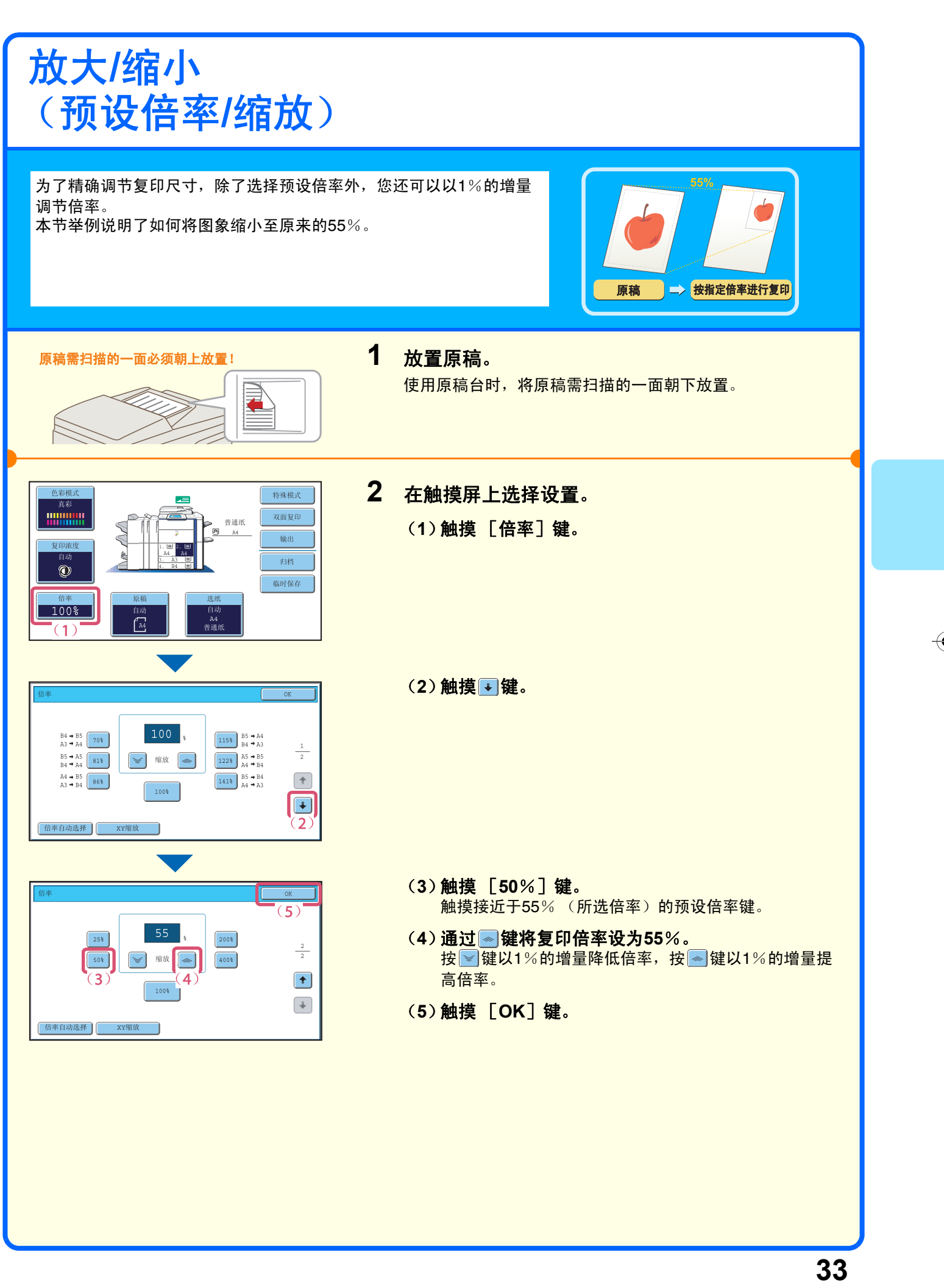

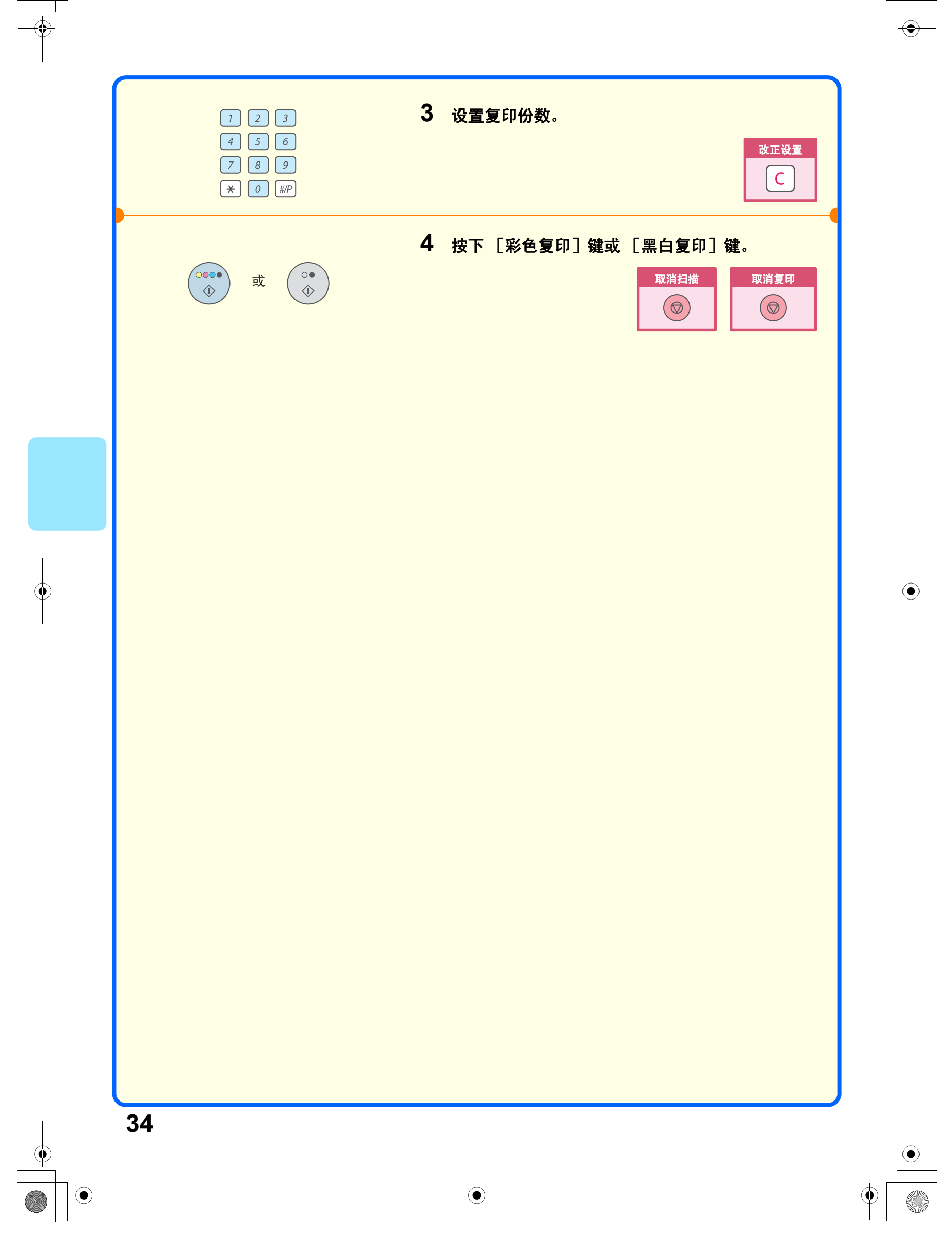
### 中断复印任务 (中断复印) 机器正忙于打印时,您可临时中断该任务并执行要优先的复印任务。 正在进行较长时间的复印任务时,如果您需要复印紧急资料,该功能是 非常有用的。 原稿 中断 打印 **1** 机器打印时触摸 [中断]键。 ╿┝ 特殊模式 机器正在打印时,[中断]键显示在初始屏幕上。 双面复印 输出 典档  $\circledR$ 临时保存  $100$   $\frac{200}{200}$ **2** 放置原稿。 原稿需扫描的一面必须朝上放置! 使用原稿台时,将原稿需扫描的一面朝下放置。 **3** 设置复印份数,然后按下 [彩色复印]键或 [黑  $\begin{array}{|c|c|c|}\hline 1 & 2 & 3 \\ \hline \end{array}$ 白复印]键。  $\boxed{4}$   $\boxed{5}$   $\boxed{6}$ 被中断的复印任务将在该复印任务完成后恢复。  $\circ$  $\circ$ 或  $\textcircled{\tiny{l}}$  $\Diamond$  $\begin{array}{|c|c|c|} \hline \rule{0pt}{8pt} \rule{0pt}{2pt} \rule{0pt}{2pt} \rule{0pt}{2pt} \end{array} \begin{array}{|c|c|c|} \hline \rule{0pt}{2pt} \rule{0pt}{2pt} \rule{0pt}{2pt} \rule{0pt}{2pt} \end{array} \begin{array}{|c|c|c|c|} \hline \rule{0pt}{2pt} \rule{0pt}{2pt} \rule{0pt}{2pt} \rule{0pt}{2pt} \end{array} \begin{array}{|c|c|c|c|} \hline \rule{0pt}{2pt} \rule{0pt}{2pt} \rule{0pt}{2pt} \rule$ 取消扫描 取消复印 改正设置  $\boxed{\ast}$   $\boxed{0}$   $\boxed{\sharp/P}$  $\circledcirc$  $\overline{C}$  $(\circledcirc)$ **35**

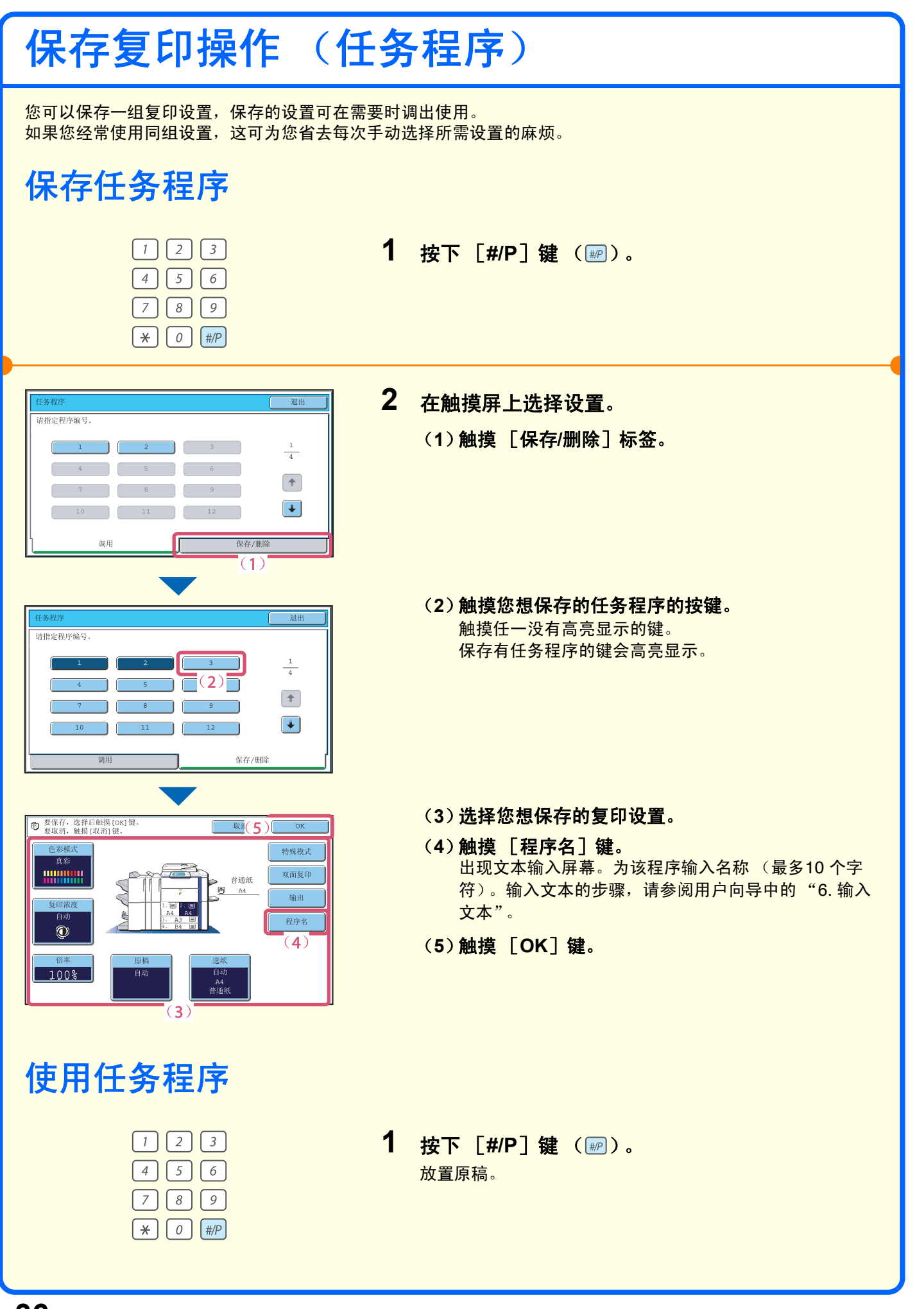

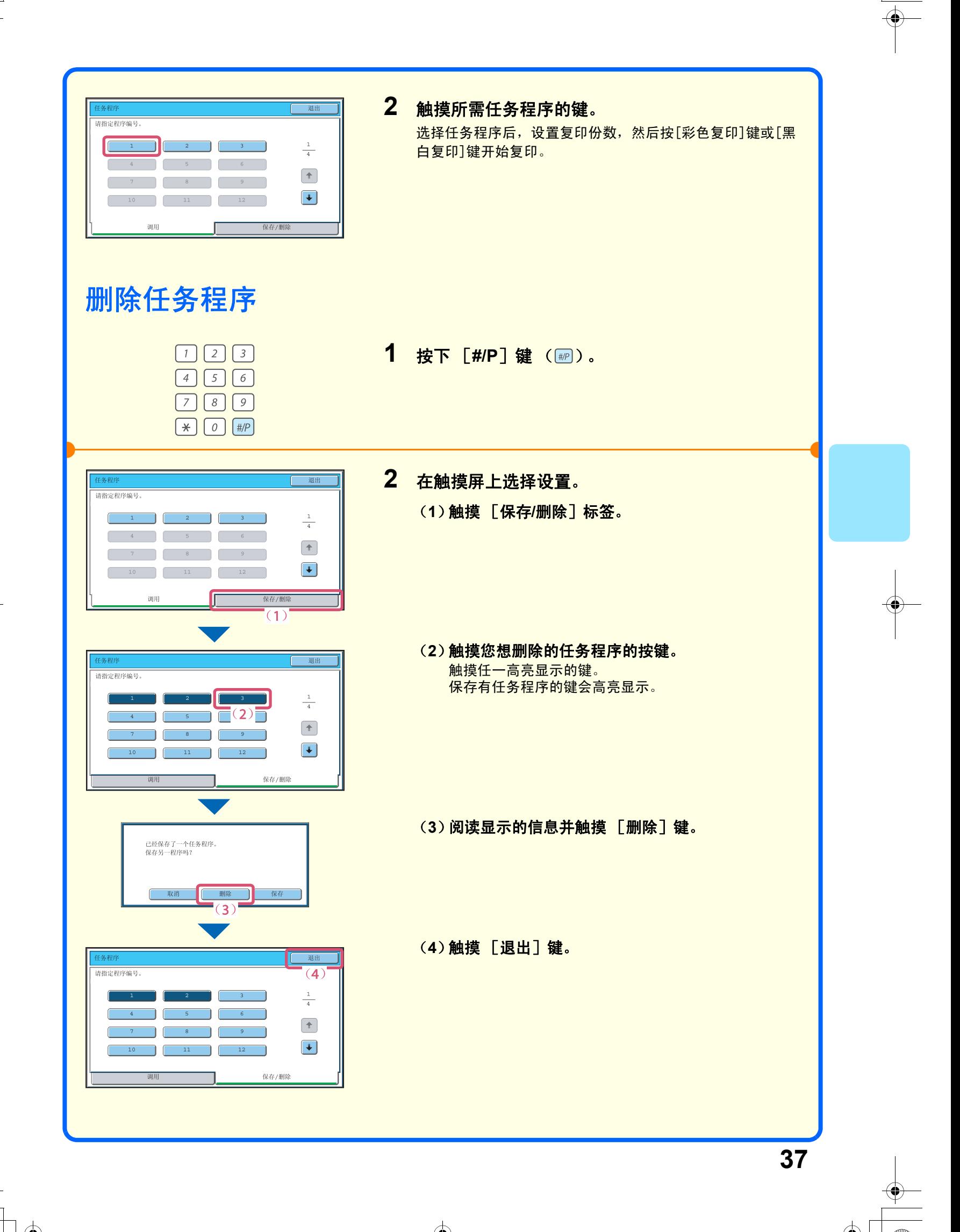

### 特殊模式

可使用特殊模式来执行各种特殊用途的复印任务。 本节介绍可使用特殊模式的复印类型 (未对每种特殊模式的使用步骤加以说明)。 每种特殊模式都有自己的设置和步骤,但是基本步骤都是一样的。下一页以 "边位移动"为例,对特殊模式的基 本步骤进行了说明。 有关使用特殊模式的步骤,请参阅复印机向导中的 "**3.** 特殊模式"。

单。

### 特殊模式

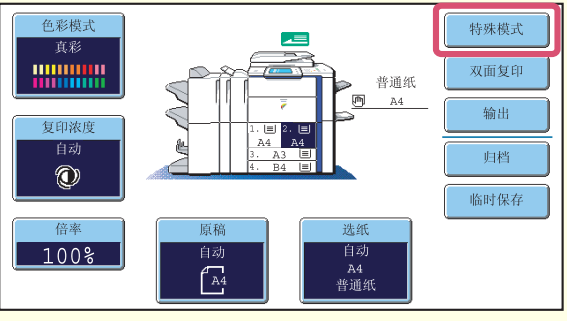

如需使用特殊模式,打开特殊模式菜单,并触摸您想 使用的模式的按键。菜单包含两个屏幕,可使用 ● 健来切换屏幕。 触摸初始屏幕上的 [特殊模式]键可打开特殊模式菜

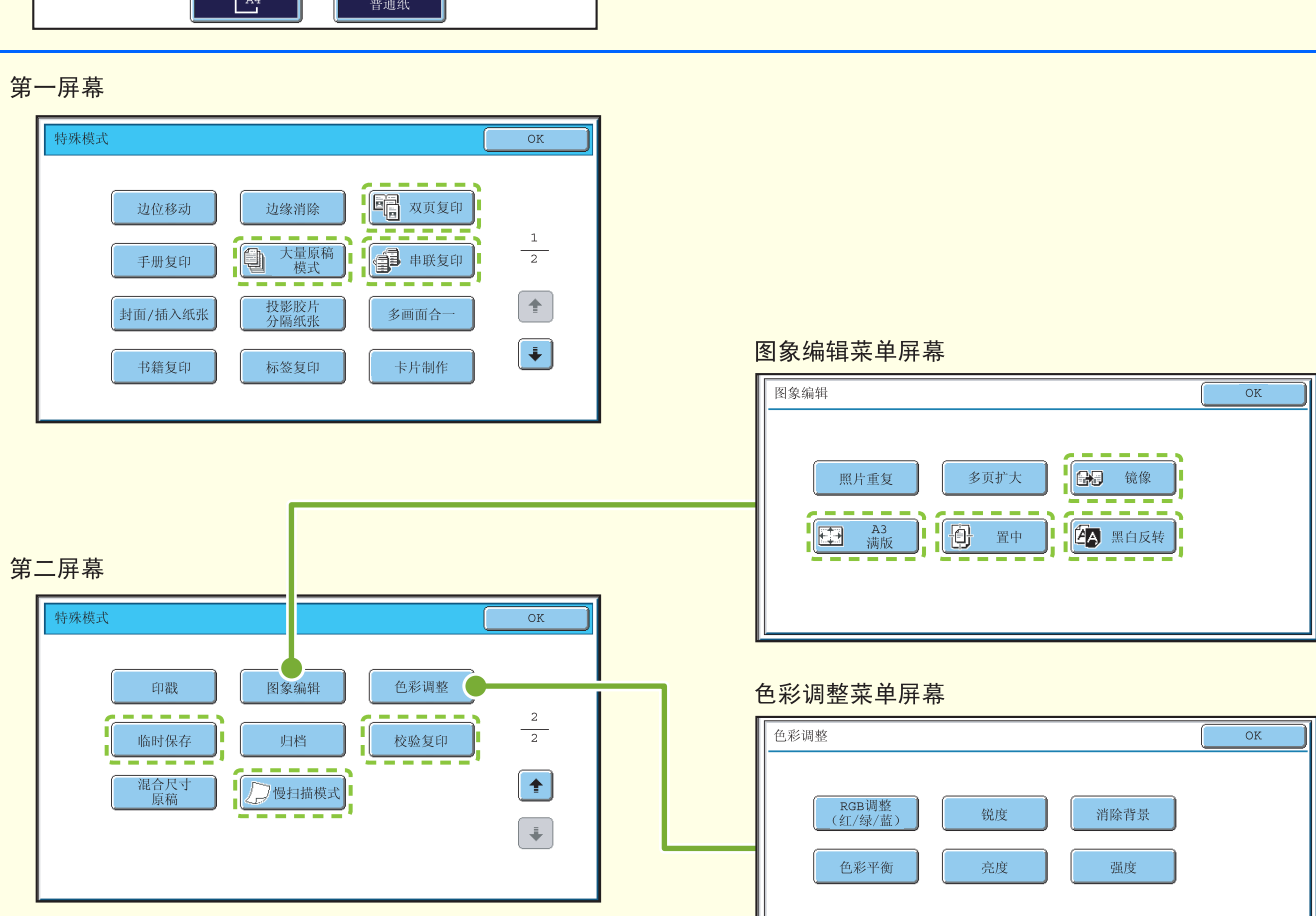

触摸带有 [ - - - ] 的特殊模式按键时, 此键高亮显示并且设置完成。 触摸任何其它特殊模式按键时,屏幕显示让您为此模式选择设置。

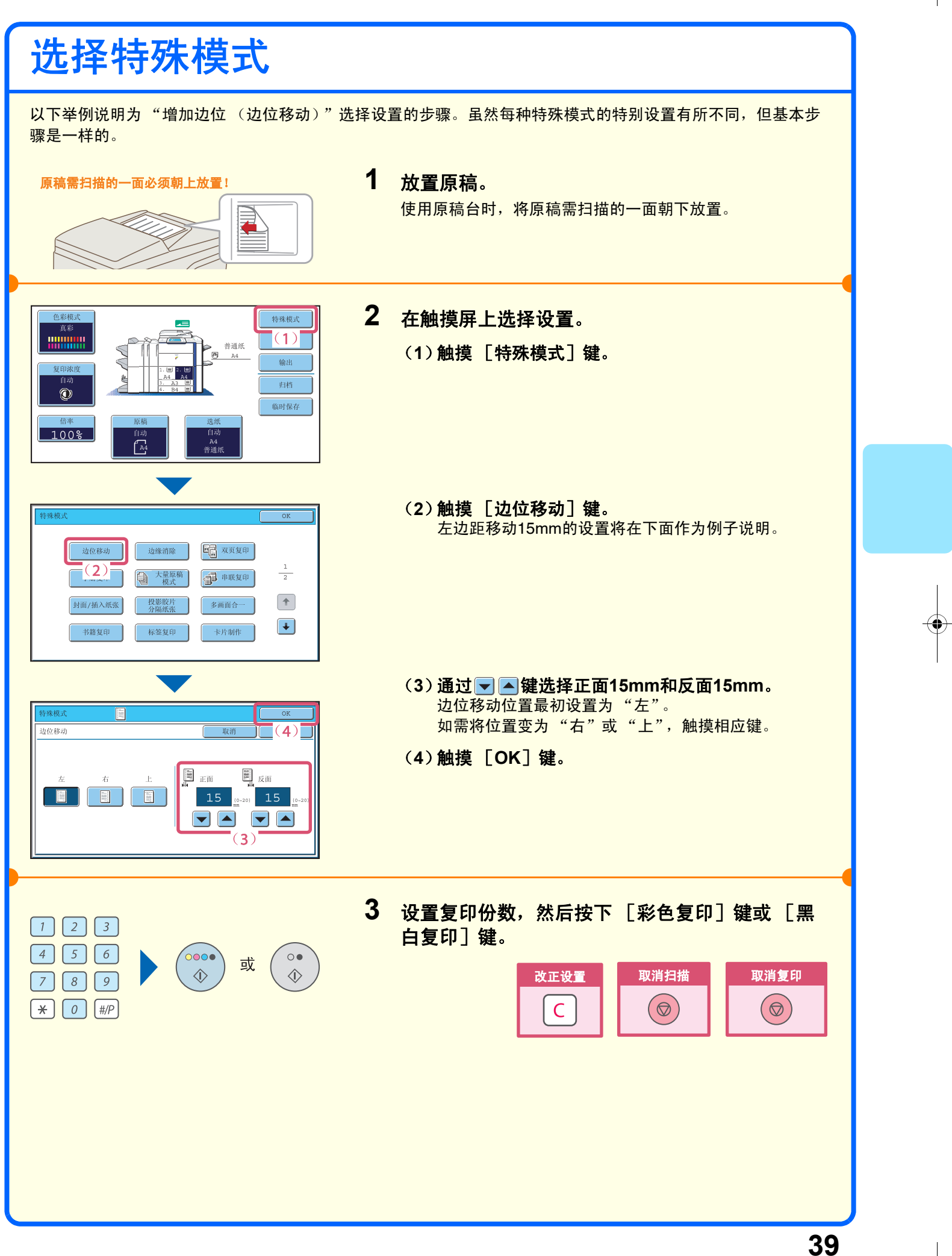

### 便捷的复印功能

### 增加边距 (边位移动)

该功能用于移动复印件上的图象,以创 建装订边位。当您需用线装订复印件或 将复印件放入装订机中时,该功能是非 常便捷的。

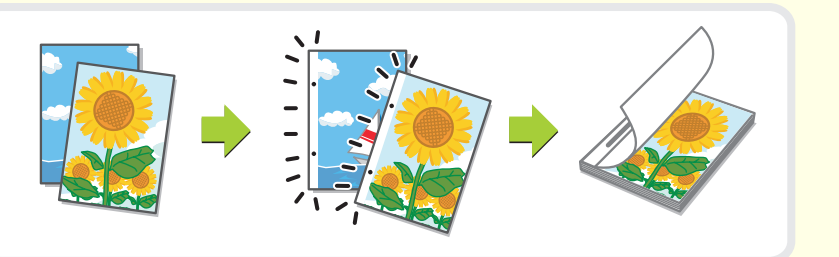

### 消除外围阴影 (边缘消除)

该功能用于消除复印书籍和其它较厚的 原稿时出现的外围阴影。

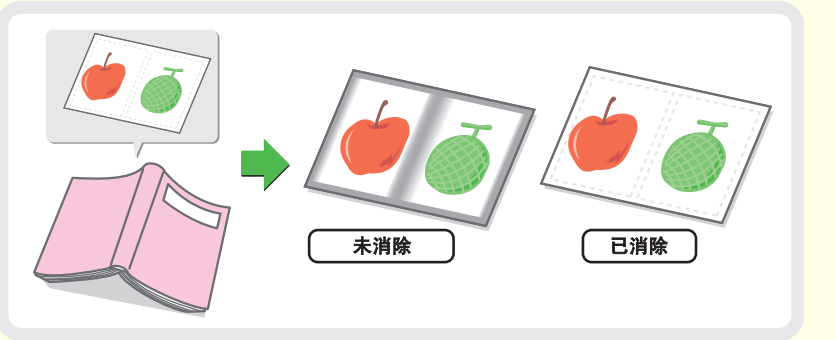

### 复印装订成册的原稿的每个对页 (双页复印)

该功能用于分别复印装订成册的原稿 (如手册)的左右页。此外,可将两个 对页复印到一张纸的两面。

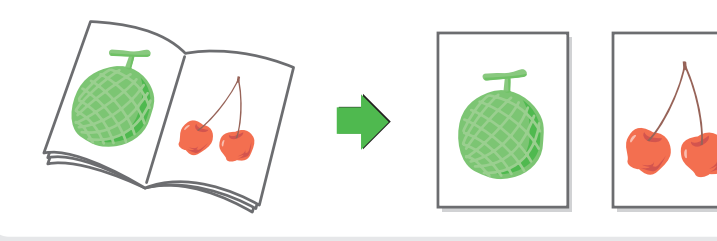

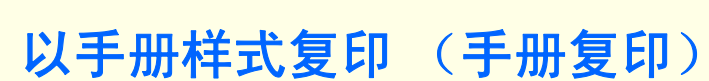

该功能用于执行可折叠成手册的复印。 手册复印使手册的制作变得容易。 安装了鞍式装订分页器时,输出稿会自 动沿中心折叠并装订。

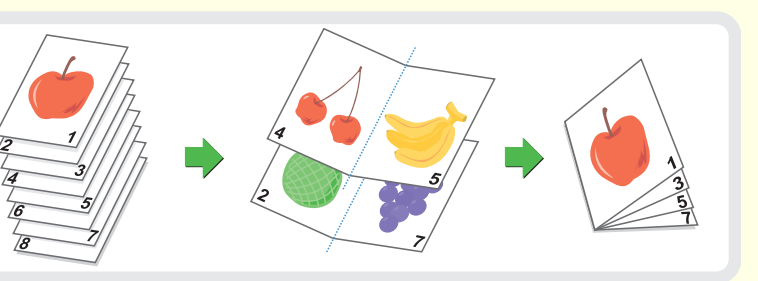

### 同时复印大量原稿 (大量原稿模式)

原稿的厚度不能超过标志线,否则不能 通过送稿器自动装入。 大量原稿模式功能让您可以将原稿分成 几套,然后再分批装入,并作为一份任 务复印各套。

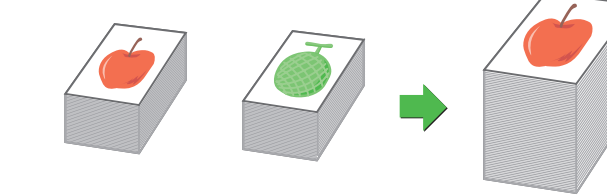

### 使用两台机器复印大量原稿 (串联复印)

您可将一个复印任务分给接至同一网络 的两台机器。 这样可为您节省执行大型复印任务所需 的时间。 使用该功能时,必须在系统设置中对串 联连接设置进行配置。

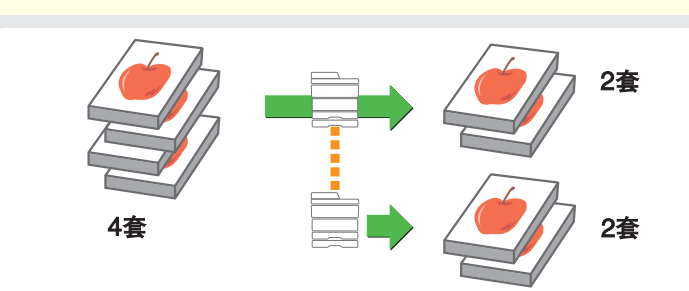

### 为封面使用不同类型的纸张 (封面**/**插入纸张)

该功能使您能够使用不同类型的纸张来 作为一套复印件的封面和封底。 也可以将不同类型的纸张作为插页添加 到指定页面。

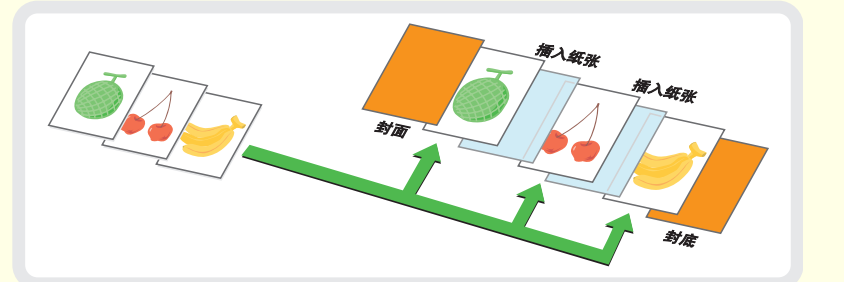

### 在投影胶片上复印时添加插入纸张 (投影胶片分隔纸张)

在投影胶片上复印时,该功能可在胶片 间插入纸张,防止胶片粘在一起。

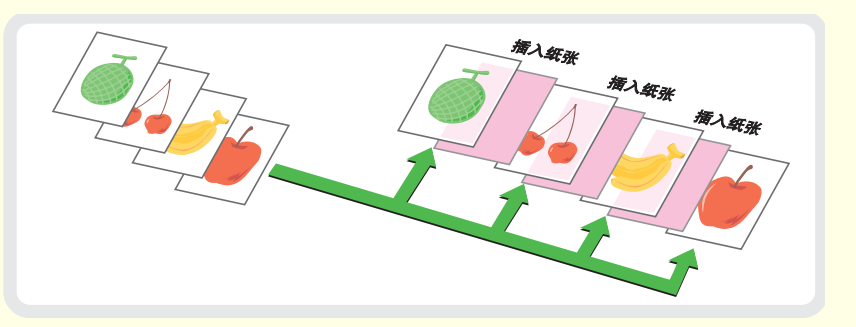

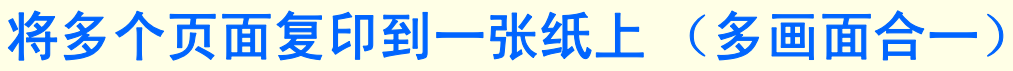

该功能用于将两张或四张原稿页面复印 在一张纸上。

### 复印手册 (书籍复印)

该功能用于复印书籍、手册或其它装订 成册的原稿。复印件将以相同的手册样 式排列。 安装了鞍式装订分页器时,输出稿自动 沿中心折叠并装订。

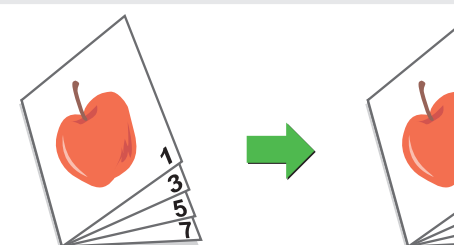

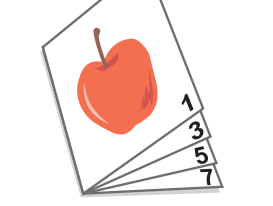

### 将标题复印到标签纸上 (标签复印)

该功能用于将标题复印到标签纸的标签 上。

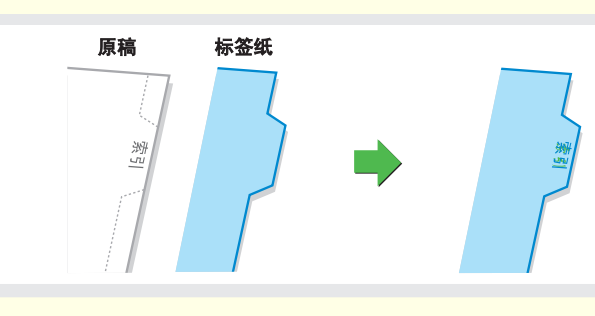

### 将卡片的两面复印到一张纸上 (卡片制作)

该功能用于将卡片的正反面复印到一张 纸上。

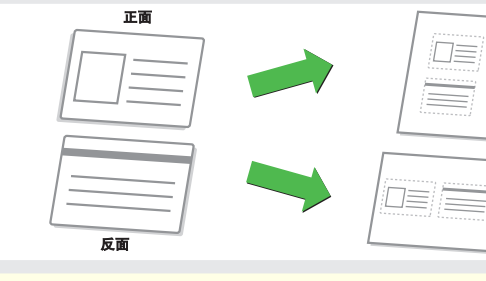

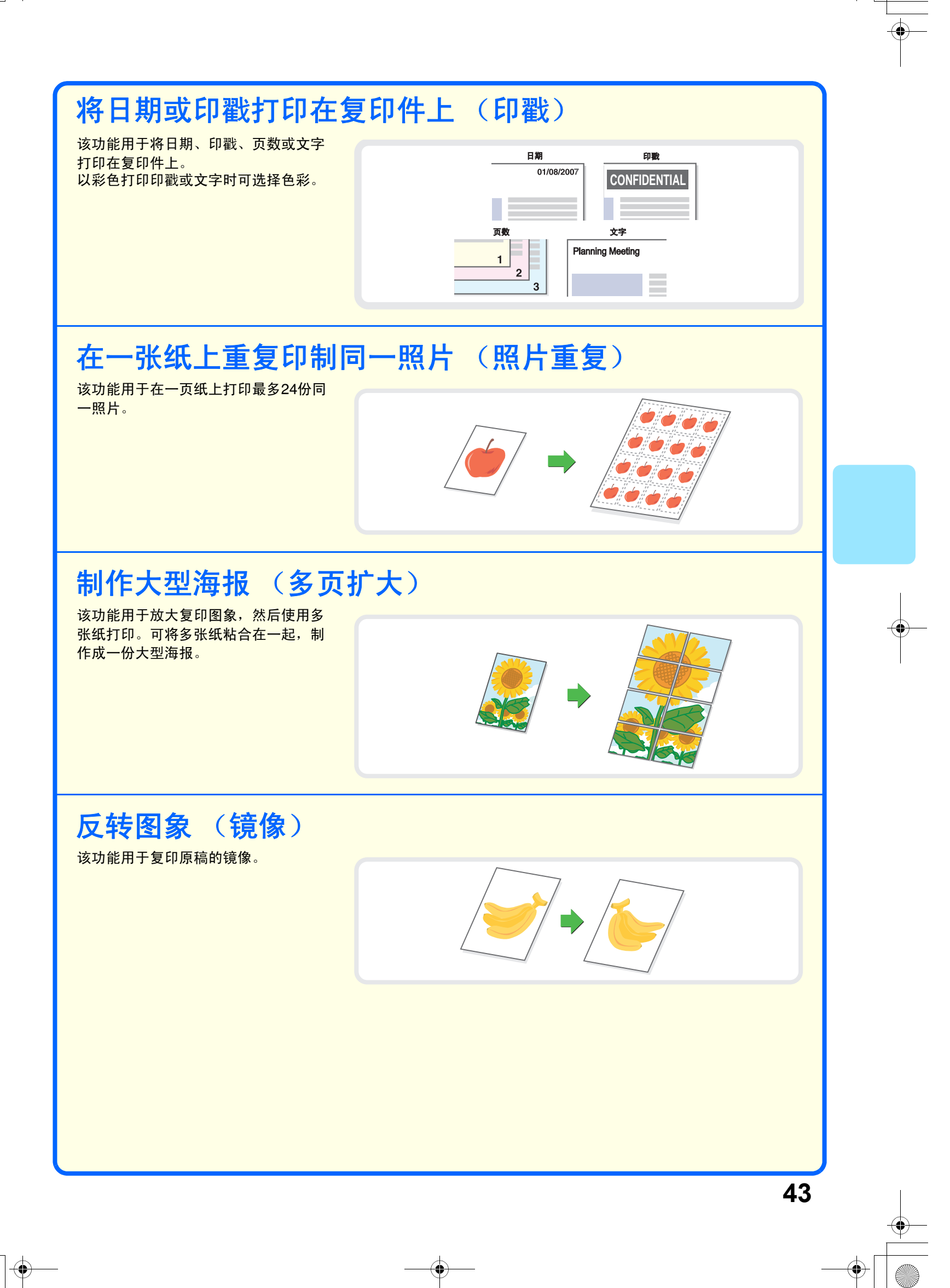

### 在不切边的情况下复印**A3**尺寸的原稿 (**A3**满版)

该功能用于在不切边的情况下整面复印 A3尺寸的原稿。 必须将原稿置于原稿台上。

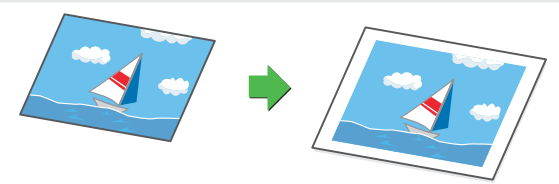

### 在纸张中央复印 (置中)

该功能用于将复印图象置于纸张中央。 当缩小图象或将其复印到比原稿大的纸 张上时,该功能是非常便捷的。

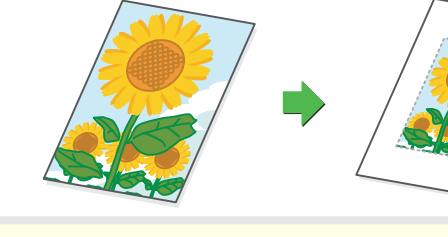

### 反转复印件上的黑白色 (黑白反转)

该功能用于反转复印件上的黑白色,从 而制作一份反转图象。 复印带有较大黑色区域的原稿时使用该 功能可节省墨粉。

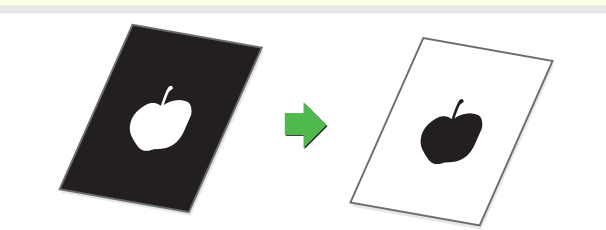

### 调整复印件上的红**/**绿**/**蓝 (**RGB**调整 (红**/**绿**/**蓝))

该功能用于加强或削弱复印件上的红、 绿或蓝 (仅1种色彩),从而改变复印 件的总体色调。

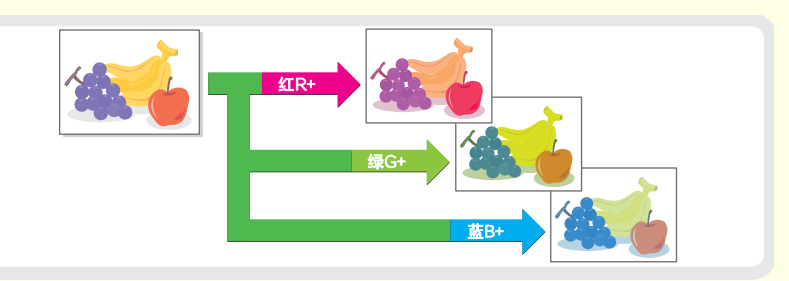

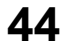

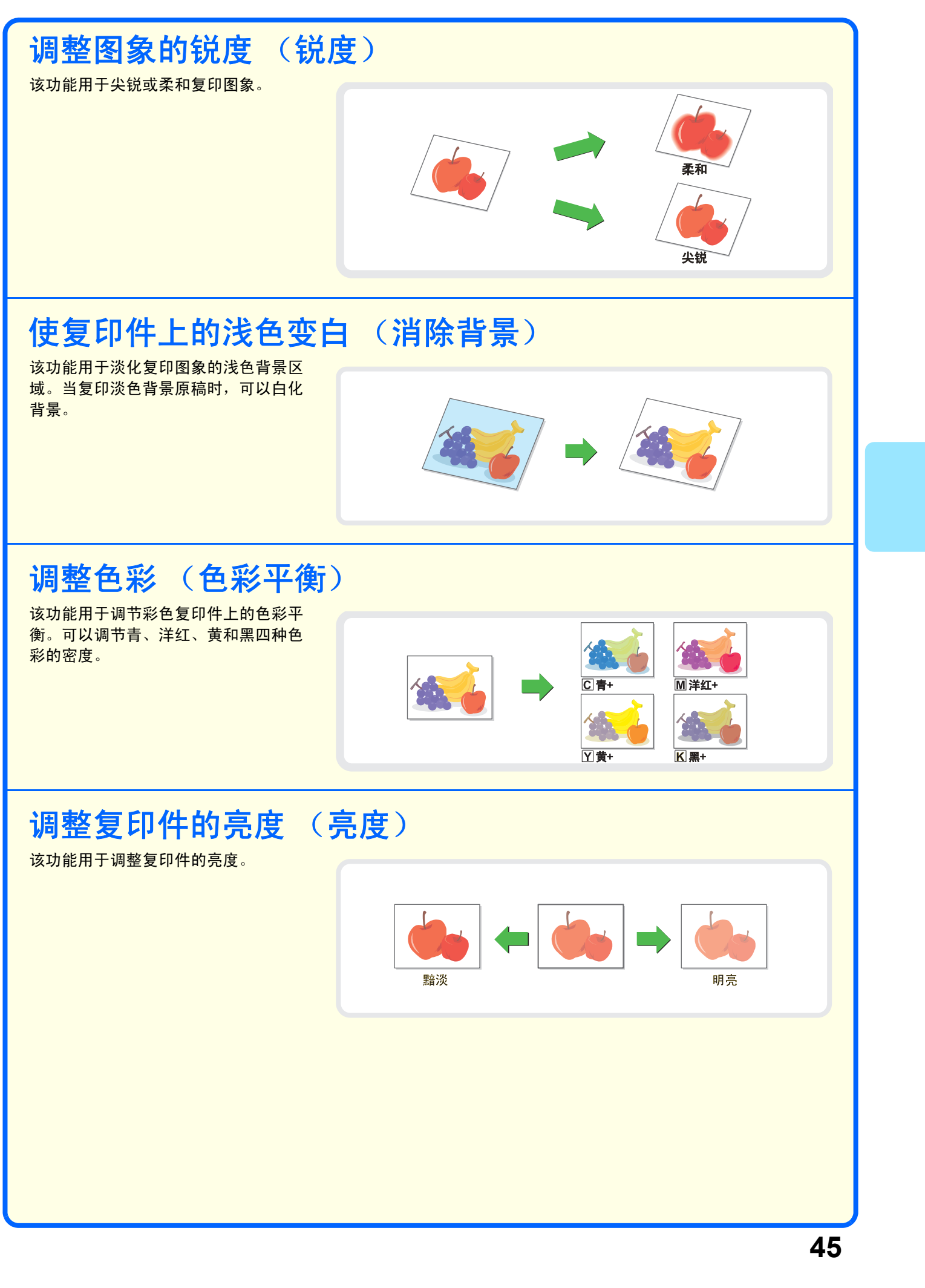

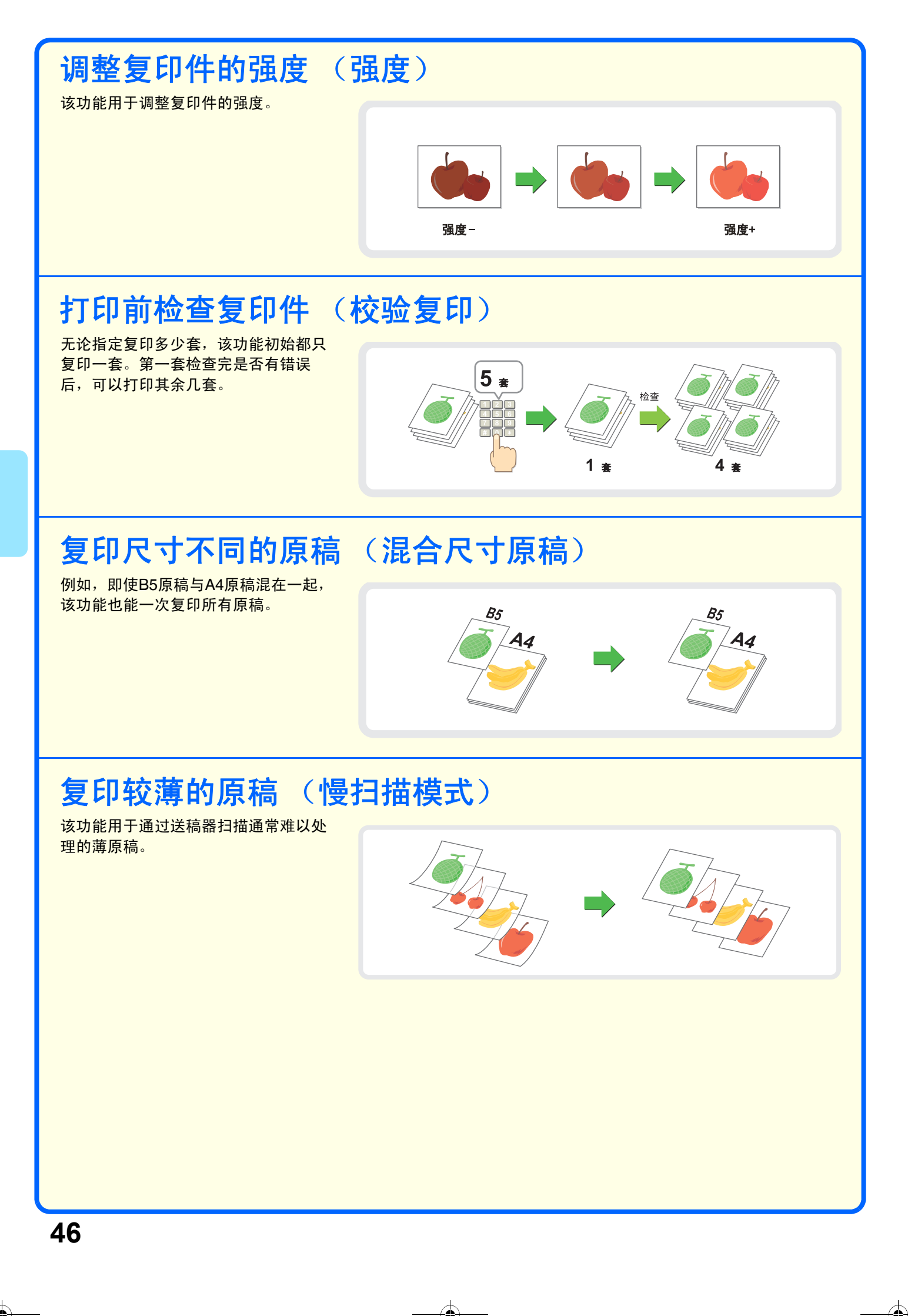

# 打印

本章说明了使用机器打印驱动程序打印的基本步骤。此外,还将介绍打印驱 动程序中可以选择的设置。

屏幕和步骤的说明主要是针对Windows® 环境下的Windows® XP以及 Macintosh环境下的Mac OS X v10.4 (Mac OS 9中假设为Mac OS 9.2.2)。 窗口根据操作系统版本,打印驱动程序版本和应用程序的不同而有所不同。

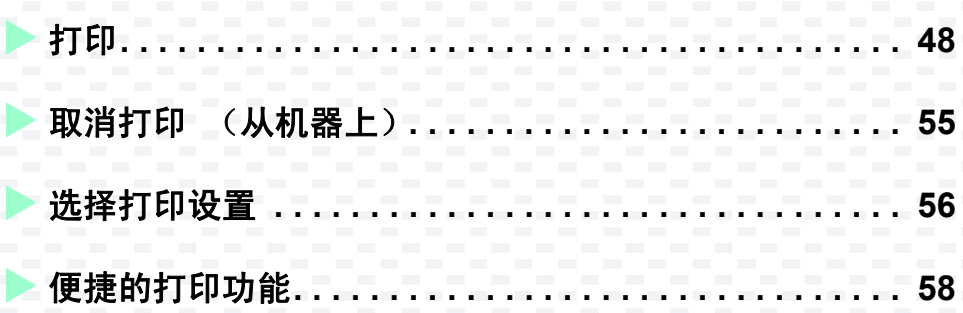

### 打印

本节说明打印的基本步骤。

### **Windows**

以下例子说明如何从Windows中的标准附件——写字板打印A4尺寸的文档。

要安装打印驱动程序配置Windows环境中的设定,请参阅软件安装向导中的 "2. WINDOWS环境中的软件安 装"。

有关可用的打印驱动程序和使用必需的条件,请参阅打印机向导中的 "机器的打印功能"。

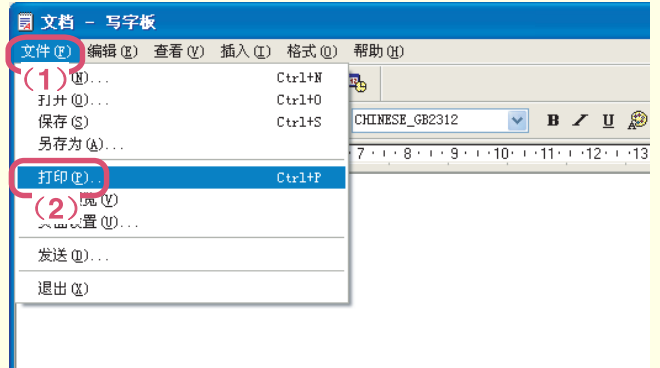

**1** 在应用程序中选择打印指令。

(**1**)打开 [文件]菜单。

(**2**)选择 [打印]。

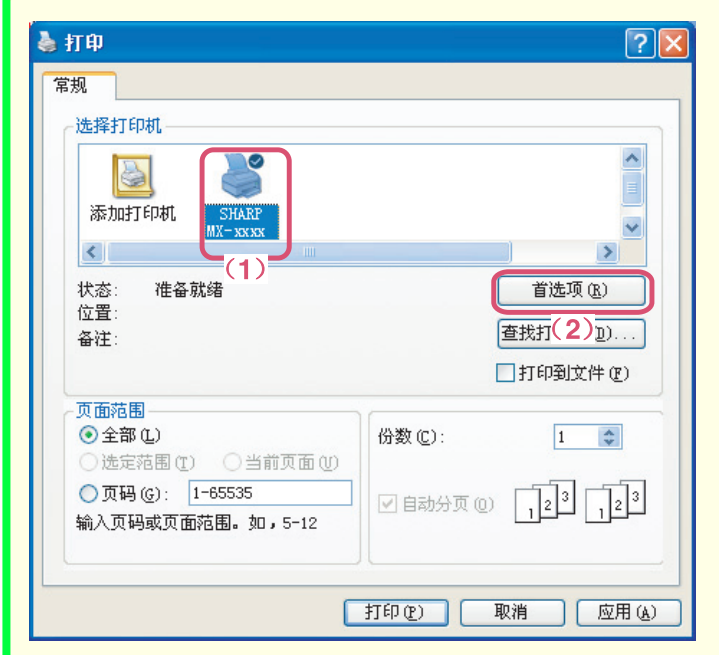

### **2** 打开打印驱动程序属性窗口。

- (**1**)选择机器的打印驱动程序。
- (**2**)单击 [首选项]按钮。 在Windows 98/Me/NT 4.0中,单击 [属 性]按钮。 在Windows 2000中,不显示 [首选项] 按钮。单击 "打印"对话框中的各个标

签,以调整此标签页面上的设置。

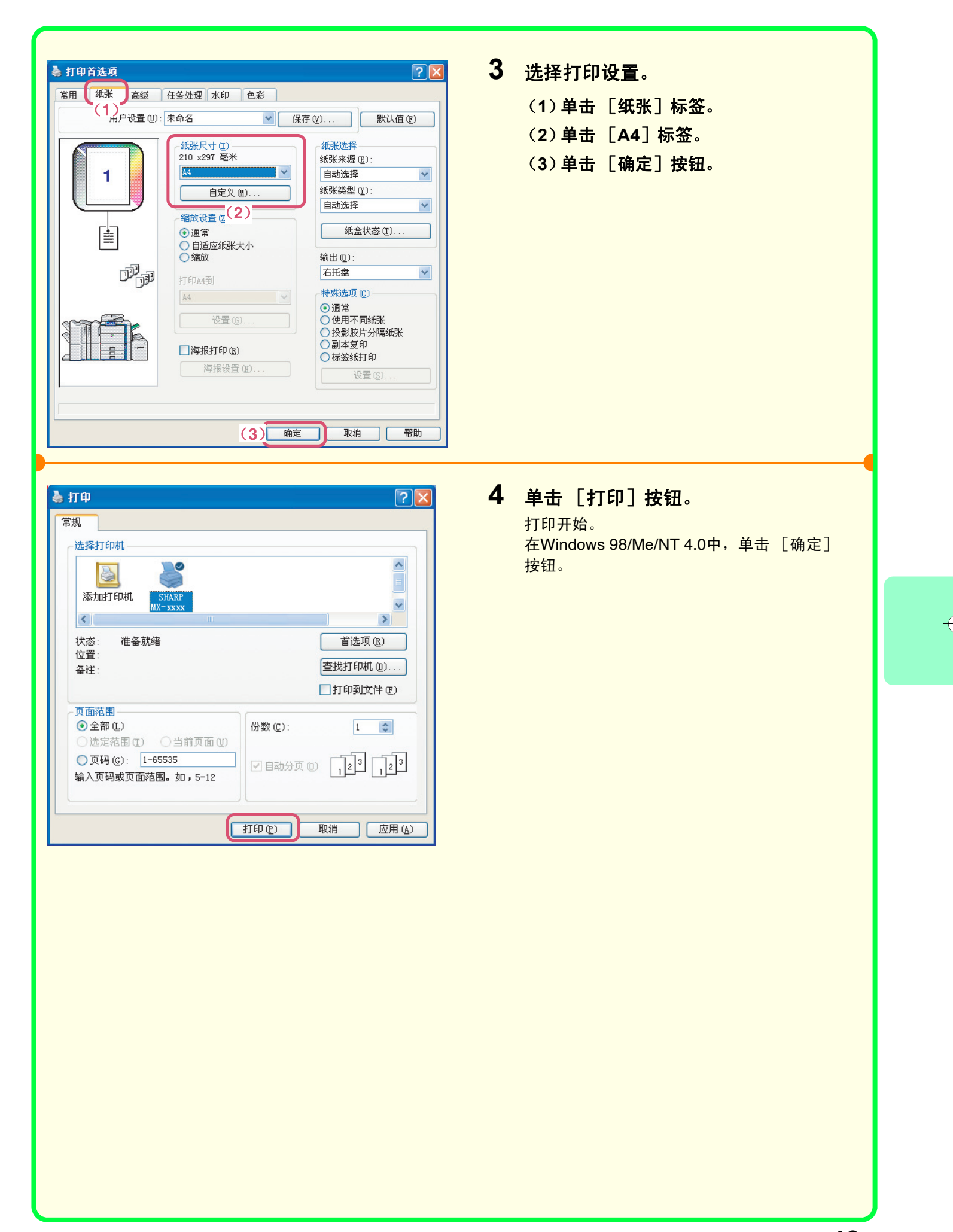

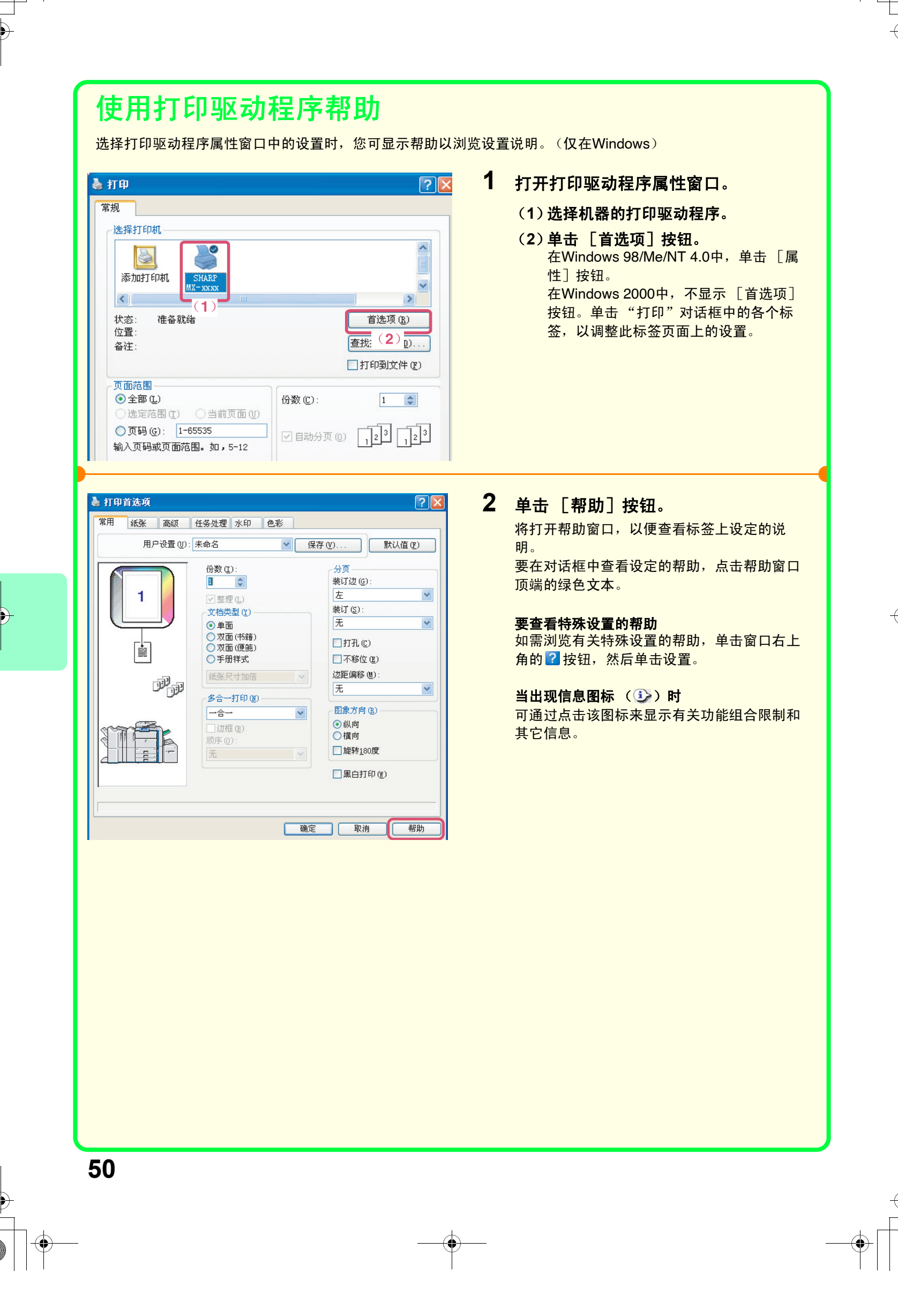

### **Macintosh**

以下范例说明了如何从"文本编辑"(Mac OS 9中为"纯文本")打印一份A4尺寸文档,"文本编辑"是 Macintosh计算机中的标准附件。

在Macintosh环境中,必须安装PS扩充组件,使机器作为网络打印机来使用。要安装打印驱动程序并配置环境中的 设定,请参阅软件安装向导中的 "3. MACINTOSH系统中的软件安装"。

### 设置纸张尺寸

选择打印要求前选择打印驱动程序中的纸张设定。

#### **MAC OS X**

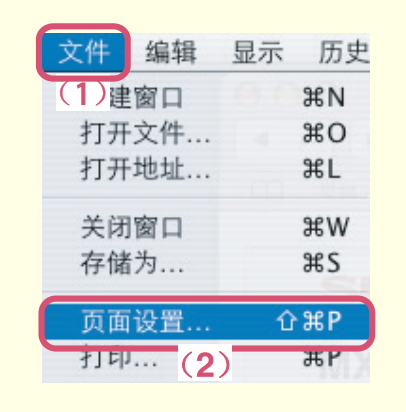

 $\vert$ 1)

 $20.99 \text{ cm} (2)$ . 70 cm

 $1<sub>9</sub>$ 

 $%$ 

SHARP MX-xxxx PPD

 $\stackrel{\scriptscriptstyle A}{\scriptscriptstyle \vee}$ 

 $\frac{\text{A}}{\text{v}}$ 

 $\frac{\text{A}}{\text{V}}$ 

好  $\overline{3}$ 

 $\lceil \cdot \epsilon \rceil$ 

(取消

设置: 页面属性

SCXXXXXX

 $A4$ 

格式

打印方向: | |

缩放: 100

纸张大小:

 $(2)$ 

### **1** 在文本编辑中打开页面设置窗口。

(**1**)打开 [文件]菜单。 (**2**)选择 [页面设置]。

### **2** 选择纸张设定。

- (**1**)确保选择了正确的打印机。 "格式"菜单中显示的机器名通常是 [SCxxxxxx]。("xxxxxx"是字符顺序, 因您的机器型号而有所不同。)
- (**2**)选择 [**A4**]。
- (**3**)单击 [好]按钮。

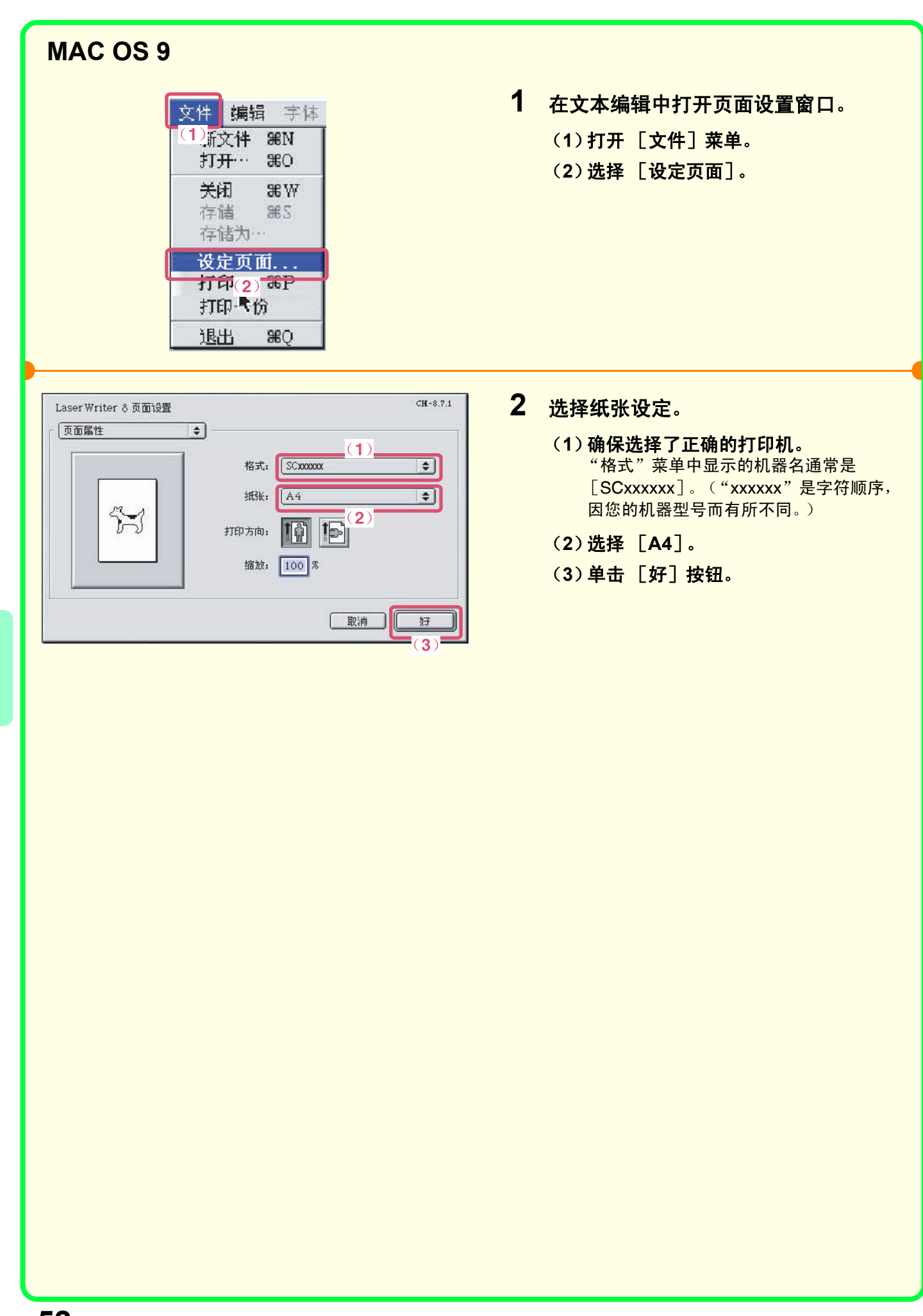

#### 打印文件 **MAC OS X 1** 从文本编辑执行打印。 文件 编辑 显示 历史 (**1**)打开 [文件]菜单。 (1)建窗口 (**2**)选择 [打印]。 打开文件...  $$0$ 打开地址... **HL** 关闭窗口 **HS** 存储为... 页面设置... **介 3HP** 打印...  $\overline{\text{R}P}$  $(2)$ 2 选择打印设置并单击 [打印] 按钮。 打印机  $(1)$ 预定设置 (**1**)确保选择了正确的打印机。 份数与页数 "打印机"菜单中显示的机器名通常是  $\overline{(2)}$ [SCxxxxxx]。("xxxxxx"是字符顺序, 份数: 1 ■逐份打印 因您的机器型号而有所不同。)  $\mathbb{R}$  :  $\overline{1}$ (**2**)选择打印设置。 单击 [份数和页数] 旁边的 7, 并从下 2 (预览) (存储为 PDF...) (传真...) (取消)  $\begin{tabular}{|c|c|} \hline & \multicolumn{1}{|c|}{\text{min}}\\ \hline \multicolumn{1}{|c|}{\text{min}}\\ \hline \multicolumn{1}{|c|}{\text{min}}\\ \hline \multicolumn{1}{|c|}{\text{min}}\\ \hline \multicolumn{1}{|c|}{\text{min}}\\ \hline \multicolumn{1}{|c|}{\text{min}}\\ \hline \multicolumn{1}{|c|}{\text{min}}\\ \hline \multicolumn{1}{|c|}{\text{min}}\\ \hline \multicolumn{1}{|c|}{\text{min}}\\ \hline \multicolumn{1}{|c|}{\text{min}}\\ \hline \multicolumn$ 拉菜单中选择您想要的设置。将显示所选 设定的屏幕。 (**3**)单击 [打印]按钮。 开始打印。

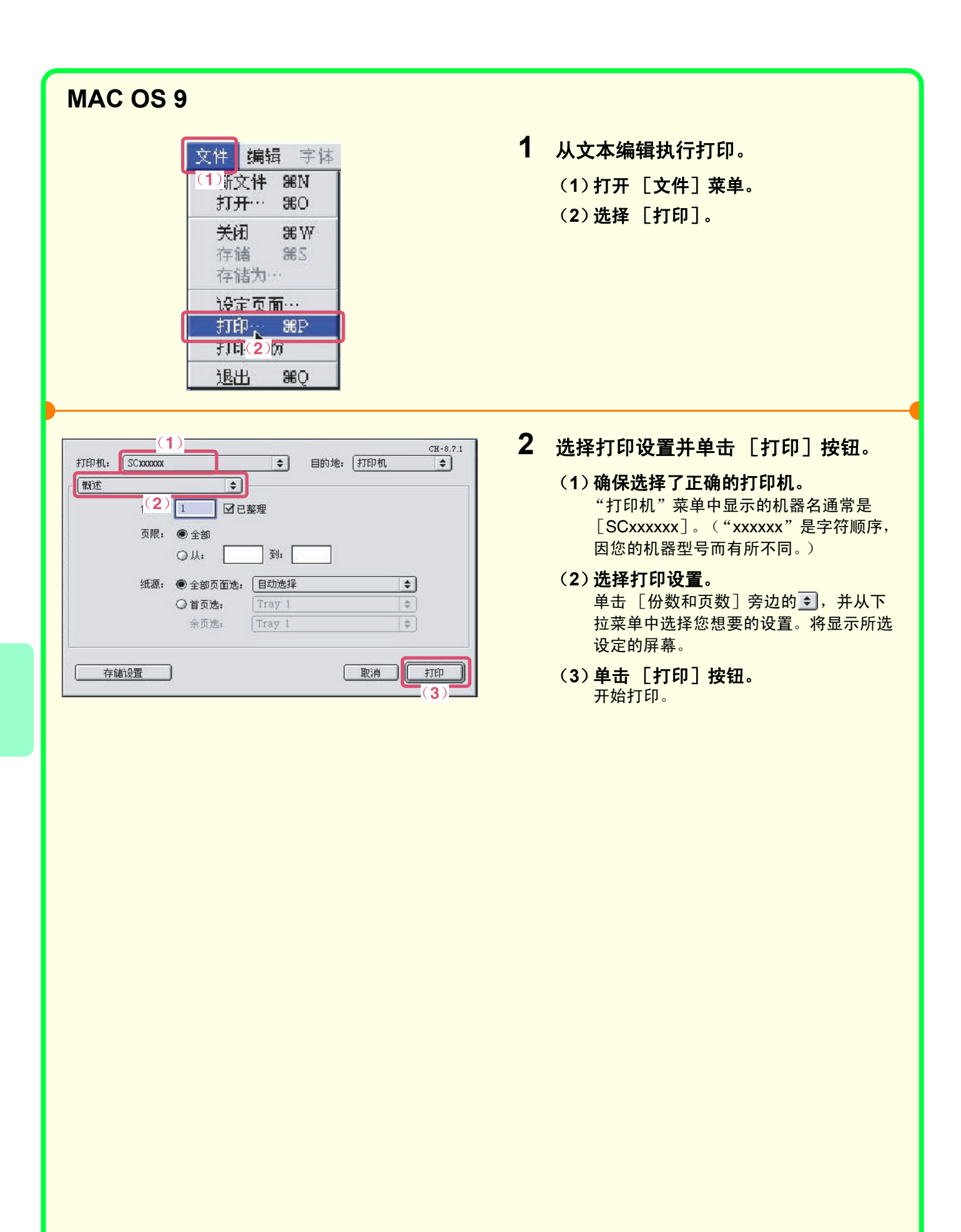

 $\begin{array}{c}\n\downarrow \\
\downarrow \\
\downarrow\n\end{array}$ 

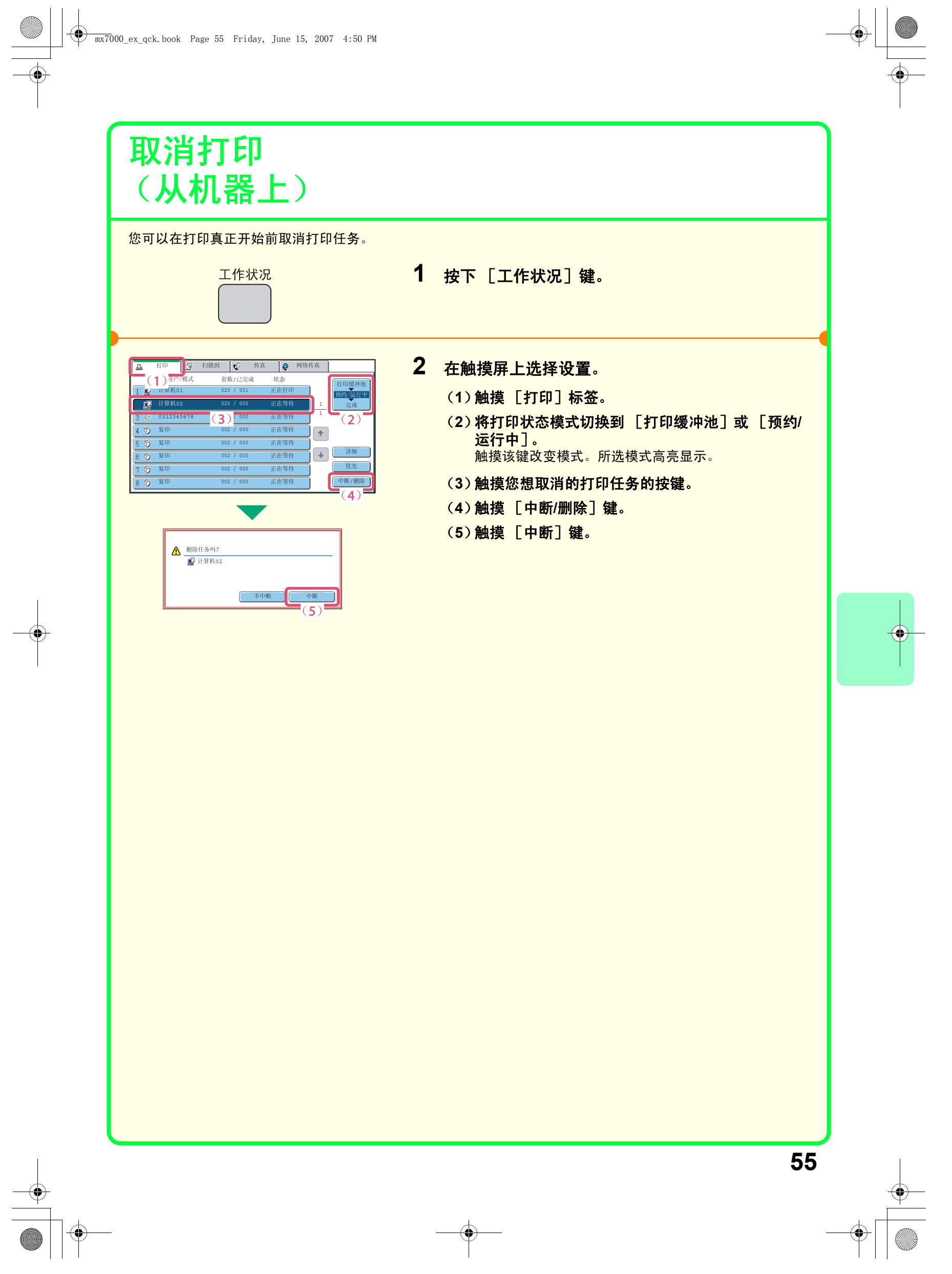

### 选择打印设置

要使用机器的打印功能,必须配置打印驱动程序属性窗口中的设置。有关打开打印驱动程序属性窗口的步骤和打 印的基本步骤,请参阅 "打印"(第48页)。

### **Windows**

下面以 "使打印图象适合纸张 (自适应纸张大小)"为例,对打印驱动程序中的选择设置步骤进行了说明。 自适应纸张大小功能用于将打印图象自动放大或缩小至适合所选纸张的尺寸。在这一范例中, A4图象打印在A3纸 张上。

打印驱动程序设置步骤因设置而异。关于各个设置的更多信息,请参阅打印机向导中的 "**3.** 常用功能"和 "**4.** 便 捷的打印功能"。

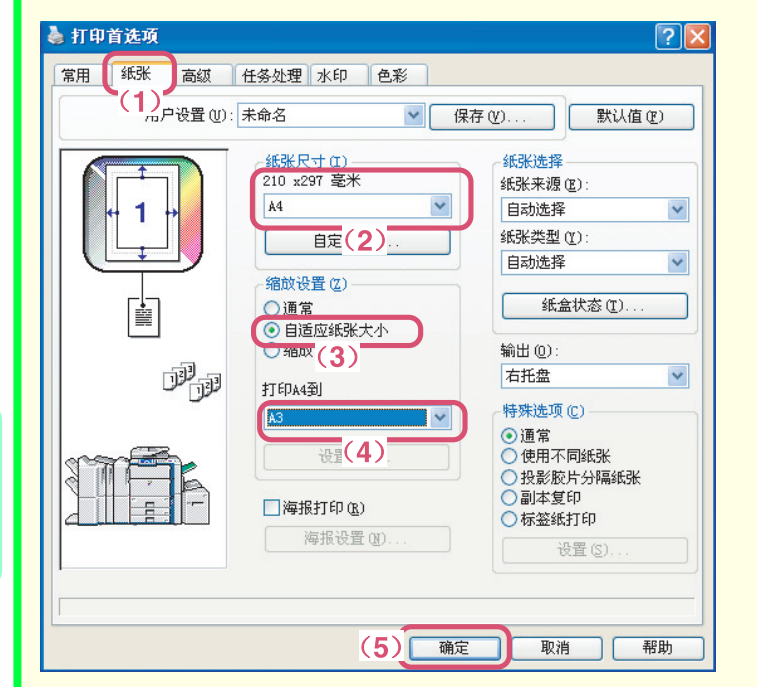

#### 选择打印设置。

- (**1**)单击 [纸张]标签。
- (**2**)选择 [**A4**]。 选择打印图象的尺寸。
- (**3**)选择 [自适应纸张大小]。
- (**4**)选择 [**A3**]。 选择您想使用的打印纸张的尺寸。
- (**5**)单击 [确定]按钮。

设置完成。开始打印。

### **Macintosh**

下面以 "在一张纸上打印多个图象 (多合一打印)"为例,对打印驱动程序中的选择设置步骤进行了说明。 该功能缩小了每页尺寸,使每张纸上可以打印多页。下面举例说明了在一张纸上打印带有边框的两页面的步骤。 打印驱动程序设置步骤因设置而异。关于各个设置的更多信息,请参阅打印机向导中的 "**3.** 常用功能"和 "**4.** 便 捷的打印功能"。

#### **MAC OS X**

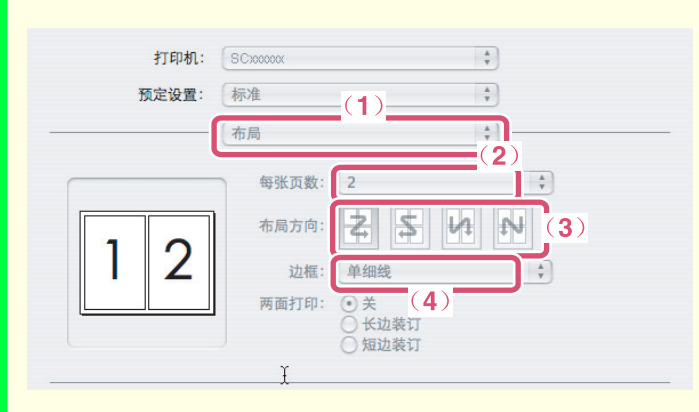

#### 选择打印设置。

- (**1**)单击 [布局]标签。
- (**2**)单击 [**2**]标签。
- (**3**)选择纸张顺序。
- (**4**)选择所需边界线类型。

#### **MAC OS 9**

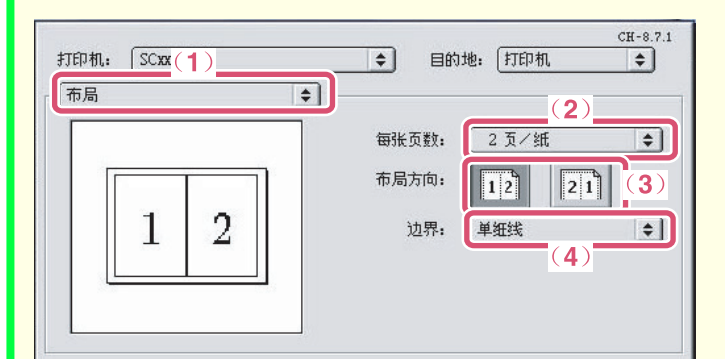

#### 选择打印设置。

- (**1**)单击 [布局]标签。 (**2**)单击 [**2**页**/**纸]标签。 (**3**)选择布局方向。
- (**4**)选择所需边界线类型。

## 便捷的打印功能

### 在纸张两面打印 (双面打印)

该功能用于在纸张的两面打印。当您打印 许多页面或想节约纸张时,您可通过双面 打印功能来减少打印的纸张数。

### 使打印图象适合纸张 (自适应纸张大小)

该功能用于将打印图象放大或缩小至适合 纸张尺寸。

当您想将A4或Letter的稿件放大到A3或 Ledger尺寸以便浏览, 或是机器中未装入 与打印图象相符尺寸的纸张时,该功能是 非常便捷的。

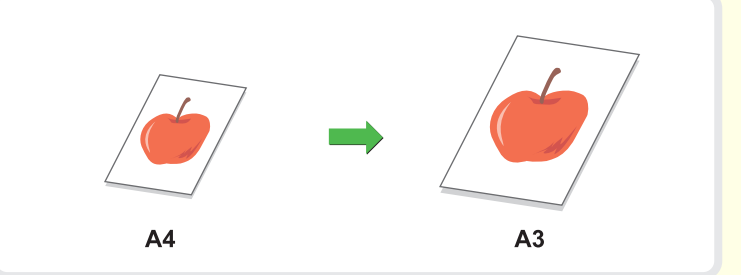

### 在一张纸上打印多个图象 (多合一打印)

该功能用于缩小多个图象,并将这些图象 打印在单张纸上。 当您想显示多个页面的全景或想节约纸张 时,该功能是非常便捷的。

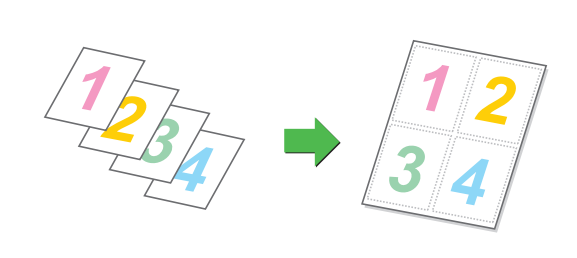

### 装订打印出的页面 (装订)

该功能用于装订打印输出稿 (安装了鞍式 装订分页器或分页器时)。

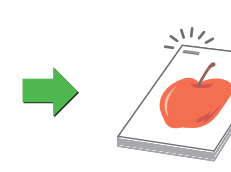

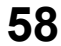

### 在输出稿上打孔 (打孔)

该功能用于在输出稿上打孔。 (安装了打孔组件和鞍式装订分页器或分 页器时。)

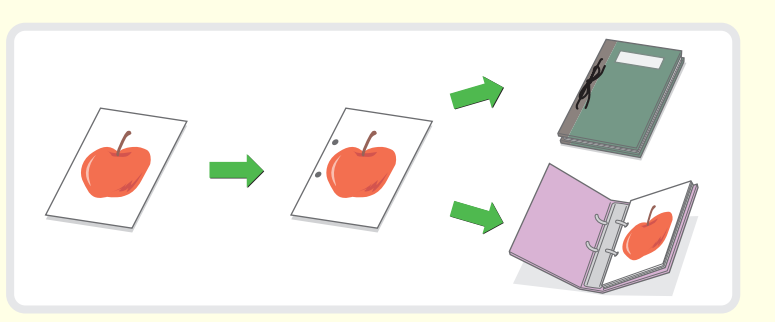

### 在灰度模式下打印彩色图象 (黑白打印)

该功能用于在灰度模式下打印彩色图象。 当无需彩色打印时,如您仅需检查文件内 容时,可为您节约彩色墨粉。

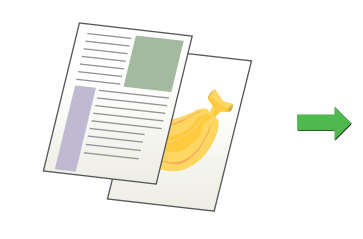

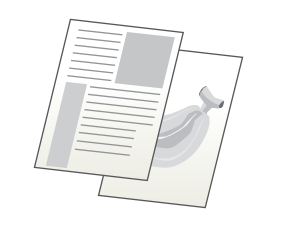

### 机器还具有以下这些功能

有关每个功能的详细信息,请参阅打印机向导中的 "4.便捷的打印功能"。

#### 用于制作手册和海报的便捷功能

- •制作手册 (手册/手册装订)
- 增加边距 (边距偏移)
- 制作大型海报 (海报打印)

#### 图象尺寸和方向的调节功能

- 将打印图象旋转180度 (旋转180度)
- 放大/缩小打印图象 (缩放/XY-缩放)
- 反转图象 (镜像)

#### 色彩模式调节功能

- 调节图象的亮度和对比度 (色彩调整)
- 将淡色文本或线条打印成黑色 (文本为黑色/矢量为黑色)
- 选择适合图象类型的色彩设置 (高级色彩)

#### 将文本和图象结合的功能

- 在打印页面上添加水印 (水印)
- 在打印数据上打印图象 (图象印戳)
- 为打印图象创建套印 (套印)

#### 特殊用途的打印功能

- 在不同纸张上打印指定的页面 (使用不同纸张)
- •在投影胶片上打印时添加插页 (投影胶片分隔纸张)
- 打印副本 (副本复印)
- 在标签纸的标签上打印文本 (标签打印)

#### 便捷的打印功能

- 使用两台机器打印大型打印任务 (串联打印)
- 保存并使用打印文件 (保留/文件归档)

 $\begin{array}{c|cccc}\n\hline\n\text{max} & \text{max} & \text$ 

 $\overline{\bullet}$ 

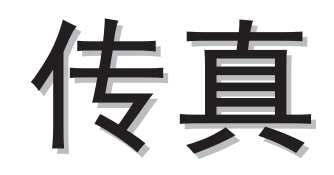

本章说明使用机器传真功能的基本步骤。另外,也介绍了与传真功能同时使 用的特殊模式。 ………………<br>要使用传真功能,必须安装传真扩充组件。

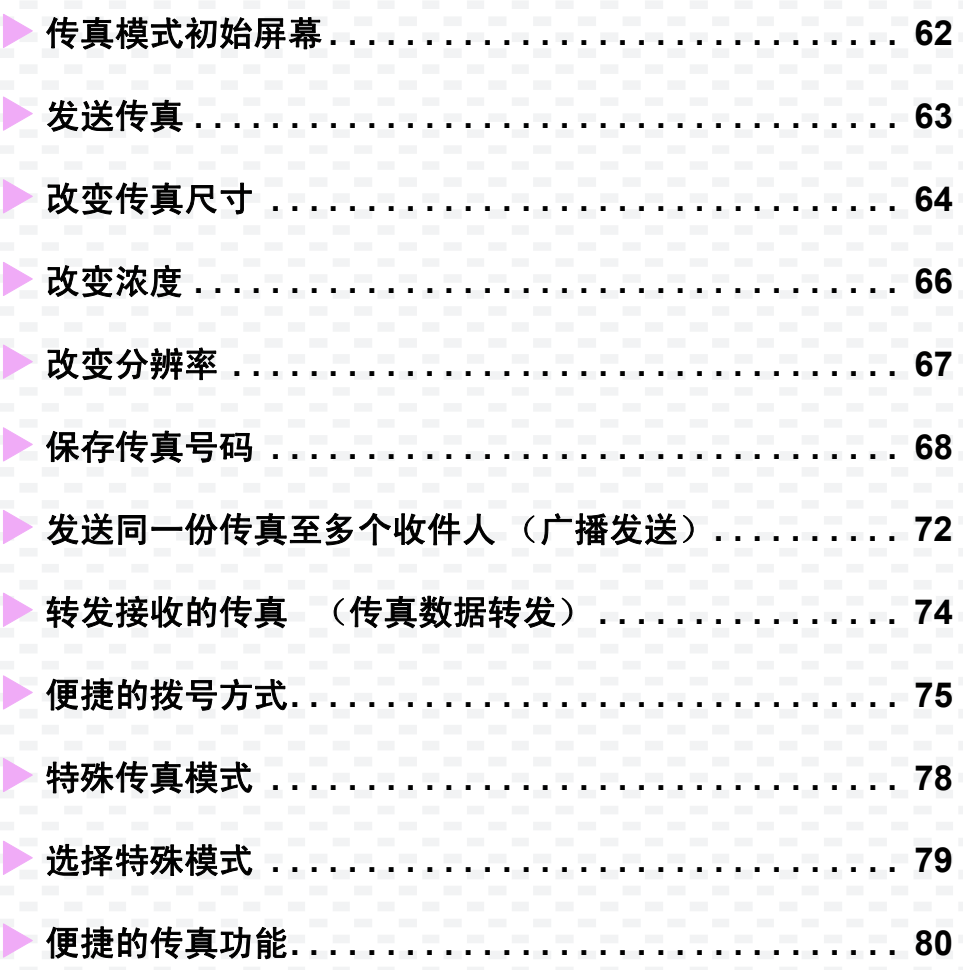

### 传真模式初始屏幕

按触摸屏中的[图象发送]键来打开传真模式的初始屏幕。如果没有出现传真屏幕,请按[传真]键。 选择初始屏幕中的传真设置。

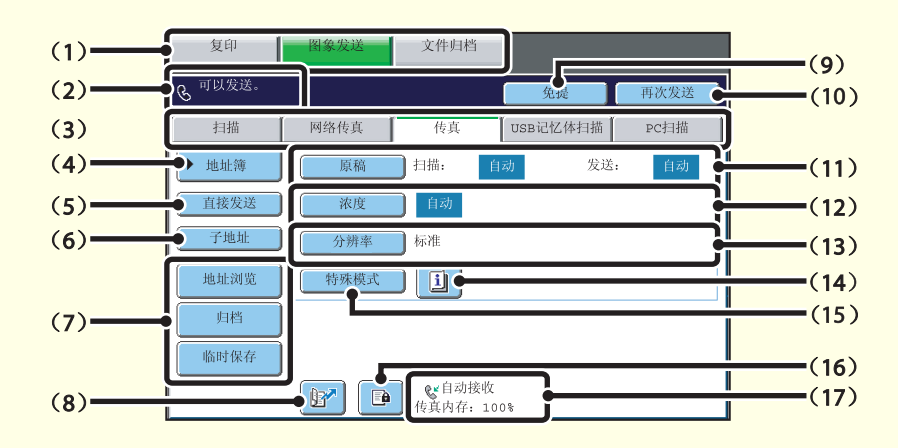

#### (**1**)模式选择键

按键在复印,图象发送和文件归档之间切换。 要切换到传真模式,请按[图象发送]键。

- (2)这里显示各类信息和已输入的地址。 左边 8 图标指示传真模式。
- (**3**)发送模式标签 用这些键改变图象发送功能的模式。要切换到传真模

式,请按[传真]标签。

- (**4**)[地址簿]键 按该键来使用快捷键或分组键。触摸键后,出现地址 簿屏幕。
- (**5**)[直接发送]键 按该键直接发送传真。当[直接发送]键没有高亮显示 时,则选择普通发送 (内存发送模式)。
- (**6**)[子地址]键 按该键输入传真代码发送的子地址和口令。
- (**7**)自定义键 可改变该处出现的键,显示您偏好的设定或功能。

(**8**) 键 按该键用搜索编号\*指定收件人。 \* 保存地址时被分配一个3位数字。

#### (**9**)[免提]键**/**[暂停]键**/**[空格]键

按该键使用免提拨号。 当输入要拨号的传真号码时,该键变为[暂停]键。当 输入子地址时,该键变为[空格]键。

#### (**10**)[再次发送]键**/**[下一地址]键

最近8次通过扫描到E-mail,传真和/或网络传真发送 的地址被保存。要选择其中一个地址,请按所需地 址。选择地址后,该键变为[下一地址]键。

#### (**11**)[原稿]键

按该键设定扫描尺寸,发送尺寸和原稿方向,并选择 双面扫描设定。

- (**12**)[浓度]键 按该键选择扫描浓度。
- (**13**)[分辨率]键

按该键选择扫描分辨率。

#### (**14**) 键

当选择了特殊模式或双面扫描时出现该键。按该键显 示所选的特殊模式。

#### (**15**)[特殊模式]键

按该键使用一个特殊模式。

#### (**16**) 键

启用 "已接收数据打印保留设置"时,当接收到传真 时出现该键。按该键打开密码输入屏幕。输入设定的 密码来打印传真。

#### (**17**)这里显示当前所选的传真接收模式和剩余内存。

#### 发送传真 发送传真的基本步骤说明如下。 传真模式中,彩色原稿将以黑白图象的形式发送。 发送 原稿  $\Rightarrow$ 发送结果 **1** 触摸[图象发送]键。 文件归档 出现传真模式的基本屏幕。 ‡扫描 ┃ 如果没有出现传真屏幕,请按[传真]标签。 ▶ 地址簿 扫描。 自动 发送: 自动 直接发送 自动 -1 子地址 分辨率 □标准 地址浏览 传珠模式 归档 临时保存 ◎自动接收<br>传真内存: 100%  $\begin{picture}(20,20) \put(0,0){\line(1,0){10}} \put(15,0){\line(1,0){10}} \put(15,0){\line(1,0){10}} \put(15,0){\line(1,0){10}} \put(15,0){\line(1,0){10}} \put(15,0){\line(1,0){10}} \put(15,0){\line(1,0){10}} \put(15,0){\line(1,0){10}} \put(15,0){\line(1,0){10}} \put(15,0){\line(1,0){10}} \put(15,0){\line(1,0){10}} \put(15,0){\line(1$ **2** 放置原稿。 原稿需扫描的一面必须朝上放置! 使用原稿台时,将原稿需扫描的一面朝下放置。 € **3** 输入接收传真的机器的传真号码,然后按下 [黑  $\begin{array}{|c|c|c|}\hline 1 & 2 & 3 \\ \hline \end{array}$ 白复印]键。 传真模式中,不能用[彩色复印]键发送传真。  $\boxed{4}$   $\boxed{5}$   $\boxed{6}$  $\circ$  $\Diamond$  $\boxed{7}$   $\boxed{8}$   $\boxed{9}$ 改正设置 取消扫描  $\begin{picture}(120,15) \put(0,0){\vector(1,0){100}} \put(15,0){\vector(1,0){100}} \put(15,0){\vector(1,0){100}} \put(15,0){\vector(1,0){100}} \put(15,0){\vector(1,0){100}} \put(15,0){\vector(1,0){100}} \put(15,0){\vector(1,0){100}} \put(15,0){\vector(1,0){100}} \put(15,0){\vector(1,0){100}} \put(15,0){\vector(1,0){100}} \put(15,0){\vector(1,0){100}}$  $\circledcirc$  $\mathsf{C}$

## 改变传真尺寸

原稿尺寸和发送尺寸可在发送前指定。 这对于传真一份很小又难以阅读的原稿很方便。 将A4双面原稿传真到A3尺寸的步骤说明如下。

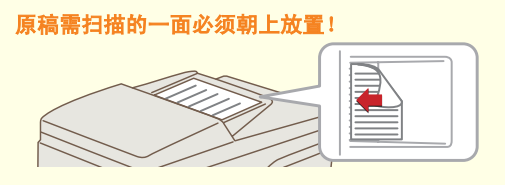

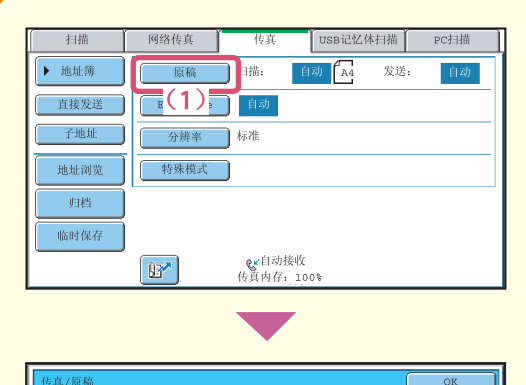

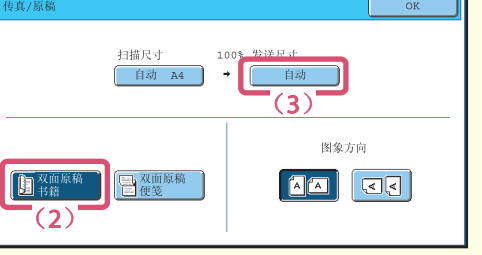

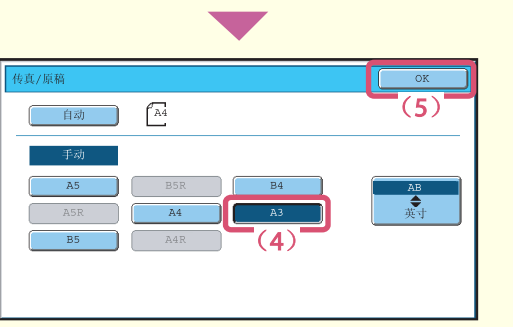

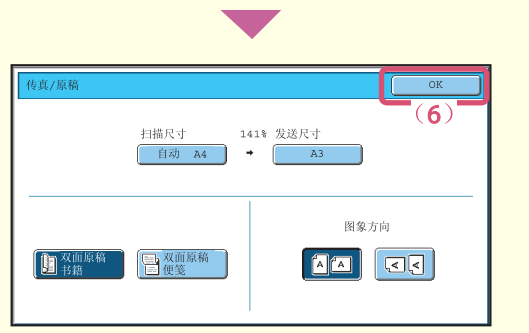

# (**2**)触摸 [双面原稿书籍]键。 该键用于发送双面原稿。 (**3**)触摸 [发送尺寸]键。

使用原稿台时,将原稿需扫描的一面朝下放置。

(**4**)触摸所需发送尺寸键 (例如:**A3**)。 (**5**)触摸 [**OK**]键。

(**6**)触摸 [**OK**]键。

**1** 放置原稿。

**2** 在触摸屏上选择设置。

(**1**)触摸 [原稿]键。

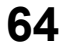

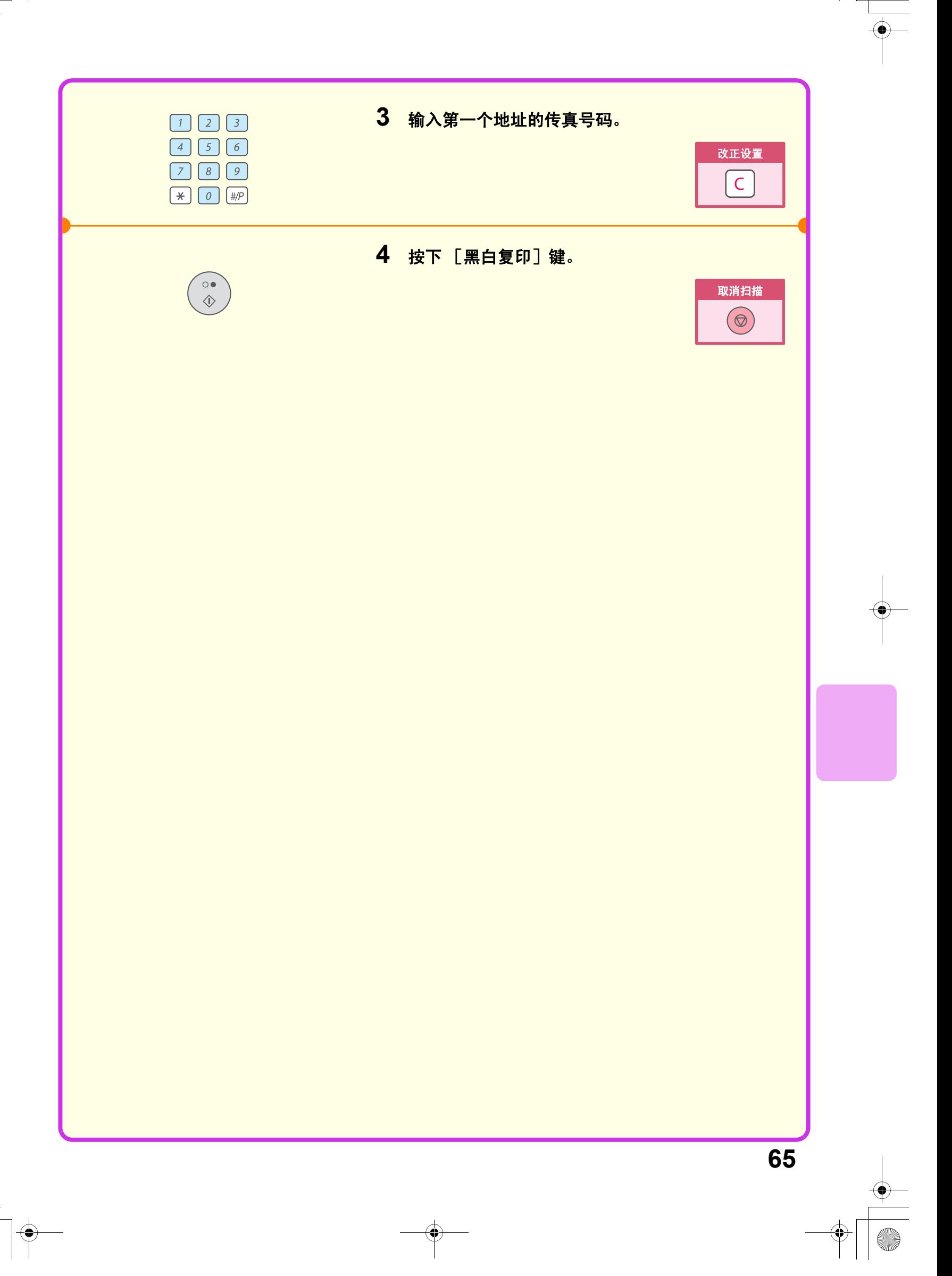

#### 改变浓度 可改变浓度以适合原稿的明暗程度。 下例说明如何加深淡色原稿,使图象清晰。 **1** 放置原稿。 原稿需扫描的一面必须朝上放置! 使用原稿台时,将原稿需扫描的一面朝下放置。 **2** 在触摸屏上选择设置。 USB记忆体扫描 PC扫描 扫描 网络传真 | 传真 原稿 封描: ▶ 地址簿 自动 A4 发送: -llr 自动。 (**1**)触摸 [浓度]键。 直接发送 ] **【 浓度 】 自动** 子地址 – )  $\equiv$  (1) $\equiv$   $\frac{1}{100}$ 地址浏览 书殊模式 庙 临时保存  $\boxed{0}$ √ 自动接收<br>传真内存: 100% (**2**)触摸 [手动]键。 (3)触摸 D 键加深浓度。  $\overline{(4)}$ 共有5种对比度等级可供选择。通过 ■ 键可使淡色原 稿变深;通过 0 键可使深色原稿变浅。  $\mathcal{D}$ (**4**)触摸 [**OK**]键。  $\blacksquare$   $\blacksquare$ **3** 输入接收传真的机器的传真号码,然后按下 [黑  $\begin{array}{|c|c|c|}\hline 1&2&3 \\ \hline \end{array}$ 白复印]键。  $\boxed{4}$   $\boxed{5}$   $\boxed{6}$  $\circ\bullet$  $\Diamond$  $\begin{array}{|c|c|} \hline \rule{0pt}{8pt} \rule{0pt}{2pt} \end{array} \begin{array}{|c|c|} \hline \rule{0pt}{2pt} \rule{0pt}{2pt} \rule{0pt}{2pt} \end{array} \begin{array}{|c|c|} \hline \rule{0pt}{2pt} \rule{0pt}{2pt} \rule{0pt}{2pt} \end{array} \begin{array}{|c|c|} \hline \rule{0pt}{2pt} \rule{0pt}{2pt} \rule{0pt}{2pt} \end{array} \begin{array}{|c|c|} \hline \rule{0pt}{2pt} \rule{0pt}{2pt} \rule{0pt}{2pt} \end{array$ 改正设置 取消扫描  $\circledcirc$  $\mathsf{C}$  $\begin{picture}(120,15) \put(0,0){\vector(1,0){100}} \put(15,0){\vector(1,0){100}} \put(15,0){\vector(1,0){100}} \put(15,0){\vector(1,0){100}} \put(15,0){\vector(1,0){100}} \put(15,0){\vector(1,0){100}} \put(15,0){\vector(1,0){100}} \put(15,0){\vector(1,0){100}} \put(15,0){\vector(1,0){100}} \put(15,0){\vector(1,0){100}} \put(15,0){\vector(1,0){100}}$

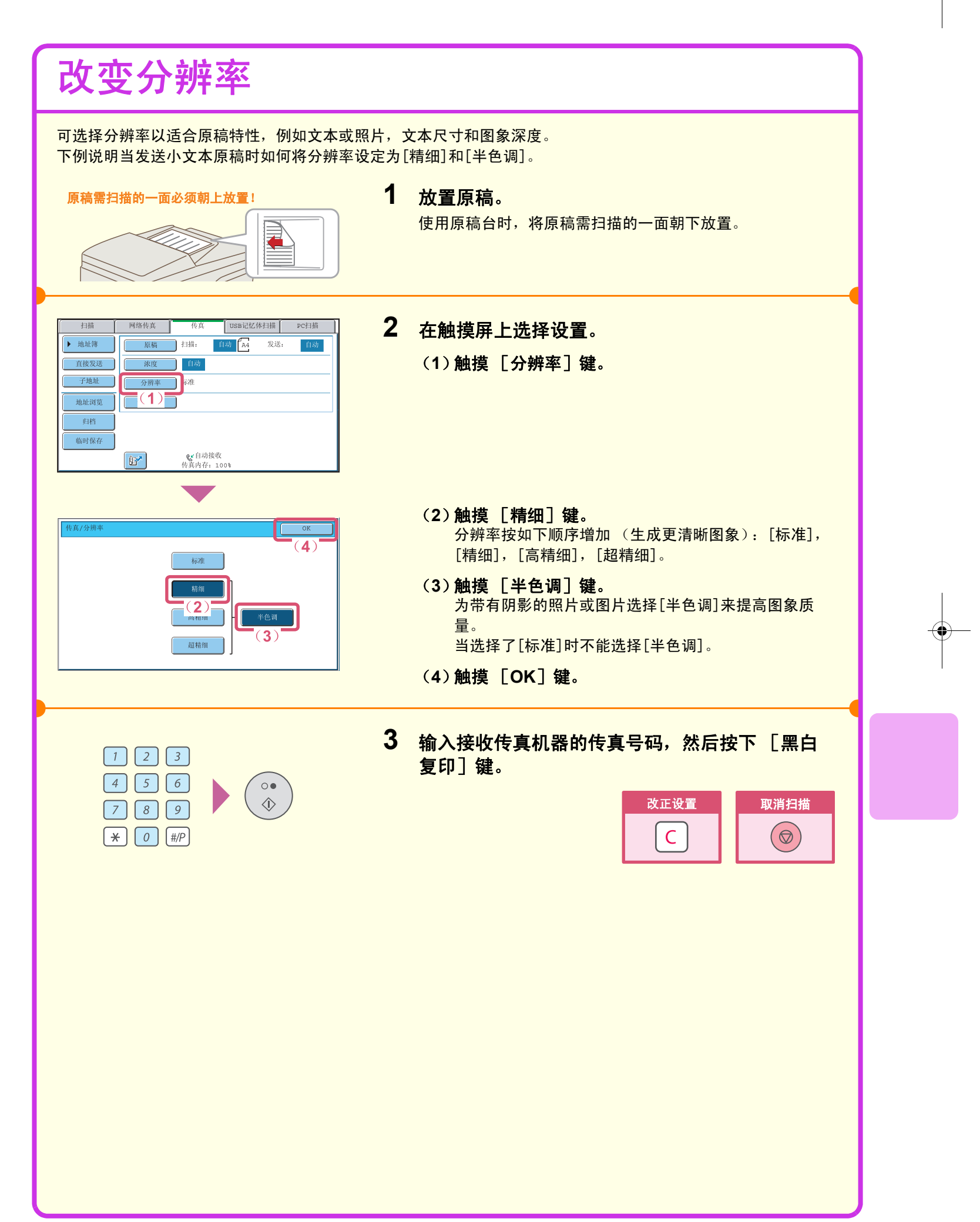

#### 保存传真号码 可以在快捷键中保存传真号码。 快捷键 分组键 保存的传真号码可以被快速而简便的调用。 如果您经常向同一个分组的传真机发送传真,那些传真机的号码可以保  $\bullet$  000-000-000 A组  $\overline{[n]}$ 存为一个分组 (一个键中可以保存多个传真号码)。  $\overline{\mathbf{c}}$ 0-0<br>0-0<br>0-0<br>0-0<br>0-0 00-0<br>00-0<br>00-0<br>00-0<br>00-0  $\overline{\mathbf{c}}$  $0 - 000 - 00$ **C** boon<del>-</del>oc 保存快速键 **1** 按[系统设定]键。 系统设定 **2** 在触摸屏上选择设置。 管理员密码 | (**1**)触摸[地址管理]键。 总使用页数 | 默认设置 清单打印 -1 纸盒设置 地址管理 ٦ 传真数据<br>接收/转发  $\sqrt{x}$ (1) 打印机条件设置 USB设备检查 **Talent** (**2**)触摸[地址簿]键。 后退 地址簿  $\overline{ }^{(2)}$ 程序 传真代码内存收件箱 W (**3**)触摸[添加]键。  $\boxed{\phantom{1}}$ 添加  $\overline{(\mathbf{3})}$ 显示选择 ABC ▼升序  $\begin{tabular}{|c|c|c|} \hline \quad \bullet & \hat{\pi} \end{tabular}$  $\blacksquare$ ABCD EFGHI JKLMN OPQRST UVWXYZ 常用 AAA AAA BBB BBB **Q**  $\boxed{\boxtimes}$  $\frac{1}{2}$  $\epsilon$ DDD DDD  $\qquad \qquad \Box$  $\left\vert \Phi \right\rangle$ EEE EEE FFF FFF  $\epsilon$  $\Box$

**68**

GGG GGG

 $\begin{tabular}{|c|c|} \hline III & III \\ \hline \end{tabular}$ 

HHH HHH

111 111

 $\bullet$ 

 $\epsilon$ 

 $\begin{tabular}{|c|c|} \hline \textbf{+} & \textbf{+} \\ \hline \end{tabular}$ 

 $\Box$ 

 $\Box$ 

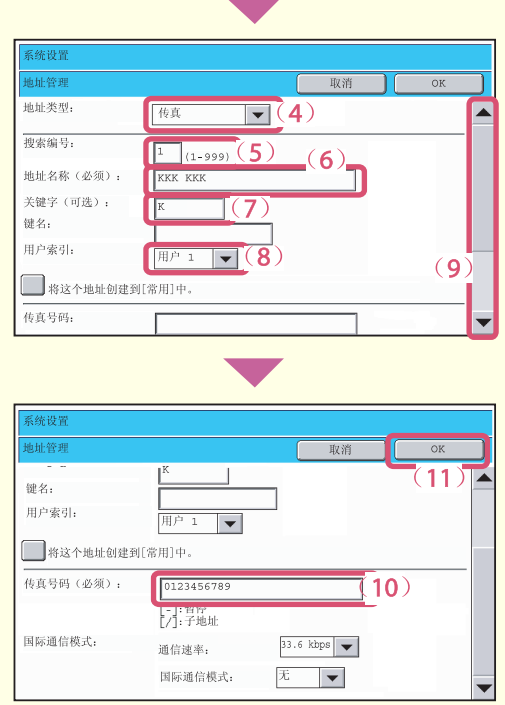

#### 在触摸屏上选择设置。(续)

- (**4**)从 "地址类型"选择框选择 [传真]。
- (**5**)触摸 "搜索编号"文本框。 "搜索编号"被自动指定。您可触摸搜索编号文本框并 用数字键改变编号。但是,已经在使用中的编号无法被 使用。
- (**6**)触摸 "地址名称"文本框。 显示文本输入屏幕。输入收件人的名称 (最多36个字 符)。输入文本的步骤,请参阅用户向导中的 "6.输入 文本"。

要使出现在地址簿中的名称不同于 "地址名称",请按 "键名"文本框。最多可输入18个字符。

- (**7**)触摸 "关键字"文本框。 显示文本输入屏幕。输入收件人的搜索字符 (最多10个 字符)。
- (**8**)从 "用户索引"选择框中选择 [用户**1**]。 此处选择的自定义索引可在地址簿屏幕中使用。 如果您想使保存的收件人显示在"常用"标签上,触摸 "将这个地址创建到[常用]中。"检选框 ?。
- (**9**)触摸滚动条移动屏幕。
- (**10**)触摸 "传真号码"文本框。 显示文本输入屏幕。输入您想保存的传真号码。 在传真号码与子地址间用一条斜线 ("/")分隔。 要在数位间输入一个暂停,则在该处输入一个连接符  $(\sqrt{u} - \sqrt{v})$ 。
- (**11**)触摸 [**OK**]键。 如有需要,也可选择 "通信速率"和 "国际通信模式" 设定。如果发送到国际地址时有困难,改变这些设定。

保存分组键

**出使用页数 现象** 数认设置

[ 打印机条件设置 | 文 (1) 理

地址簿  $(2)$ 程序 传真代码内存收件箱

■▼ 全部

 $\Box$ 

 $\sim$ 

 $\overline{\mathcal{L}}$ 

 $\boxed{a}$ 

 $\qquad \qquad \Box$ 

WHICABCD EFGHI JUNIAN OPQRST UVWXYZ

BBB BBB

DDD DDD

 $\ensuremath{\mathbf{FFF}}$  FFF

HHH HHH

**111 111** 

 $\boxed{\blacksquare}$ (4)

 $-$ (6)

 $(1-999)(5)$ 

 $\overline{\mathbb{F}(8)}$ 

地址簿 (9)

 $(7)$ 

 $\boxed{\phantom{1}}$ 

AAA AAA

ccc ccc

EEE EEE

GGG GGG

地址类型

<br>搜索编号:

键名: 用户索引:

分组名(必须): 关键字(可选):

将这个地址创建到[常用] 收件人地址:

 $ABC$ 

纸盒设置 | 地址管理 |

一个快捷键中可保存大量地址。

系统设定

清单打印

USB设备检查

添加  $\overline{\overline{5}}$  (3) $\overline{\overline{5}}$ 

 $\begin{array}{c|c} 1 \\ \hline 2 \\ \end{array}$ 

 $\left\vert \Phi\right\rangle$ 

 $\begin{array}{|c|} \hline \textbf{L} & \textbf{L} \\ \hline \textbf{L} & \textbf{L} \\ \hline \end{array}$ 

 $\bigcirc$ 

 $\Box$ 

 $\boxed{\boxtimes}$ 

 $\bullet$ 

 $\overline{\mathcal{C}}$ 

▼丹序

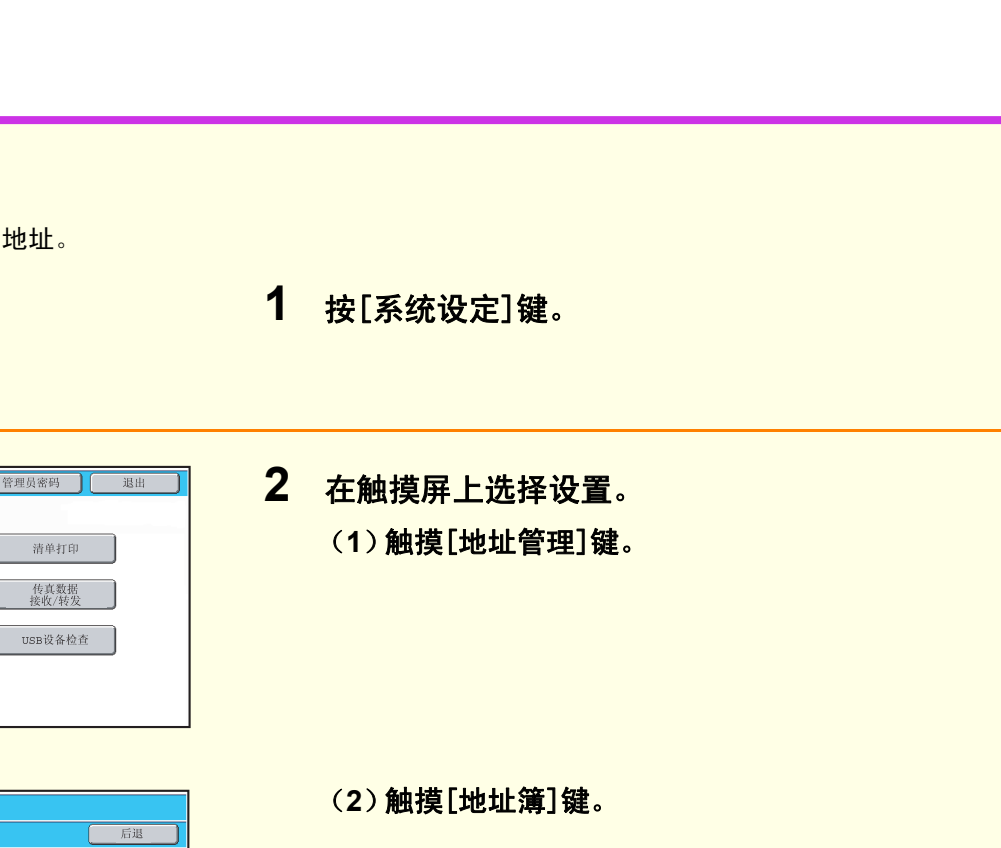

#### (**3**)触摸[添加]键。

- (**4**)从 "地址类型"选择框选择 [分组]。
- (**5**)触摸 "搜索编号"文本框。 "搜索编号"被自动指定。您可触摸搜索编号文本框并 用数字键改变编号。但是,已经在使用中的编号无法被 使用。
- (**6**)触摸 "分组名"文本框。 显示文本输入屏幕。输入分组名 (最多36个字符)。输 入文本的步骤,请参阅用户向导中的 "6.输入文本"。 要使出现在地址簿中的名称不同于"分组名",请按 "键名"文本框。最多可输入18个字符。
- (**7**)触摸 "关键字"文本框。 显示文本输入屏幕。输入收件人的搜索字符 (最多10个 字符)。
- (**8**)从 "用户索引"选择框中选择 [用户**1**]。 此处选择的用户索引可在地址簿屏幕中使用。 如果您想使保存的收件人显示在"常用"标签上,触摸 "将这个地址创建到[常用]中。"检选框⊙。
- (**9**)触摸[地址簿]键。
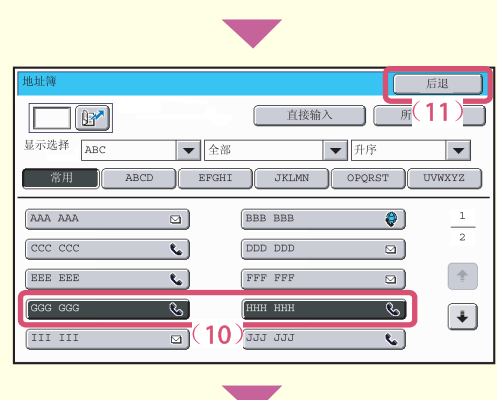

#### 在触摸屏上选择设置。(续)

- (**10**)触摸下一个要保存到分组中的地址键。 所选键高亮显示。 要保存一个尚未保存到快捷键的传真号码,请按 [直接 输入]键用数字键输入传真号码。
- (**11**)触摸 [后退]键。

(**12**)触摸 [**OK**]键。

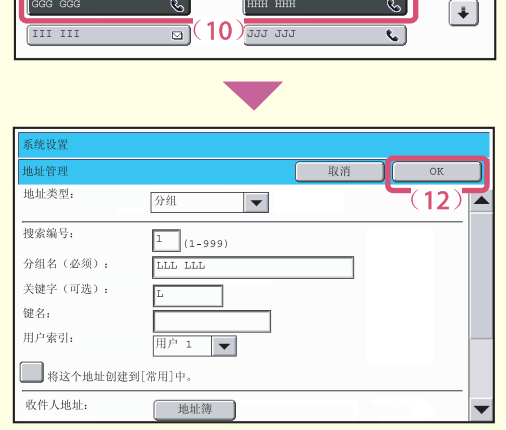

原稿需扫描的一面必须朝上放置!

# 发送同一份传真至多个收件人 (广播发送)

**1** 放置原稿。

单次操作中可将相同的文档/图象发送给多个传真模式,扫描模式 (扫 描至网络文件夹除外)和网络传真模式收件人。如果经常向同一个分组 收件人发送文档/图象,建议将这些收件人地址作为一个分组保存在一 个快捷键中。

以下步骤说明如何用数字键输入传真号码,然后选择一个已经保存在快 捷键中的地址。

 $\overline{\mathbf{c}}$ 

C 333 333

ABCD EFGHI JKLMN OPQRST UVWXYZ

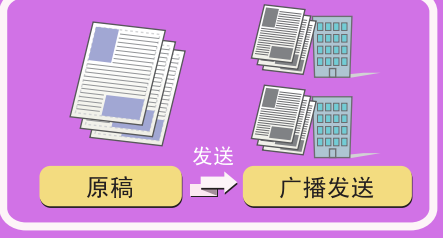

改正设置

 $\mathsf{C}$ 

使用原稿台时,将原稿需扫描的一面朝下放置。 **2** 输入第一个收件人的传真号码。  $\boxed{1}$   $\boxed{2}$   $\boxed{3}$  $\boxed{4}$   $\boxed{5}$   $\boxed{6}$  $\boxed{7} \boxed{8} \boxed{9}$  $\left[\begin{array}{c} \star \\ \hline \end{array}\right]$   $\left[\begin{array}{c} 0 \\ \hline \end{array}\right]$   $\left[\begin{array}{c} \#/P \\ \hline \end{array}\right]$ 网络传真 | 扫描 USB记忆体扫描 PC扫描 **3** 在触摸屏上选择设置。 **[原稿 ]扫描:**  $\blacktriangleright$  地址簿 日动 **A4** 发送: (**1**)触摸[地址簿]键。 (1) ( 被 ) 国 子地址 分辨率 标准 地址浏览 传殊模式 归档 临时保存 <mark>&</mark>自动接收<br>传真内存:10  $\boxed{1}$ 5▶ 10 ▶ 15 | 日收件  $\overline{\phantom{a}}$  (Bi  $\frac{1}{\sqrt{2}}$  (3) ▶ 条件设置 (**2**)触摸保存了所需收件人的快捷键。 **M** BBB BB 鞘  $\frac{1}{2}$ 地址浏览 要改变显示在屏幕中的快捷键号码,请触摸  $\epsilon$  DDD DDL  $\overline{\cdot}$  $\overline{\bullet}$   $\boxed{\bullet}$  $(4)$ <mark>5▶⑩▶ユ5 </mark> <mark>键。选择5, 10或15键。</mark> EEE EEE  $(2)$ **C** FFF FFF 全局地址搜索  $\overline{\cdot}$ GGG GGG  $\epsilon$   $\overline{\phantom{a}}$   $\overline{\phantom{a}}$   $\overline{\phantom{a}}$ 

(**3**)触摸 [收件人]键。 (**4**)触摸 [地址浏览]键。

**72**

子地址

按地址排序

n.

III III

 $\boxed{B'}$ 

张田

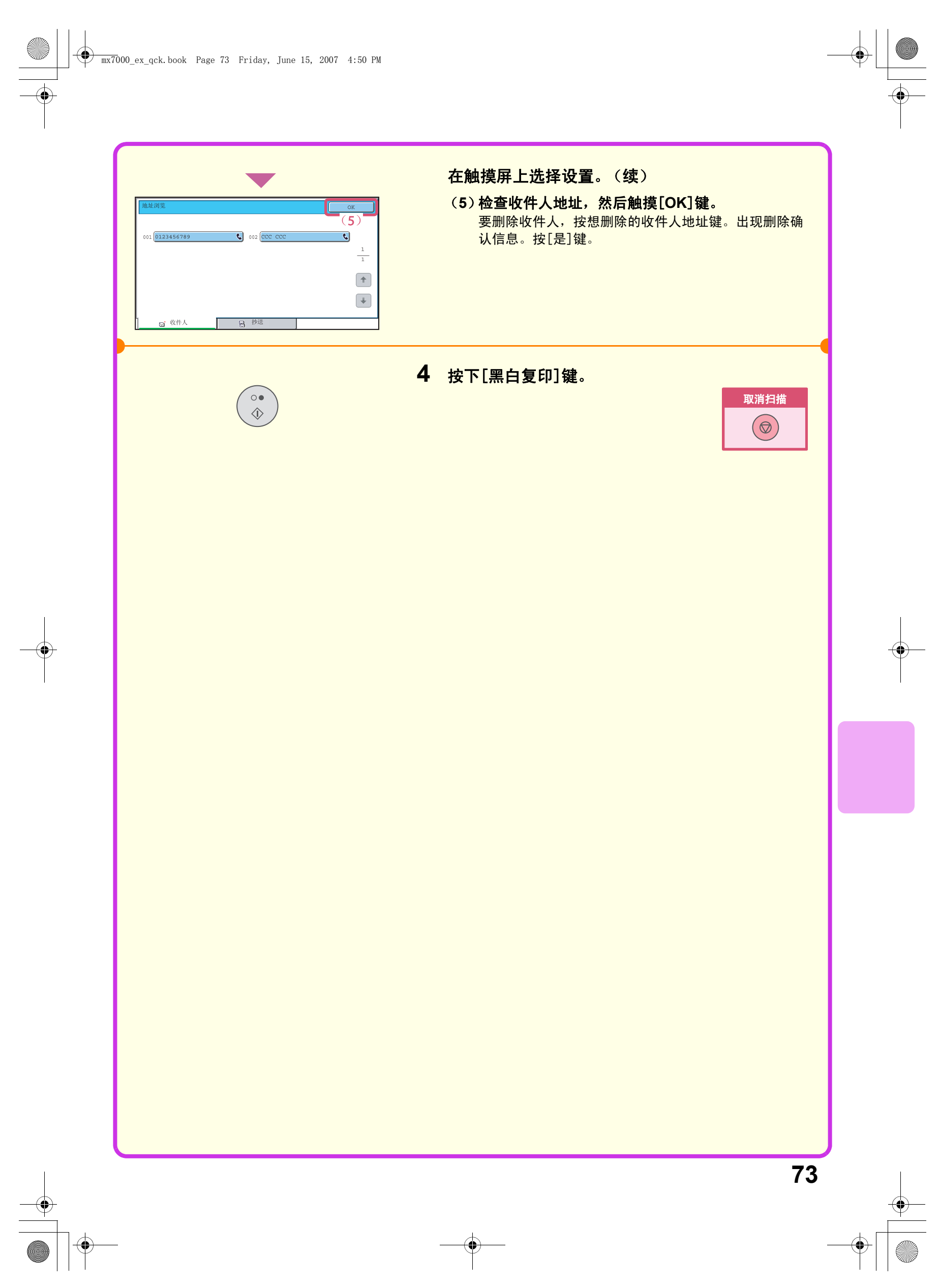

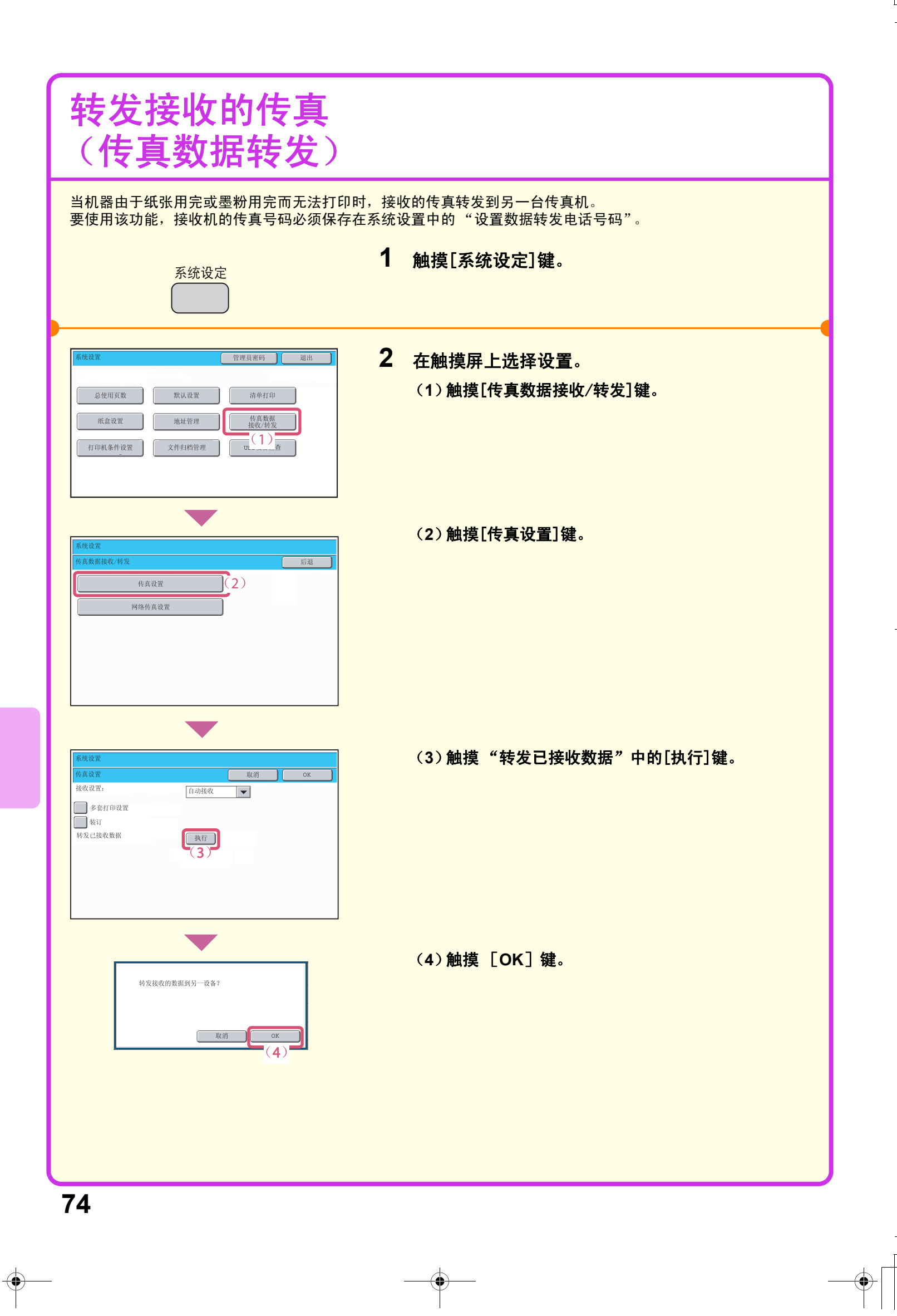

## 便捷的拨号方式

简单的拨号快捷键和再次发送功能可防止拨号错误而且节省了时间。

### 快捷键

保存于快捷键中的传真号码可以简单的通过按一个键调用。 选择分组的快捷键可自动发送至保存于该分组中的每个收件人。

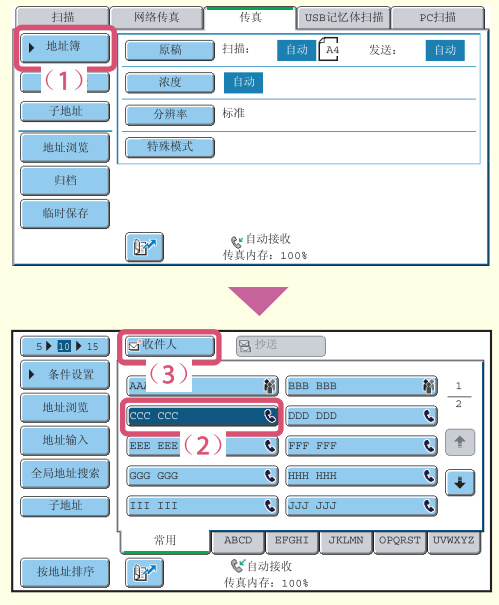

(**1**)触摸 [地址簿]键。

(**2**)触摸保存有所需收件人的按键。 要改变显示在屏幕中的快捷键号码,请触摸 <u>5▶⑩▶ユ5 │</u>键。选择5, 10或15键。

(**3**)触摸 [收件人]键。

### 再次发送

可通过触摸 [再次发送]键发送给最近8个发送收件人的其中一个。 某些情况下是无法再次发送的,如通过分组快捷键发送图象时。

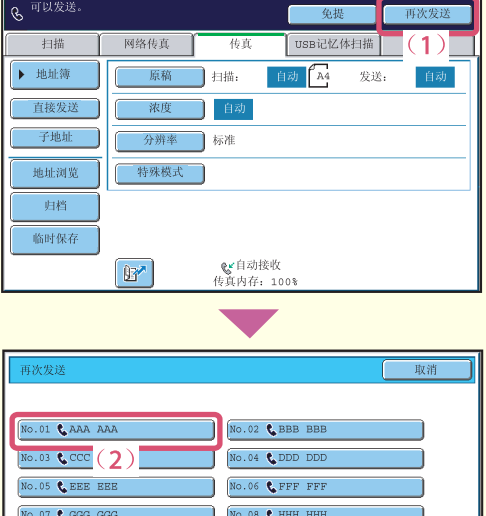

#### (**1**)触摸 [再次发送]键。

(**2**)触摸保存有所需收件人的按键。 显示的收件人也包括扫描至E-mail和网络传真收件人。

### 快速发送

保存快速键或分组键时,该键将被分配一个3位数的搜索编号。 您可通过[ഇ]键和3位数的搜索编号选择收件人。 打印系统设置内发送地址清单中的合适清单,以检查搜索编号。

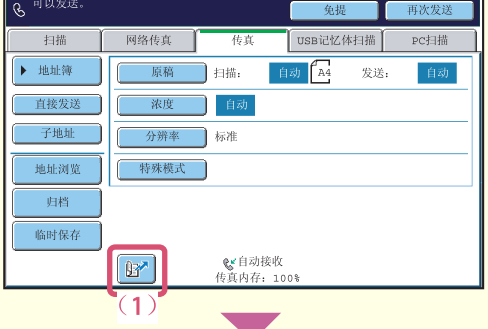

19 11 USB记忆体扫描 PC扫描  $2)$  ifter  $\Box$ ▶ 地址簿 |原稿 | 扫描: 自动 A4 发送: 自动 **[ 浓度 ]自动** 直接发送 子地址 **[ 分辨率 ]标准** 地址浏览 特殊模式 唐档

◎自动接收<br>传真内存: 100%

(**1**)触摸 键。

#### (**2**)用数字键输入**3**位数的搜索编号。

**76**

临时保存

 $\boxed{0}$ 

### 用免提拨号

<mark>当用免提拨号时,拨号后开始发送传真并连接。如果对方有人应答,您可听见对方的声音,但是不能和对方通话。</mark>

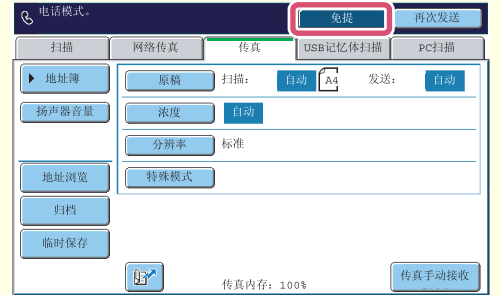

#### 触摸[免提]键。

您可听见机器扬声器中发出的拨号音。 用数字键或者[地址簿]键拨打收件人的传真号码。 连接后,按[黑白复印]键发送传真。

### 特殊传真模式

特殊模式可用于各种特定用途的传真发送任务。 以下几页显示了可执行的传真发送任务的类型。(未对每种特殊模式的使用步骤加以说明。) 每种特殊模式都有自己的设置和步骤,但是所有模式的基本步骤相同。下一页以"边缘消除"为例,对选择特殊 模式的基本步骤进行了说明。

有关特殊模式的详细使用步骤,请参阅传真向导中的 "**5.** 特殊模式"。

### 特殊模式

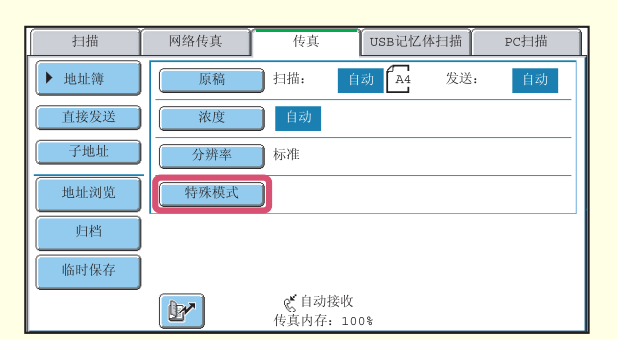

要使用特殊模式,打开特殊模式菜单,按所需使用的 模式键。菜单由2个屏幕组成。使用 → 催来切换 屏幕。

触摸初始屏幕上的 [特殊模式]键可打开特殊模式菜 单。

第一屏幕 第二屏幕

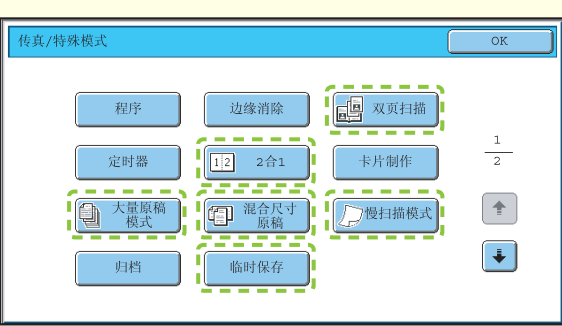

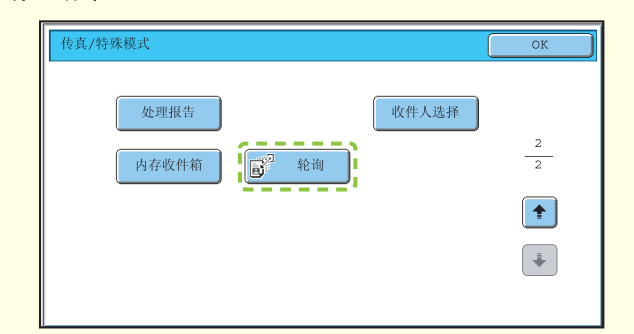

htte: http://www.mailine.com/interprodect/interprodect/interprodect/interprodect/ 触摸其它任一特殊模式键时,会出现一个屏幕让您为该模式选择设定。

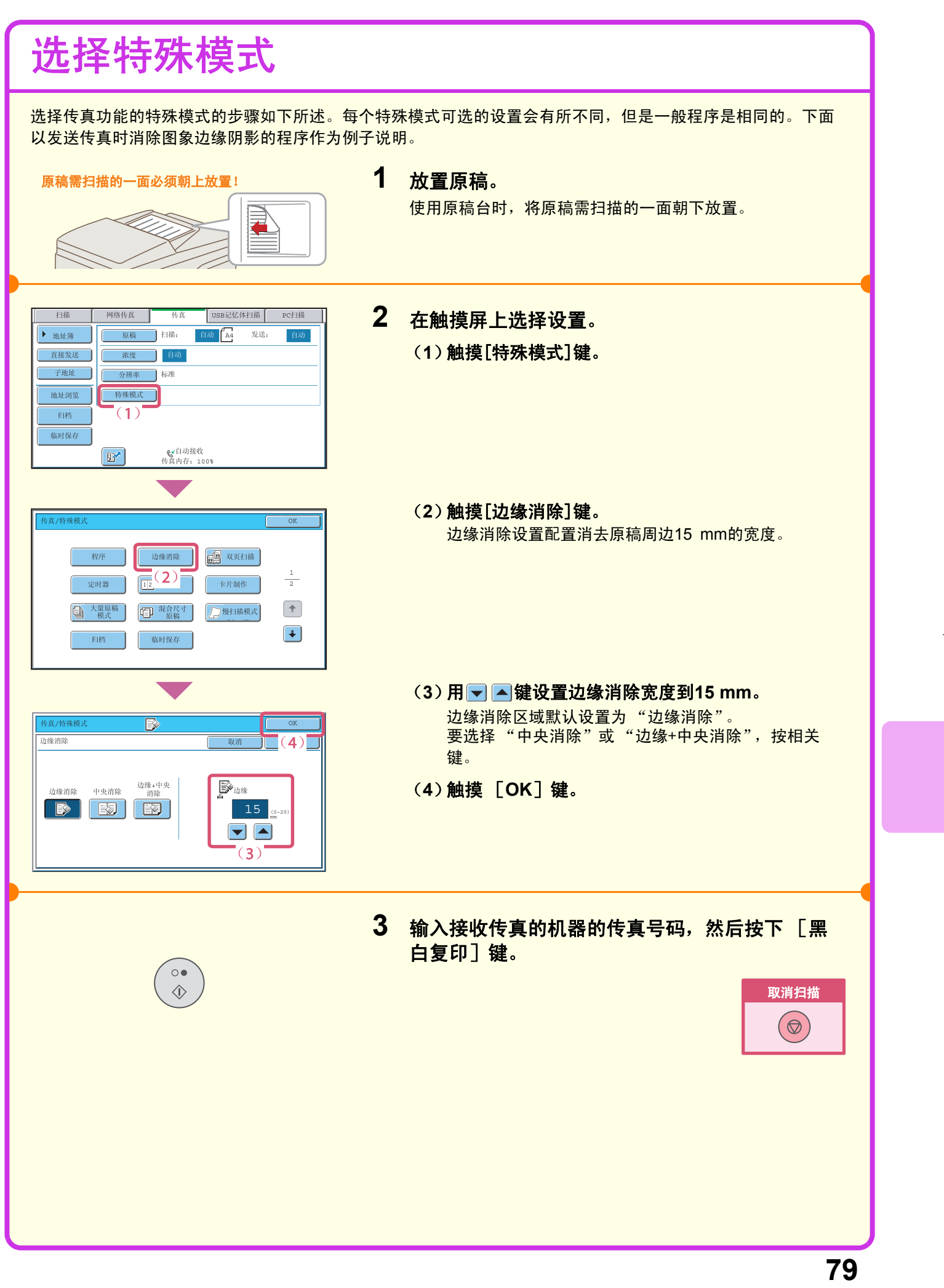

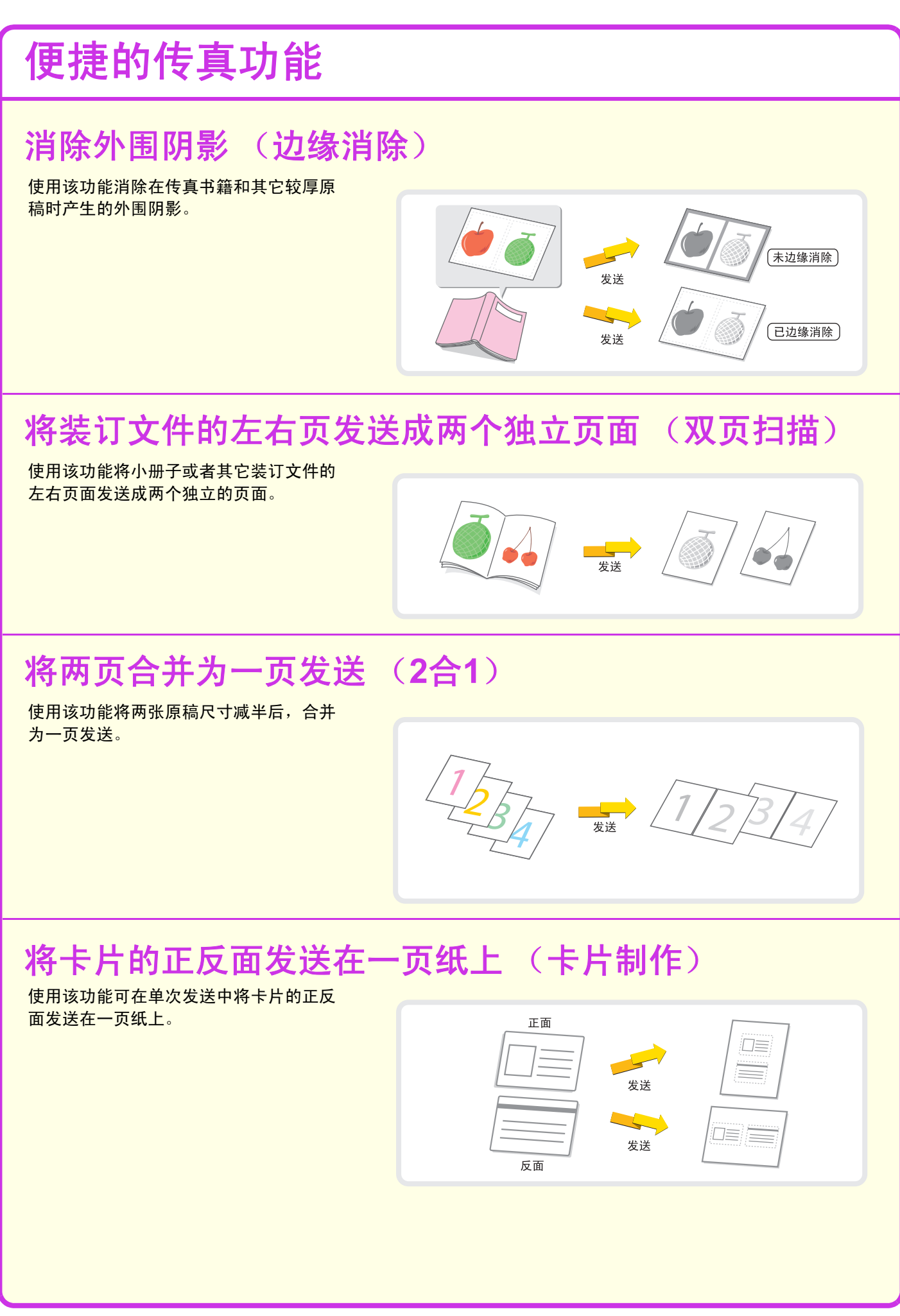

### 一次发送大量原稿 (大量原稿模式)

原稿的厚度不能超过标志线,否则不能通 过送稿器自动装入。 大量原稿模式功能让您可以将原稿分成几 套,然后再分批装入,并作为一份任务复 印各套。

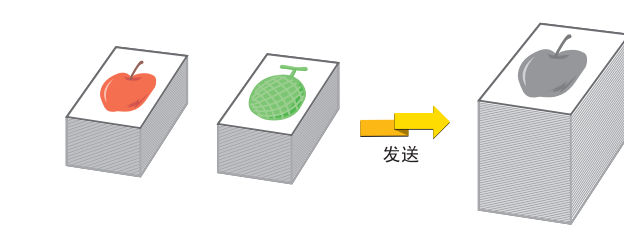

### 直接从计算机发送传真 (**PC-Fax**)

计算机中的文件可以作为一份传真经过机 器发送。选择PC-Fax驱动程序作为您的计 算机打印驱动程序,然后在软件应用程序 中选择打印指令。建立发送的图象数据, 作为传真发送。 该功能仅适用于Windows计算机。

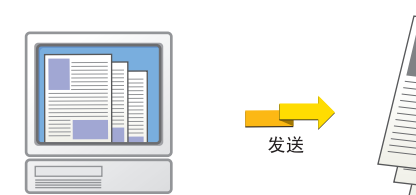

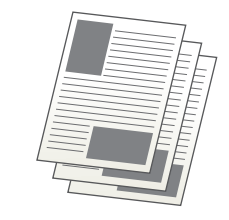

更多详情,请参阅PC-Fax驱动程序的帮助文件。

### 机器还具有以下功能

- 转发接收到的传真至E-mail地址 (邮件转发表设置) 有关该功能的详情,请参阅传真向导中的 "4.传真接收"。
- 在指定时间发送传真 (定时器)
- 保存传真操作 (程序)
- 发件人信息临时更改 (发件人选择)
- 发送不同尺寸的原稿 (混合尺寸原稿)
- 传真薄原稿 (慢扫描模式)
- 呼叫一台传真机并开始接收传真 (轮询)
- 当另一机器轮询您的机器时发送传真 (轮询内存) 有关这些功能的详情,请参阅传真向导中的 "5.特殊模式"。
- 执行传真代码发送 有关该功能的详情,请参阅传真向导中的 "6.使用传真代码发送"。
- 连接和使用分机 (分机连接) 有关该功能的详情,请参阅传真向导中的 "7.使用分机"。
- 变更处理报告的打印设置 (处理报告) 有关该功能的详情,请参阅传真向导中的 "9.打印处理报告/图象发送动作报告"。

 $\begin{array}{c|cccc}\n\hline\n\text{max7000}\n\end{array}$  mx7000\_ex\_qck.book Page 82 Friday, June 15, 2007 4:50 PM

 $\overline{\bullet}$ 

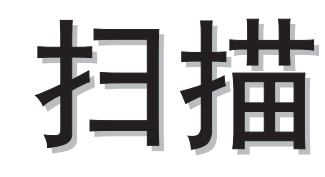

本章说明了网络扫描功能的用途以及扫描模式的基本使用步骤。此外,还将 介绍可与网络扫描功能一起使用的特殊模式。 必须有网络传真扩充组件才能使用网络传真功能。

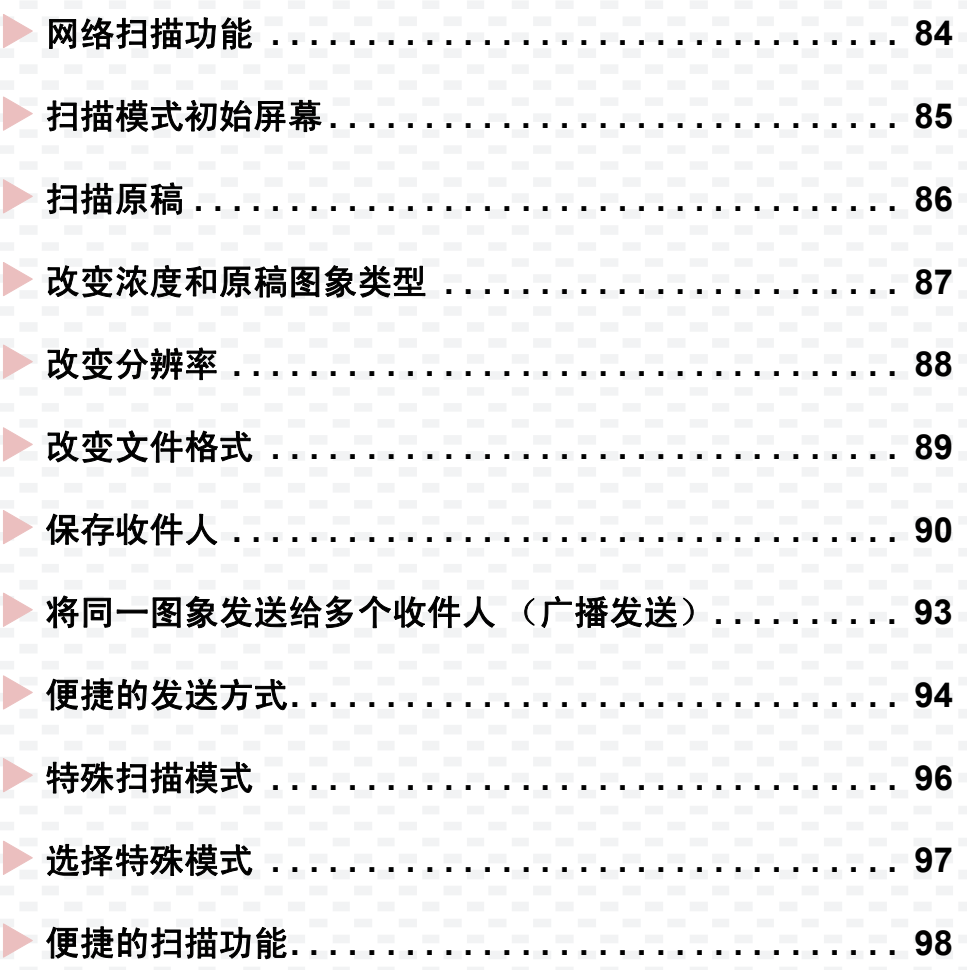

### 网络扫描功能

您可通过机器的网络扫描功能将扫描的图象文件发送给不同的收件人。网络扫描功能有以下几种模式。

### 扫描模式

#### 扫描到**E-mail**

扫描的文件通过E-mail发送。

#### 扫描到**FTP**

将扫描的文件发送到FTP服务器上指定的地址簿。

#### 扫描到网络文件夹

扫描的文件可发送到接至您网络中的计算机上的共享文件夹。可发送到运行Windows 98/Me/NT 4.0/2000/XP/Server 2003操作系统的计算机。

#### 扫描到桌面

将扫描的文件发送到您计算机上的指定文件夹。(如需使用扫描到桌面模式,必须通过机器随附的 "Sharpdesk/网络扫描工具" CD-ROM安装软件。有关软件的安装步骤,请参阅Sharpdesk安装向 导。)

### **USB**记忆体模式

将扫描的文件发送并保存在接至机器的 USB记忆体装置\*1中。

#### 网络传真模式

传真可通过网络发送。 该功能需要网络连接,但是如果您已经拥 有网络服务或经常发送传真,该功能可帮 助减少通信费用。

### **PC**扫描模式

您可通过与机器接至同一网络的计算机上 的兼容TWAIN\*2的软件应用程序扫描原 稿。

当您想编辑扫描的图象时,从您的计算机 进行扫描是非常便捷的。

如需使用PC扫描模式,必须通过机器提 供的 "网络扫描工具"光盘安装扫描仪 驱动程序。可使用的操作系统是Windows 98/Me/2000/XP/Server 2003。

\*1 USB记忆体装置是通过USB接口连接的存储装置。

\*2 TWAIN是一种扫描仪和其它图象输入设备所用的接口标准。当TWAIN驱动程序安装在您的计算机上时,您可使 用兼容TWAIN协议的任何应用程序扫描图象。

### 扫描模式初始屏幕

按触摸屏中的[图象发送]键打开扫描模式的初始屏幕。如果没有出现扫描屏幕,请按[扫描]标签。 在初始屏幕中选择各种扫描设定。

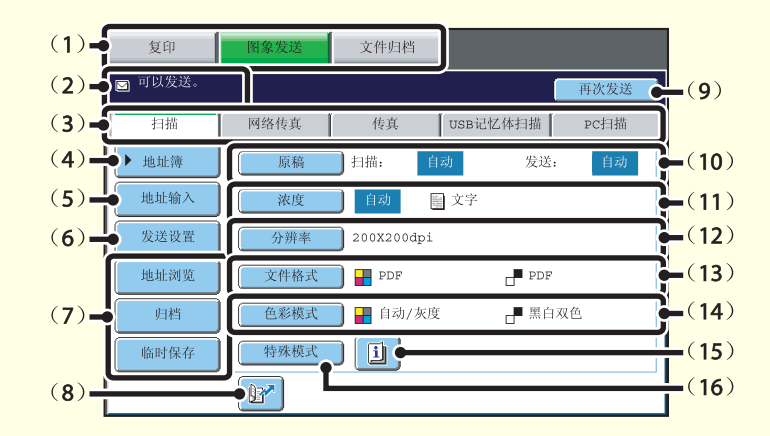

#### (1)模式选择键

用这些键在复印,图象发送和文件归档模式间切换。 要使用扫描模式,请按[图象发送]键。

- (**2**)这里显示各类信息。 左边显示所选模式图标。
- (**3**)发送模式标签 用这些键改变图象发送功能的模式。要切换到扫描模

式,请按[扫描]标签。

- (**4**)[地址簿]键 按该键来使用快捷键或分组键。触摸键后,出现地址 簿屏幕。
- (**5**)[地址输入]键 按该键手动输入一个收件人地址,取代使用快捷键。
- (**6**)[发送设置]键 按该键选择或输入标题,文件名,发件人名称或预先 保存在网页中的信息文本。
- (**7**)自定义键 可改变该处出现的键来显示您偏好的设定或功能。
- (**8**) 键

按该键用搜索编号\*指定收件人。 \* 保存地址时被分配一个3位数字。

#### (**9**)[再次发送]键/[下一地址]键

最近8次通过扫描至E-mail,传真和/或网络传真发送 的地址被保存。要选择其中一个地址,请按所需地 <mark>址。选择地址后,该键变为[下一地址]键。</mark>

#### (**10**)[原稿]键

按该键设定扫描尺寸,发送尺寸和原稿方向,并选择 双面扫描设定。

- (**11**)[浓度]键 按该键选择扫描浓度。
- (**12**)[分辨率]键
	- 按该键选择扫描分辨率。

#### (**13**)[文件格式]键

按该键改变用于扫描的图象文件的文件格式 (文件类 型)。

#### (**14**)[色彩模式]键

按该键选择扫描的色彩模式。

#### (**15**) 键

当选择了特殊模式或双面扫描时出现该键。按该键显 示所选的特殊模式。

(**16**)[特殊模式]键

按该键使用一个特殊模式。

### 扫描原稿

扫描的基本操作如下所述。 本节说明了如何通过E-mail发送扫描的文件。

有任 文件归档  $\overline{\bullet}$  $\int$  USB $\overline{u}$ |描||  $\Gamma(2)$ 日描: 发送: 自动 自动 国文字 地址输 自动  $200X200dpi$ 发送设置 地址浏览  $\overline{\phantom{a}}$ PDF **△ 色彩模式 ■ 自动/灰度** 归档  $f^{\text{H}}$  #  $f^{\text{H}}$ 书殊模式 临时保存 -1

 $\mathbb{B}^{\prime}$ 

# 原稿需扫描的一面必须朝上放置!

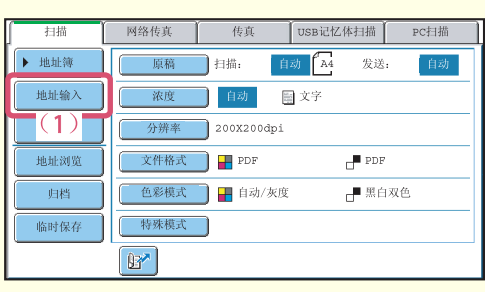

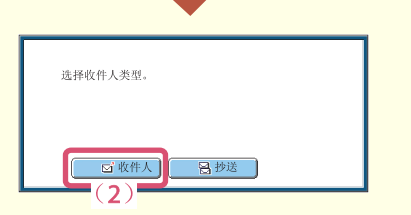

或

 $\circ \bullet$ 

 $\Diamond$ 

 $\circ \circ \circ$ 

 $\Diamond$ 

**1** 在触摸屏上选择设置。 (**1**)触摸 [图象发送]键。 (**2**)触摸 [扫描]标签。 显示扫描模式的初始屏幕。

# **3** 在触摸屏上选择设置。

**2** 放置原稿。

(**1**)触摸 [地址输入]键。

使用原稿台时,将原稿需扫描的一面朝下放置。

(**2**)触摸 [收件人]键。 显示文本输入屏幕。输入收件人的E-mail地址并触摸 [OK]键。 有关输入文本的步骤,请参阅用户向导中的 "6. 输入文 本"。

### **4** 按下 [彩色复印]键或 [黑白复印]键。

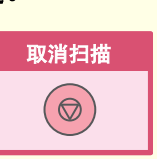

扫描的图象

 $\rightarrow$ 

原稿

### 改变浓度和原稿图象类型

可为原稿选择适合的浓度和原稿图象类型设定。 加深浓度和设定原稿图象类型为"文字/打印照片"的步骤说明如下。

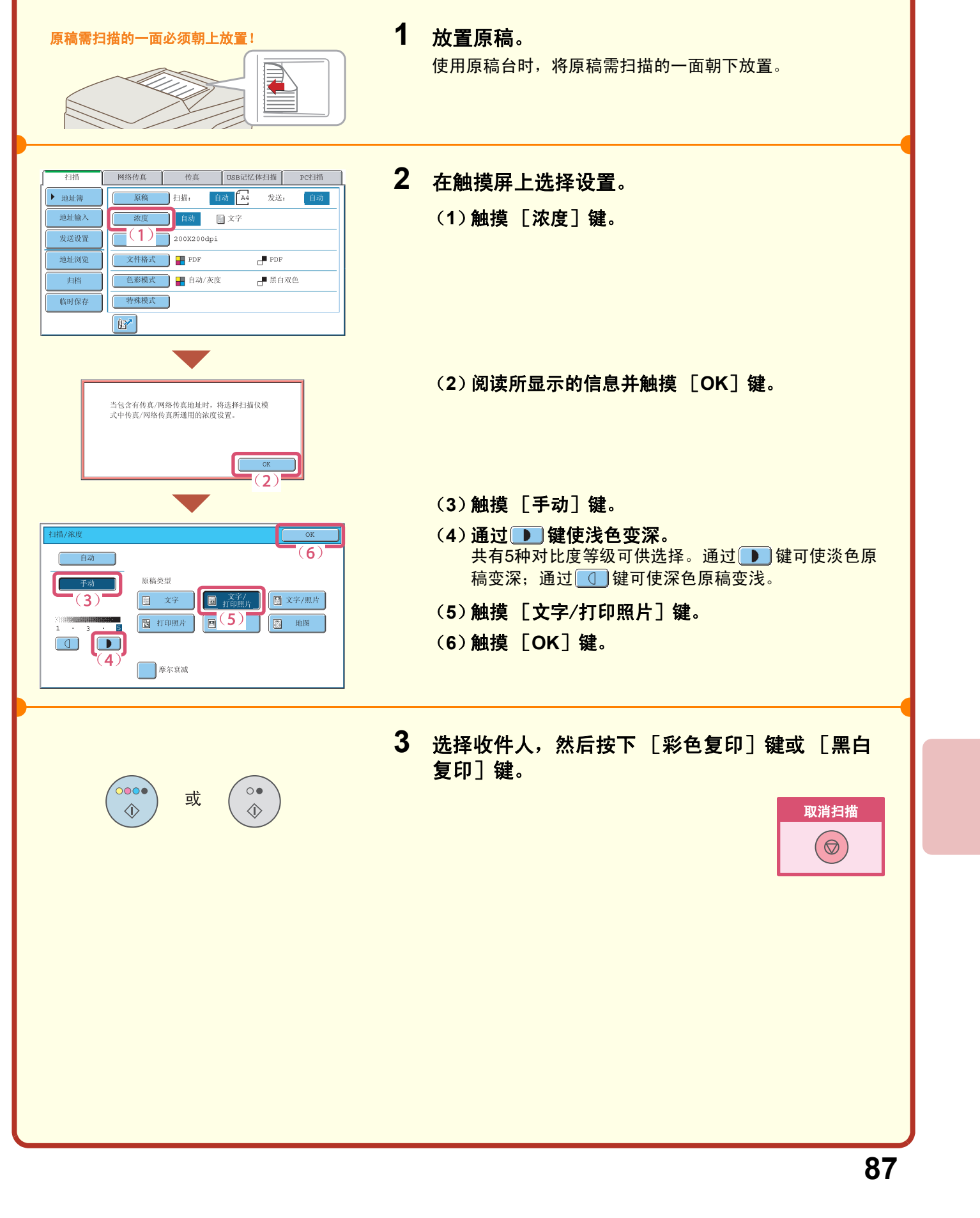

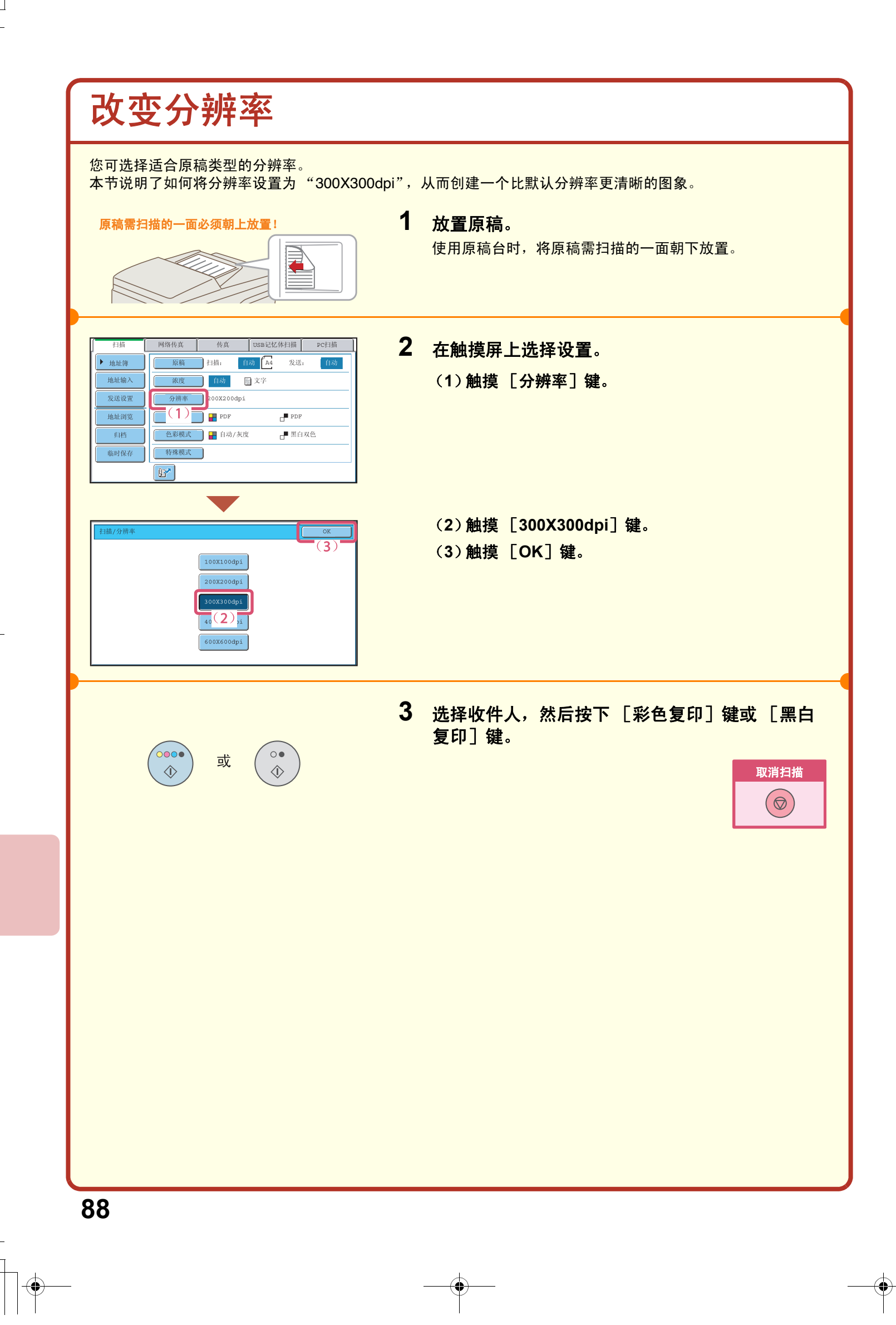

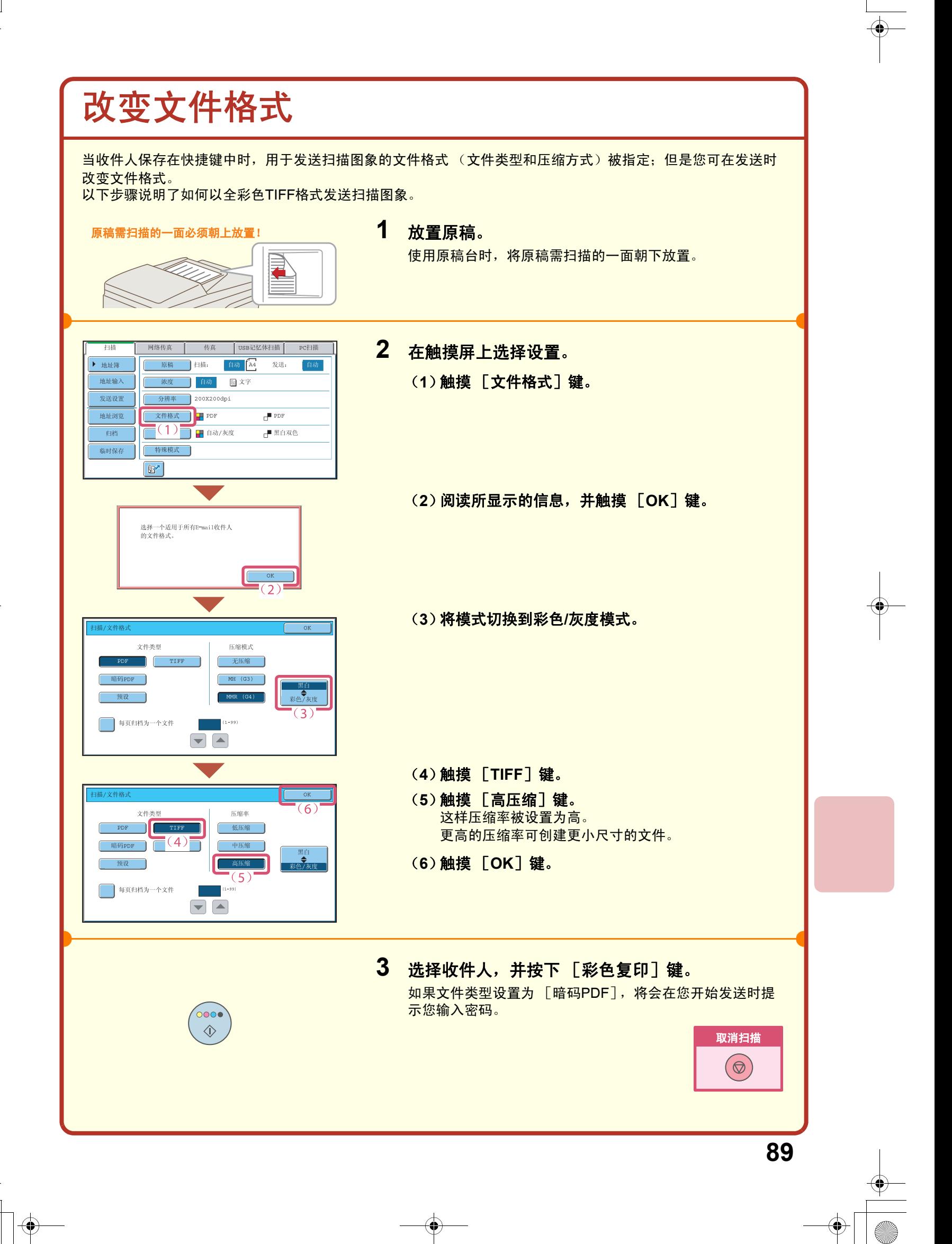

### 保存收件人

在 "扫描到E-mail"模式中,将E-mail地址保存到快捷键中的步骤如下所述。 可快速便捷地输入保存的E-mail地址。 如果您经常将图象发送到同一组收件人,这些收件人的E-mail地址可作为一个组保存。为网络扫描功能的其它模式 保存收件人时,请参阅扫描仪向导中的 "在地址簿中保存各扫描模式下的收件人地址"。

### 保存快速键

总使用页数

纸盒设置

打印机条件设置

 $\Box$ 

示选择 ABC

AAA AAA

 $CCCC$ 

EEE EEE

GGG GGG

III III

地址类型

搜索编号:

键名: 用户索引:

地址名称(必须): 关键字(可选):

将这个地址创建到[常用]  $\overline{\mathbb{B}}$ -mail地址 (必须):

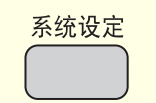

默认设置

地址管理

 $\rightarrow$ 

地址簿  $\overline{(2)}$ 程序 传真代码内存收件箱

■▼全部

 $\boxed{a}$ 

 $\overline{\mathcal{C}}$ 

 $\epsilon$ 

 $\Box$ 

 $\boxed{a}$ 

WHERE THE RESERVE THE SECTION OF THE SECTION OF THE SECTION OF THE SECTION OF THE SECTION OF THE SECTION OF THE SECTION OF THE SECTION OF THE SECTION OF THE SECTION OF THE SECTION OF THE SECTION OF THE SECTION OF THE SECTI

BBB BBB

DDD DDD

FFF FFF

HHH HHH

111 111

г

 $\overline{\blacksquare}$ (4)

 $\frac{1}{(1-999)}(5)$  (6)

 $(7)$ 

 $\overline{\blacksquare(8)}$ 

V.

 $\frac{1}{2}$ 

传真数据<br>埃收/姑发

TISR设备检查

 $\overline{(\mathbf{3})}$ 

 $\frac{1}{2}$ 

 $\left\vert \frac{A}{\left\vert \frac{A}{A}\right\vert }\right\vert$ 

 $\begin{array}{|c|} \hline \textbf{+} & \\\hline \textbf{+} & \\\hline \end{array}$ 

 $(9)$ 

 $\bullet$ 

 $\boxed{a}$ 

 $\boxed{\boxtimes}$ 

 $\bullet$ 

 $\epsilon$ 

חר

→ 升序

**1** 按下 [系统设定]键。

#### **2** 在触摸屏上选择设置。

- (**1**)触摸 [地址管理]键。
- (**2**)触摸 [地址簿]键。
- (**3**)触摸 [添加]键。
- (**4**)从 "地址类型"选择框选择 [**E-mail**]。
- (**5**)触摸 "搜索编号"文本框。 <mark>"搜索编号"被自动指定。您可触摸搜索编号文本框并</mark> 用数字键改变编号。但是,已经在使用中的编号无法被 使用。
- (**6**)触摸 "地址名称"文本框。 显示文本输入屏幕。输入收件人的名称 (最多36个字 符)。输入文本的步骤,请参阅用户向导中的 "6.输入 文本"。 要使出现在地址簿中的名称不同于 "地址名称",请按 "键名"文本框。最多可输入18个字符。
- (**7**)触摸 "关键字"文本框。 显示文本输入屏幕。输入收件人的搜索字符 (最多10个 字符)。
- (**8**)从 "用户索引"选择框中选择 [用户**1**]。 此处选择的自定义索引可在地址簿屏幕中使用。 如果您想使保存的收件人显示在"常用"标签上,触摸 "将这个地址创建到[常用]中。"检选框 ?。
- (**9**)触摸滚动条移动屏幕。

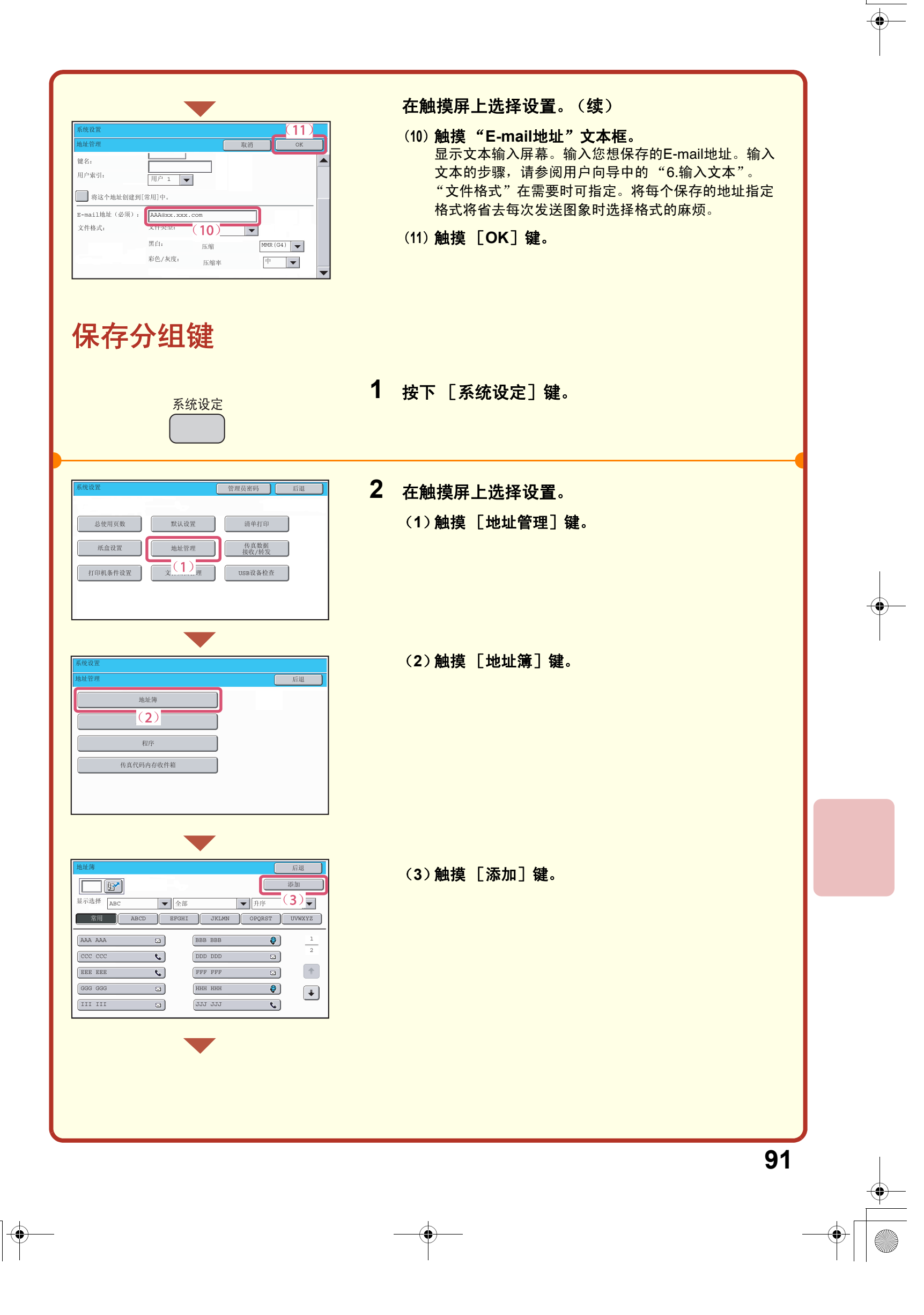

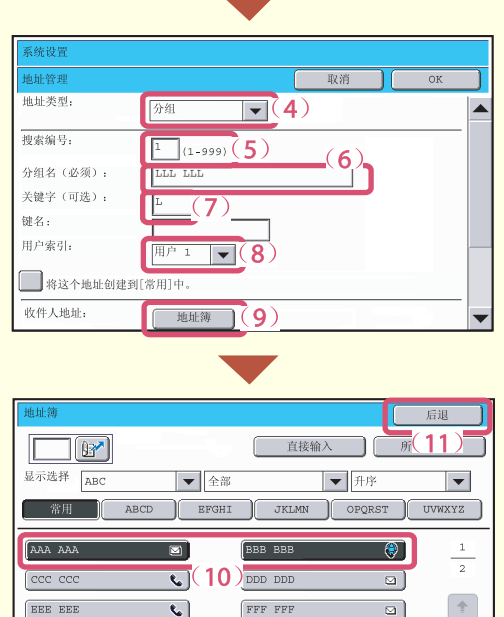

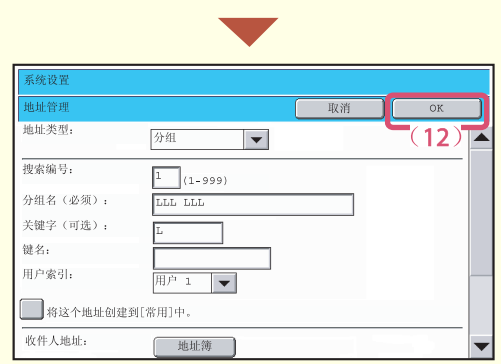

 $\begin{array}{|c|c|c|c|}\hline \texttt{GGG} & \texttt{GGG} & \texttt{GQ} \end{array}$ 

 $\boxed{a}$ 

III III

 $\begin{picture}(20,20) \put(0,0){\line(1,0){10}} \put(15,0){\line(1,0){10}} \put(15,0){\line(1,0){10}} \put(15,0){\line(1,0){10}} \put(15,0){\line(1,0){10}} \put(15,0){\line(1,0){10}} \put(15,0){\line(1,0){10}} \put(15,0){\line(1,0){10}} \put(15,0){\line(1,0){10}} \put(15,0){\line(1,0){10}} \put(15,0){\line(1,0){10}} \put(15,0){\line(1$ 

 $\overline{\mathbf{c}}$ 

JJJ JJJ

 $\left[\frac{1}{2}\right]$ 

#### 在触摸屏上选择设置。(续)

- (**4**)从 "地址类型"选择框选择 [分组]。
- (**5**)触摸 "搜索编号"文本框。 "搜索编号"被自动指定。您可触摸搜索编号文本框并 用数字键改变编号。但是,已经在使用中的编号无法被 使用。
- (**6**)触摸 "分组名"文本框。 显示文本输入屏幕。输入分组名 (最多36个字符)。输 入文本的步骤,请参阅用户向导中的"6.输入文本"。 要使出现在地址簿中的名称不同于 "分组名",请按 "键名"文本框。最多可输入18个字符。
- (**7**)触摸 "关键字"文本框。 显示文本输入屏幕。输入收件人的搜索字符 (最多10个 字符)。
- (**8**)从 "用户索引"选择框中选择 [用户**1**]。 此处选择的自定义索引可在地址簿屏幕中使用。 如果您想使保存的收件人显示在 "常用"标签上,触摸  $\frac{4}{3}$ "将该地址添加到 $[\frac{4}{3}$ 用 $]\frac{1}{3}$ 家引中。"检选框 $\boxed{O}$ 。
- (**9**)触摸 [地址簿]键。
- (**10**)触摸下一个要保存到分组中的地址键。 所选键高亮显示。 要保存一个尚未保存到快捷键的地址,请按 [直接输 入]键输入地址。
- (**11**)触摸 [后退]键。
- (**12**)触摸 [**OK**]键。

### 将同一图象发送给多个收件人 (广播发送)

将同一图象一次发送给多个扫描模式 (扫描至网络文件夹除外), 网络传真模式和传真模式的收件人。如果经常 向同一分组收件人发送图象,建议将这些收件人分组保存为一个快捷键。 选择保存在快捷键中的多个收件人并将图象发送给这些收件人的步骤如下所述。

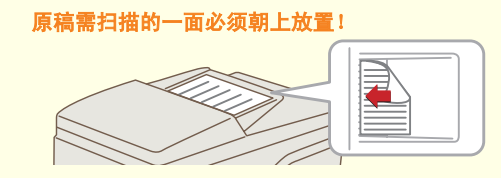

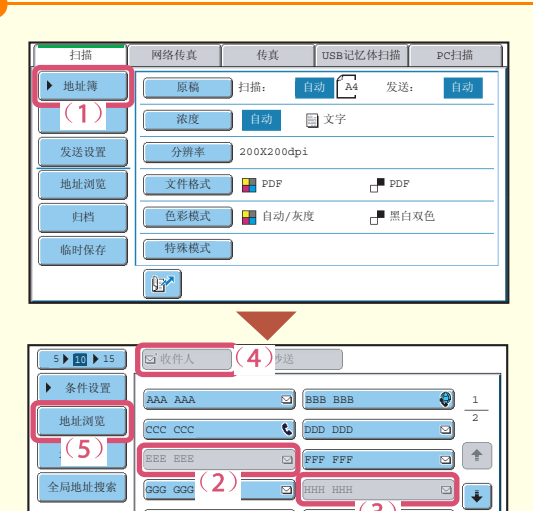

 $\frac{R}{R}$  ABCD EFGHI

<■ 自动接收<br>传真内存: 1

地址浏览 <mark> OK</mark>

 $\boxed{2}$  002 HHH HH

或

**G**J (JJJ JJJ

 $\circ$ 

 $\begin{picture}(220,20) \put(0,0){\line(1,0){10}} \put(15,0){\line(1,0){10}} \put(15,0){\line(1,0){10}} \put(15,0){\line(1,0){10}} \put(15,0){\line(1,0){10}} \put(15,0){\line(1,0){10}} \put(15,0){\line(1,0){10}} \put(15,0){\line(1,0){10}} \put(15,0){\line(1,0){10}} \put(15,0){\line(1,0){10}} \put(15,0){\line(1,0){10}} \put(15,0){\line($ 

 $\frac{1}{1}$ 

 $\begin{tabular}{|c|c|} \hline $\color{red} \sp{\color{blue} \bullet}$ & $\color{blue} \sp{ \color{blue} \bullet}$ \\ \hline \end{tabular}$  $\begin{tabular}{|c|c|} \hline \textbf{+} & \textbf{+} \\ \hline \end{tabular}$ 

 $\overline{6}$ 31

र

III III

 $\mathbb{R}$ 

收件人 ┃ ■ 抄送

 $\overline{\circ\circ\circ}$ 

 $\Diamond$ 

按地址排序

001 **EEE** EEE

#### **1** 放置原稿。

使用原稿台时,将原稿需扫描的一面朝下放置。

- **2** 在触摸屏上选择设置。 (**1**)触摸 [地址簿]键。
	- (**2**)触摸保存所需收件人的快捷键。 要改变显示在屏幕中的快捷键号码,请触摸
	- <mark>5▶函▶ユ5 </mark> <mark>键。选择5, 10或15键。</mark>
	- (**3**)触摸其它发送图象所需收件人的快捷键。
	- (**4**)触摸 [收件人]键。
	- (**5**)触摸 [地址浏览]键。
	- (**6**)检查收件人,然后触摸 [**OK**]键。 要删除某个收件人,触摸您想删除的收件人的按键。将 显示确认删除的信息。触摸 「是]键。

**3** 按下 [彩色复印]键或 [黑白复印]键。 如果广播发送包含传真或网络传真地址,则不能按 [彩色复 印]键。按 [黑白复印] 键。

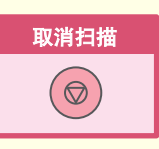

### 便捷的发送方式

可使用快捷发送和再次发送等便捷的发送功能,从而使图象发送变得简单易行。

### 快捷键

仅需触摸快捷键,便可调出保存在该按键中的收件人。

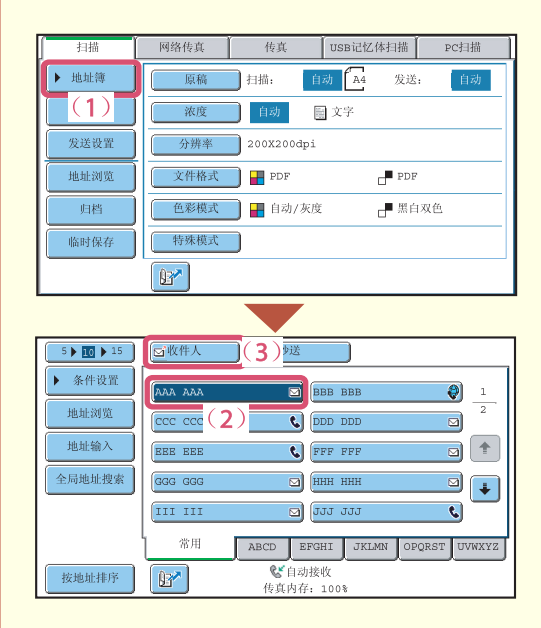

(**1**)触摸 [地址簿]键。

- (**2**)触摸保存有所需收件人的按键。 要改变显示在屏幕中的快捷键号码,请触摸 <u>5▶四▶ユ5 │</u>键。选择5, 10或15键。
- (**3**)触摸 [收件人]键。 如果E-mail地址保存在快捷键中,那么在选择了该按键 后通过选择 [收件人]或 [抄送]来指定收件人的类 型。

### 再次发送

可通过触摸 [再次发送]键将图象发送给最近8个发送收件人的其中一个。 某些情况下是无法再次发送的,如通过分组快捷键发送图象时。

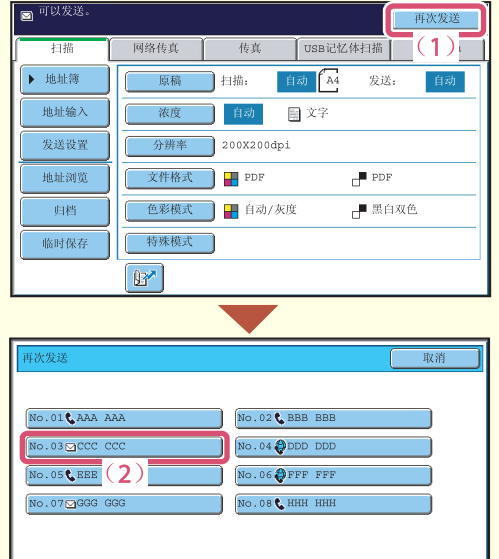

#### (**1**)触摸 [再次发送]键。

(**2**)触摸保存有所需收件人的按键。 显示的收件人也包括传真和网络传真收件人。

### 搜索编号发送

地址输入 发送设置

地址浏览

归档

临时保存 【 特殊模式 】  $\boxed{B'}$ 

保存快速键或分组键时,该键将被分配一个3位数的搜索编号。 您可通过[ഇ]键和3位数的搜索编号选择收件人。 打印系统设置内发送地址清单中的合适清单,以检查搜索编号。

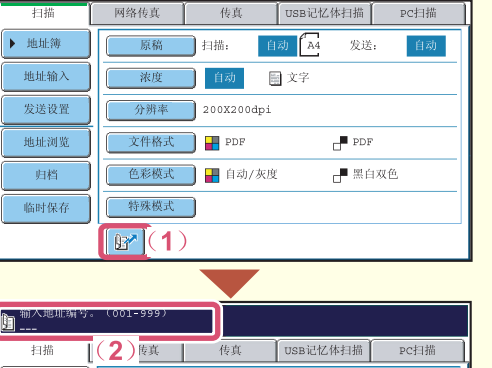

#### **水度 自动 電文字**  $\overline{\hspace{1cm}9\text{#}}\text{#}$  200X200dpi **文件格式 ■ PDF**  $\blacksquare$  PDF  $F$  #  $\rightarrow$  #  $\rightarrow$ -1

### (**1**)触摸 键。

(**2**)用数字键输入**3**位数的搜索编号。

### 特殊扫描模式

特殊扫描模式可用于各种特定用途的扫描发送任务。 以下几页显示了可执行的扫描发送任务的类型。(未对每种特殊模式的使用步骤加以说明。) 每种特殊模式都有自己的设置和步骤,但是所有模式的基本步骤相同。下一页以"消除背景"为例,对选择特殊 模式的基本步骤进行了说明。 有关特殊模式的详细使用步骤,请参阅扫描仪向导中的 "**4.** 特殊模式"。

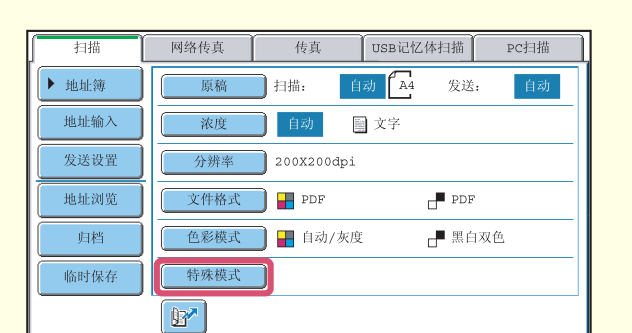

如需使用特殊模式,打开特殊模式菜单并触摸您想使 用的模式的按键。选择扫描模式、网络传真模式或 USB记忆体扫描模式,菜单会各不相同。 触摸初始屏幕上的 [特殊模式]键可打开特殊模式菜 单。

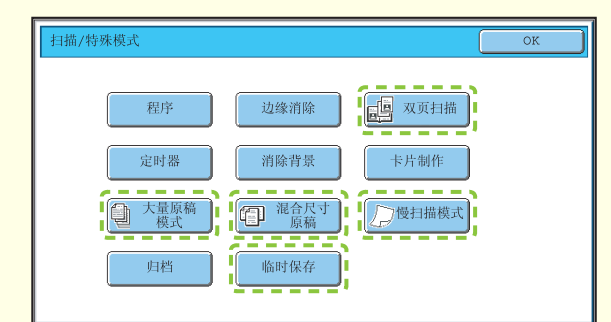

#### 扫描模式 **USB**记忆体扫描模式

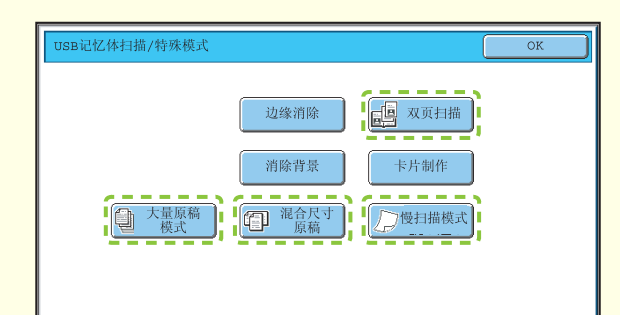

#### 网络传真模式

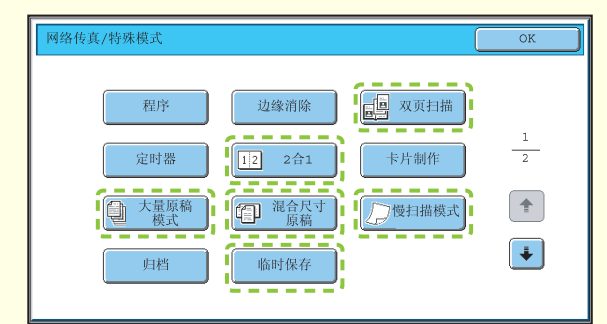

第一屏幕 第二屏幕

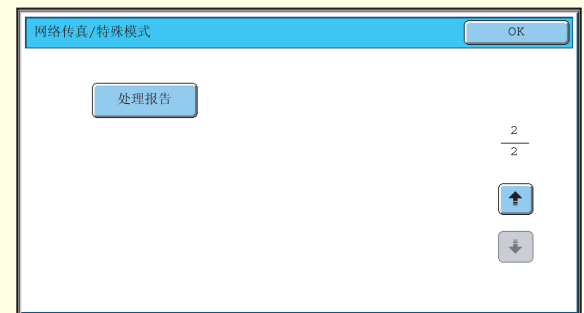

<mark>触摸带有 [ - - - -</mark> )的特殊模式按键时, 此键高亮显示, 设置完成。 触摸其它任一特殊模式键时,会出现一个屏幕让您为该模式选择设定。

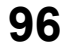

#### 选择特殊模式 选择扫描功能的特殊模式的步骤如下所述。 每种特殊模式不同,必须选择的设置也不同,但是基本步骤是相同的。此处以选择 "使浅色变白 (消除背景)" 为例进行了说明。 **1** 放置原稿。 原稿需扫描的一面必须朝上放置! 使用原稿台时,将原稿需扫描的一面朝下放置。 **2** 在触摸屏上选择设置。 网络传真 传真 USB记忆体扫描 PC扫描 ▶ 地址簿 [原稿 ] 扫描: 自动 A4 发送: 自动。 (**1**)触摸 [特殊模式]键。 **水度 自动 国文字** 地址输入 发送设置 **分辨率 200X200dpi** 文件格式 DF 地址浏览  $\blacksquare$  PDF **← 色彩模式 → 自动/灰度** ■黑白双色 归档 临时保存 等殊模式  $\underline{\overset{\text{m}}{\mathbb{D}}(1)}$ (**2**)触摸 [消除背景]键。 9 双页扫描 | 边缘消除 | 定时器 | 消除背景 | - 卡片制作 归档 | 临时保存 (**3**)阅读所显示的信息,并触摸 [**OK**]键。 按黑白[开始]键时可能不能应用这个功能。<br>(黑白双色时)  $(3)$ (**4**)通过 [**-**][**+**]键设置保留的背景暗度。 共有三种等级可供选择。触摸[-]键可使背景变淡;触  $\overline{5}$ 消除背景 原稿的淡色区域可能作为背景而被消除 摸[+]键可使背景变深。 此处最淡的背景设置为 "1"。 (**5**)触摸 [**OK**]键。  $\bm \boxequiv$  $\left( +\right)$  $\Delta$ **3** 选择收件人,并按下 [彩色复印]键。 当色彩模式设置为 [黑白双色]时,该功能无法使用。  $\circ \bullet \bullet$  $\Diamond$ 取消扫描  $\bigcirc$

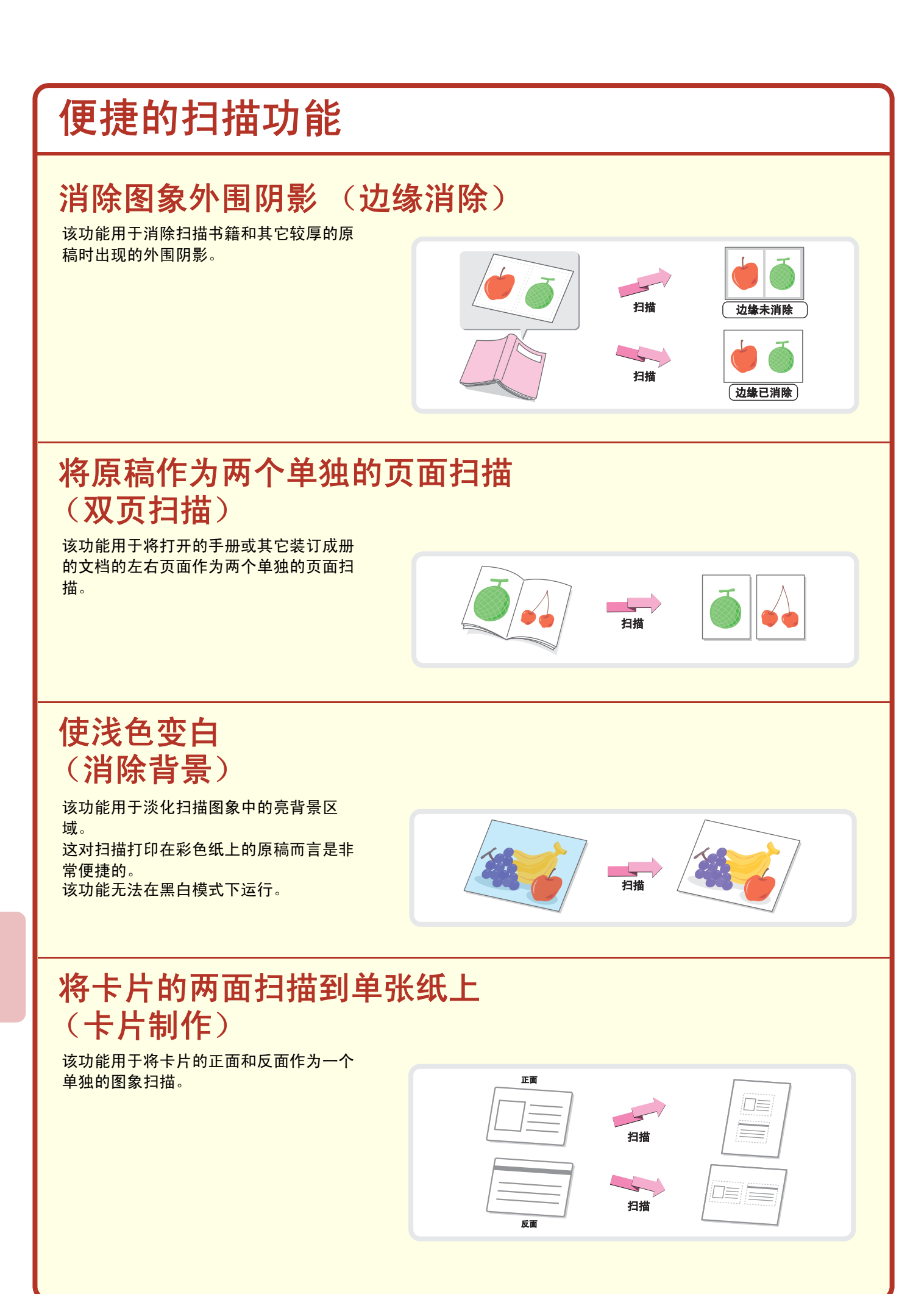

### 一次扫描大量原稿 (大量原稿模式)

原稿的厚度不能超过标志线,否则不能通 过送稿器自动装入。 大量原稿模式功能让您可以将原稿分成几 套,然后再分批装入,并作为一份任务复 印各套。

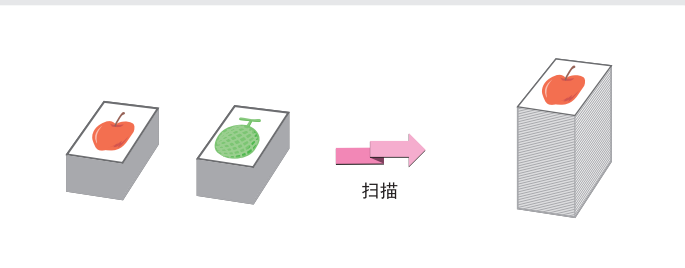

### 将两页原稿作为单张页面发送 (二合一)

该功能用于将两张原稿的尺寸缩小一半, 并作为单张页面发送。 这是网络传真模式中的特殊功能。

n C 扫描

### 机器还具有以下功能

有关这些功能的详情,请参阅扫描仪向导中的 "4. 特殊模式"和 "6. 网络传真接收功能"。

- 在指定时间发送图象 (定时发送)
- 保存扫描操作信息 (程序)
- 扫描薄质原稿 (慢扫描模式)
- 扫描不同尺寸的原稿 (混合尺寸原稿)
- 更改处理报告的打印设置 (处理报告)
- 将收到的网络传真转发至某一E-mail地址 (邮件转发表设置)

 $\begin{array}{c|cccc}\n\hline\n\text{max7000}\end{array}$  mx7000\_ex\_qck.book Page 100 Friday, June 15, 2007 4:50 PM

 $\rightarrow$ 

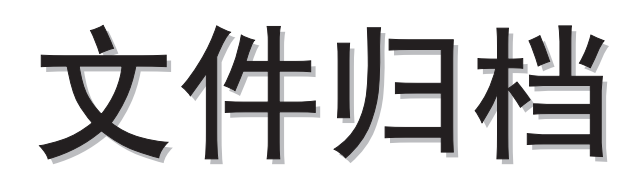

文件归档功能用于在执行复印、打印或其它任务时保存文档或打印图象到硬 盘。保存的文件可在需要时调出使用。 本章介绍了几种文件归档功能。

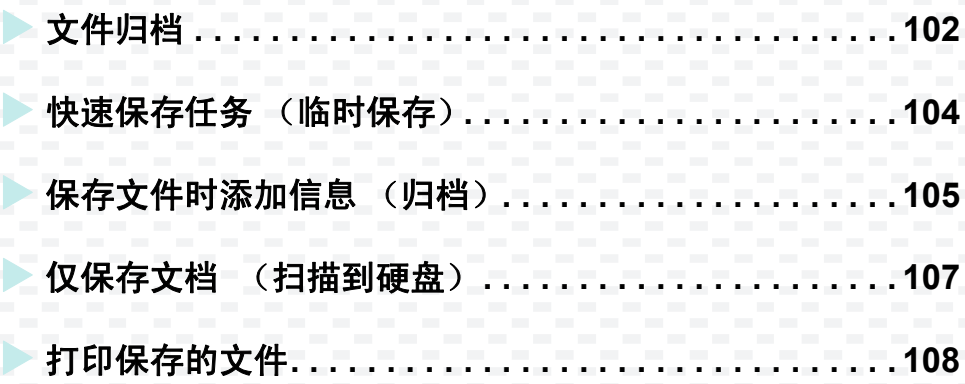

## 文件归档

文件归档功能使您可以将复印或图象发送任务或打印任务的数据以文件的形式保存在机器的硬盘上。 可在需要时调出并打印或发送所存的文件。

### 文件归档功能的用途

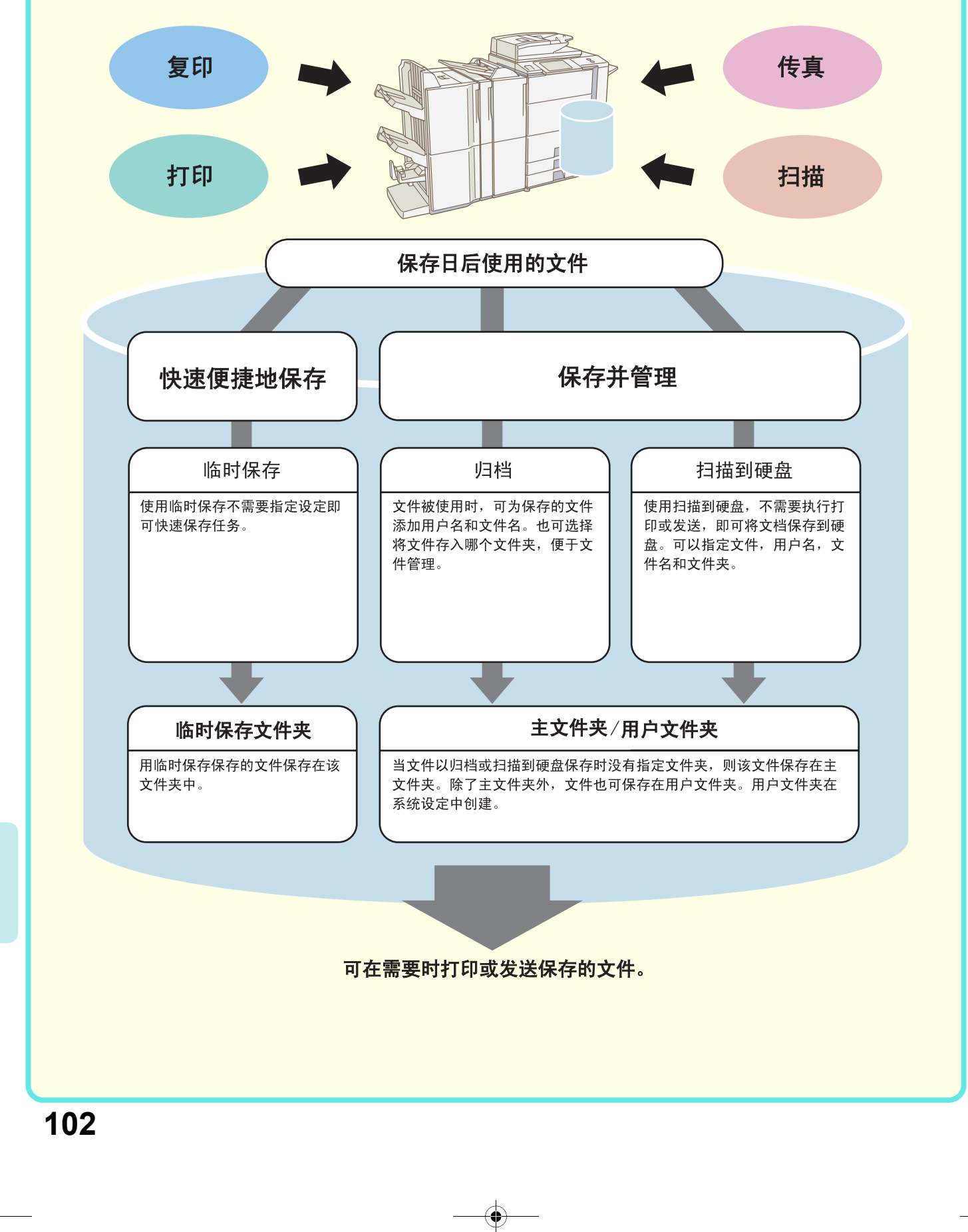

### 遇到以下情况,文件归档功能是非常便捷的

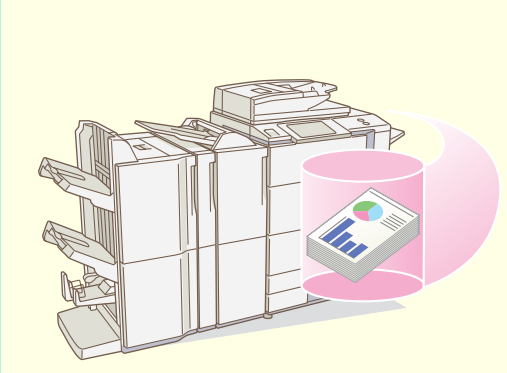

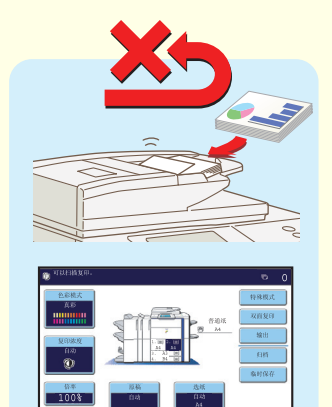

#### 这种情况下...

您为会议准备了一些页数很多的散发材料, 但是参加会议的人数突然增加了, 您需要快 速地准备更多的散发材料。

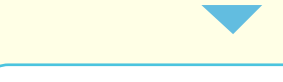

#### 文件归档很方便

扫描散发材料的所有页面是非常耗时间的。 并且必须再次选择复印设置。这种情况下, 功能保存的文件。无需扫描原稿或再次选择 复印设置。

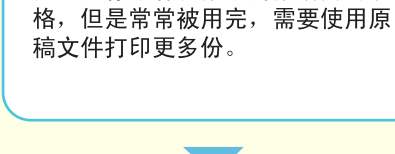

办公室存放有日报或周报所用的表

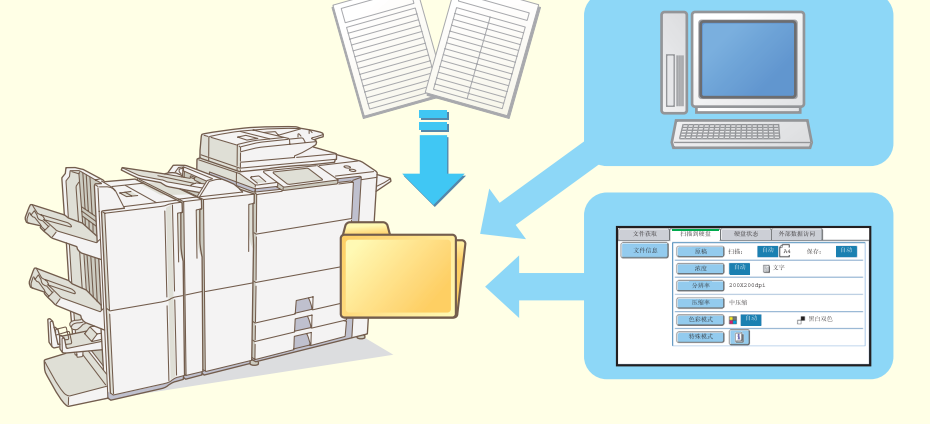

#### 文件归档很方便

这种情况下...

如果您将日报或周报所用的表格保<br>存在一个文件夹中,用户便可以通 过网页或机器的操作面板获得表 格。

#### 使文件归档功能更加便捷的特点

启用用户认证时,可以在用户的用户信息中指定 "我的文件夹"。用户调用保存的文件时,首先显示 "我的文件 夹",这就为用户省去了选择文件夹的麻烦。

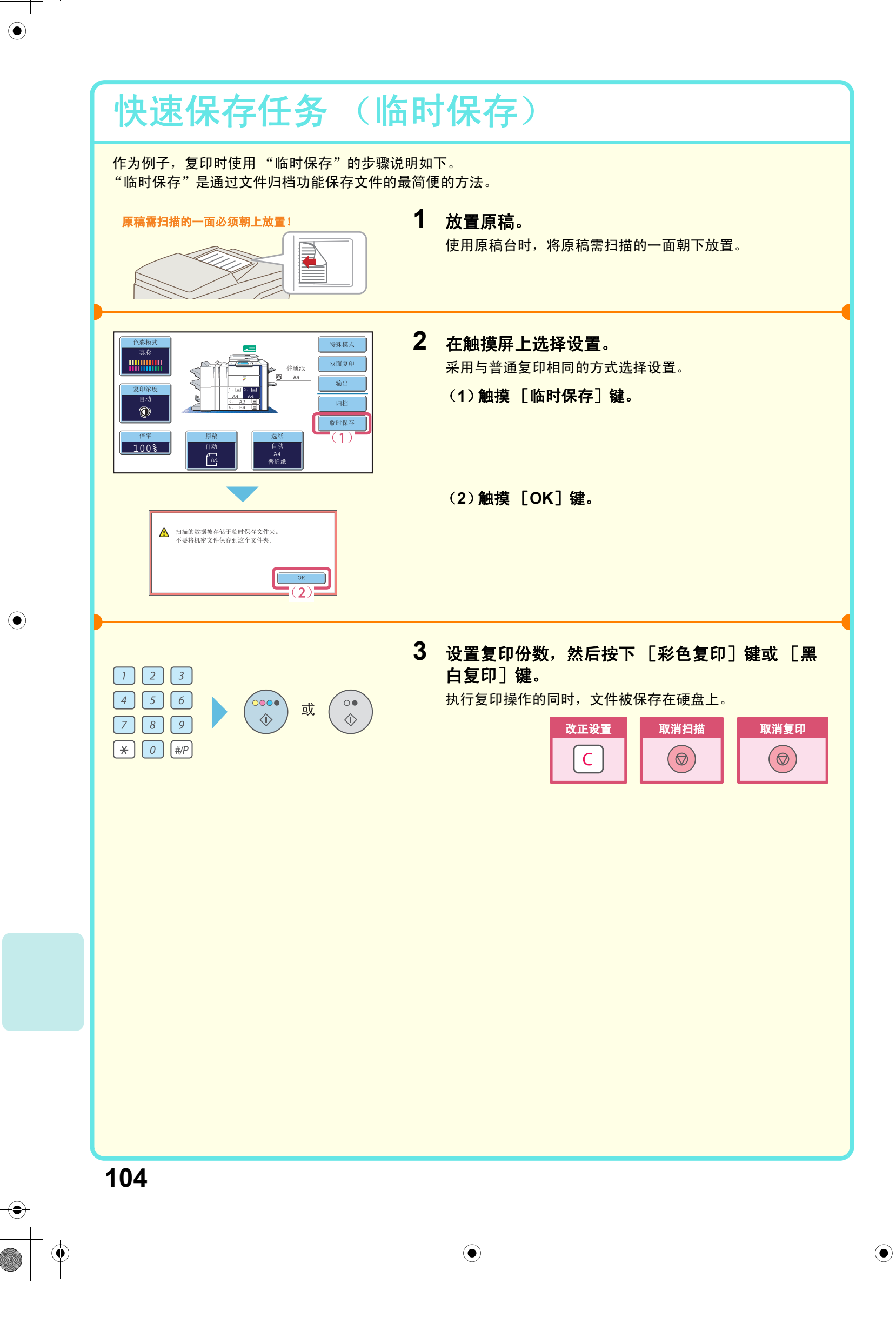

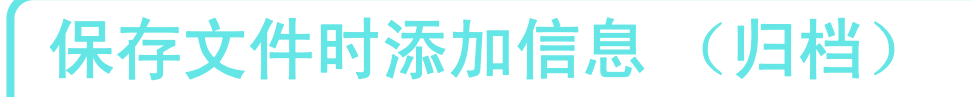

以下举例说明了复印时使用"归档"的步骤。与临时保存所不同的是,保存文件时可指定文件名,用户名和文件 夹。

**1** 放置原稿。

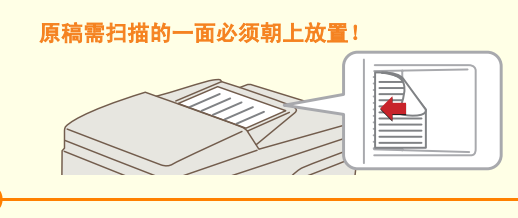

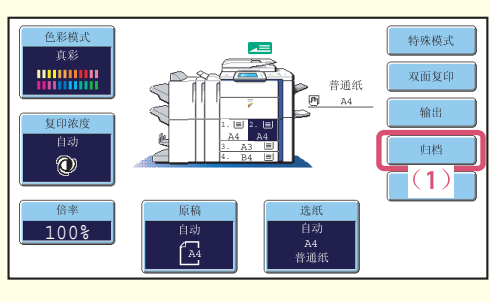

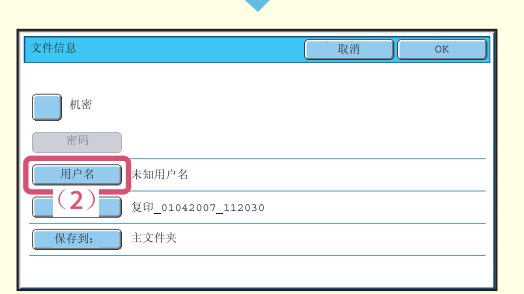

**名称 2** 

名称 4

| 名称 6

 $\frac{2}{3}$   $\frac{2}{3}$ 

名称 10

名称 12

EFGHI JKLMN OPQRST UVWXYZ

 $\overline{4}$ 

50

 $\Box$ 

 $6 \rightarrow 18$ 

 $\boxed{2\%3}$  (3)

名称 5

名称 9

名称 11

所有用户

 $\overline{AB}$ 

名称 7

 $\boxed{2}$ 

 $\Box$ 

 $(6)$ 

 $(5)$   $*$   $*$   $*$  $x# - 01$ 主文件夹

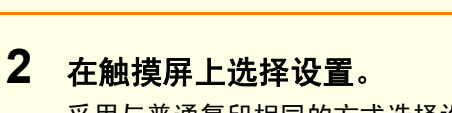

采用与普通复印相同的方式选择设置。

使用原稿台时,将原稿需扫描的一面朝下放置。

(**1**)触摸 [归档]键。

(**2**)触摸 [用户名]键。

(**3**)触摸 [名称**1**]键。 (**4**)触摸 [**OK**]键。

(**5**)触摸 [文件名]键。 显示文本输入屏幕。输入一个文件名 (最多30个字

符)。有关输入文本的步骤,请参阅用户向导中的 "6. 输入文本"。

(**6**)触摸 [保存到:]键。

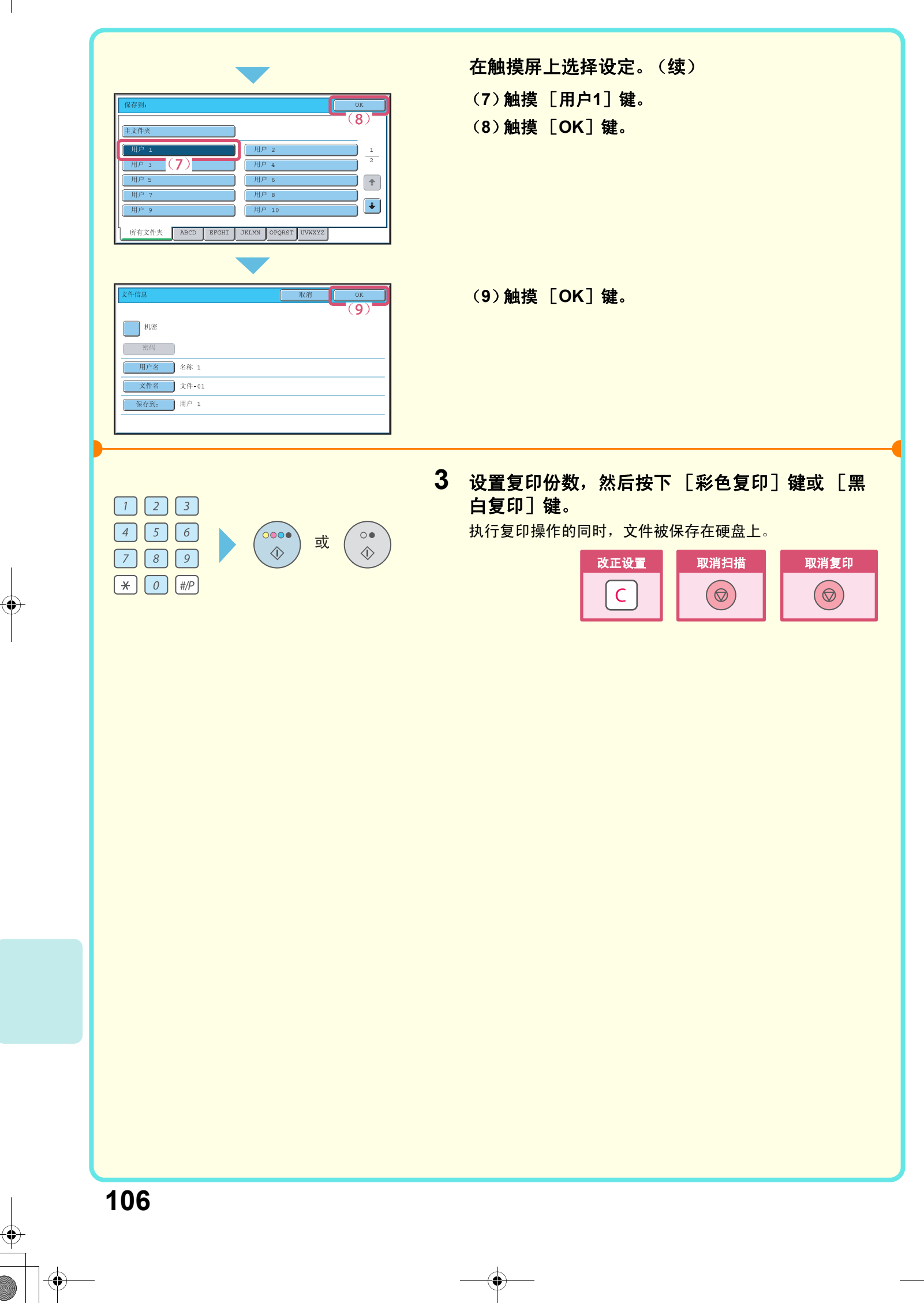
$\overline{-1}\_$ Quick(DocumentFilling).fm Page 107 Thursday, June 21, 2007 11:37 AM

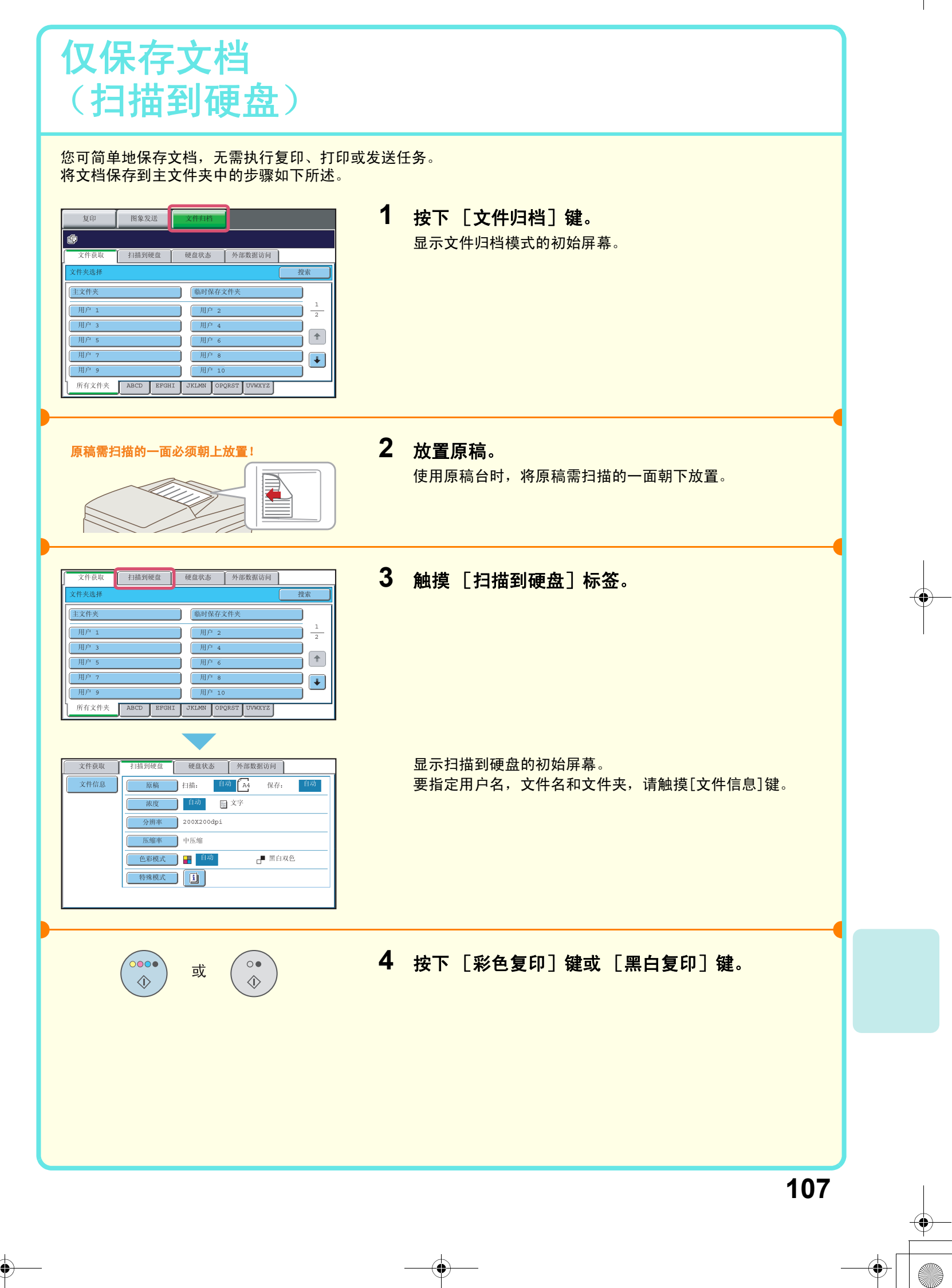

# 打印保存的文件

您可调出通过文件归档功能保存的文件进行打印或发送。 本节说明了如何调用保存在主文件夹中的文件并打印。

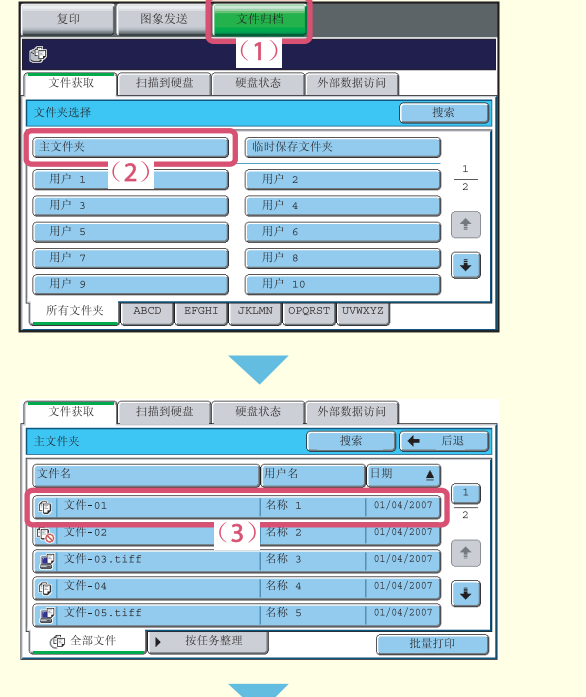

名称  $1$ 

发送

mik

名称 1

 $\boxed{\blacksquare}$   $\boxed{\blacksquare}$   $\tag{5}$ 

打印数量  $\overline{1}$ 

 $\Box$  #  $\Box$  #  $\Box$ 

 $A<sub>4</sub>$ 

 $\overline{A4}$ 

更改属性

详细

取注

真彩

真彩

打印并删除数据

打印并保存数据

- 选择文件并打印。 (**1**)按下 [文件归档]键。 (**2**)触摸 [主文件夹]键。
- (**3**)触摸需调用的文件的按键。

(**4**)触摸 [打印]键。

(**5**)触摸 [打印并保存数据]键。 当选择了 [打印并保存数据] 时, 文件在打印后被保 存。 如需在打印后删除文件,选择 [打印并删除数据]。

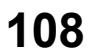

E务i

**的文件-03** 

选择任务。

**向 文件-01** 

双面

特殊模式

打印

 $\sqrt{(4)}$ 

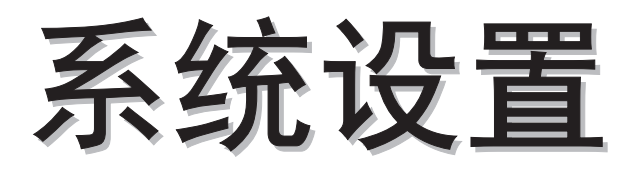

系统设置使您可以调节机器的操作,以适应您工作场所的需要。本章简要介 绍了几种系统设置。 有关系统设置的详细说明,请参阅系统设置向导。

X 系统设置 **. . . . . . . . . . . . . . . . . . . . . . . . . . . . . . . . . . . . . 110**

**109**

## 系统设置

在系统设置屏幕中可以设置日期和时间,保存传真和扫描收件人,创建文件归档文件夹,以及配置与机器操作有 关的各种其它设置。

打开系统设置屏幕的步骤和屏幕中的事项如下所述。 有关系统设置的详细说明,请参阅系统设置向导。

### 显示系统设置屏幕

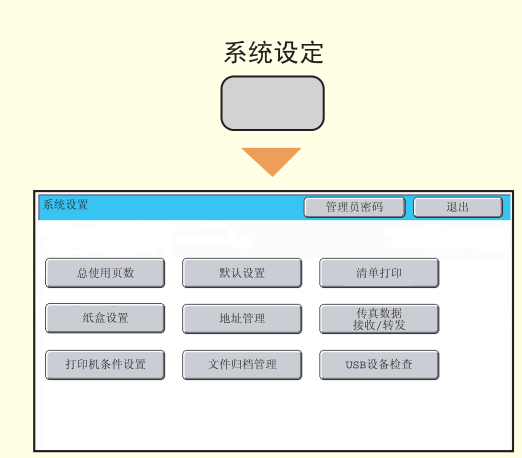

### 按下 [系统设定]键。

显示系统设置屏幕。 显示的按键因所安装的外围设备而有所不同。

### 可以执行的系统设置

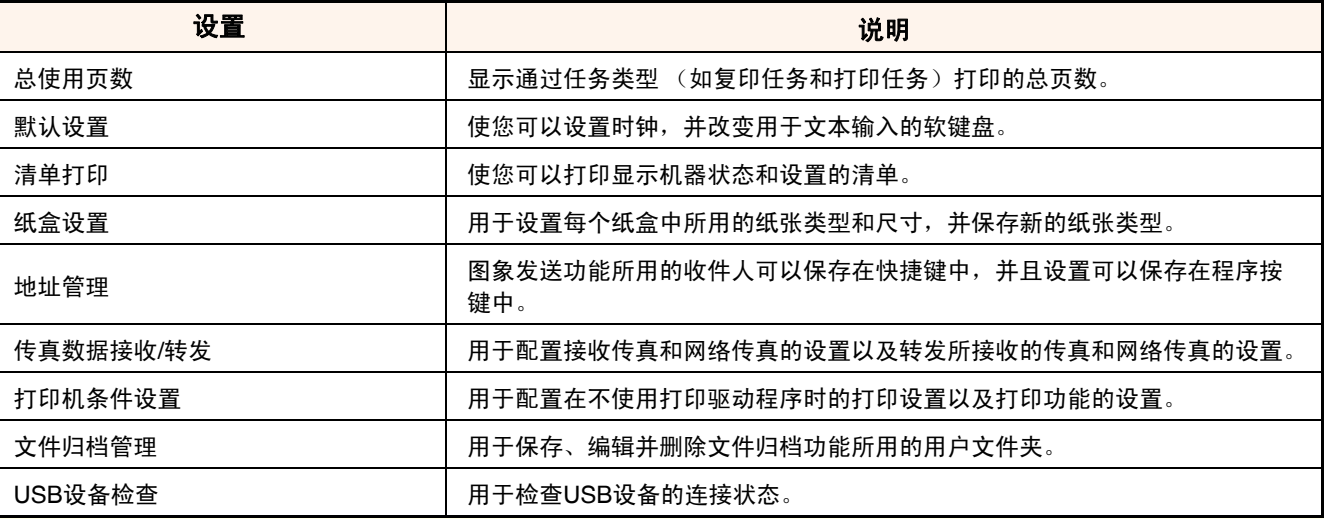

**110**

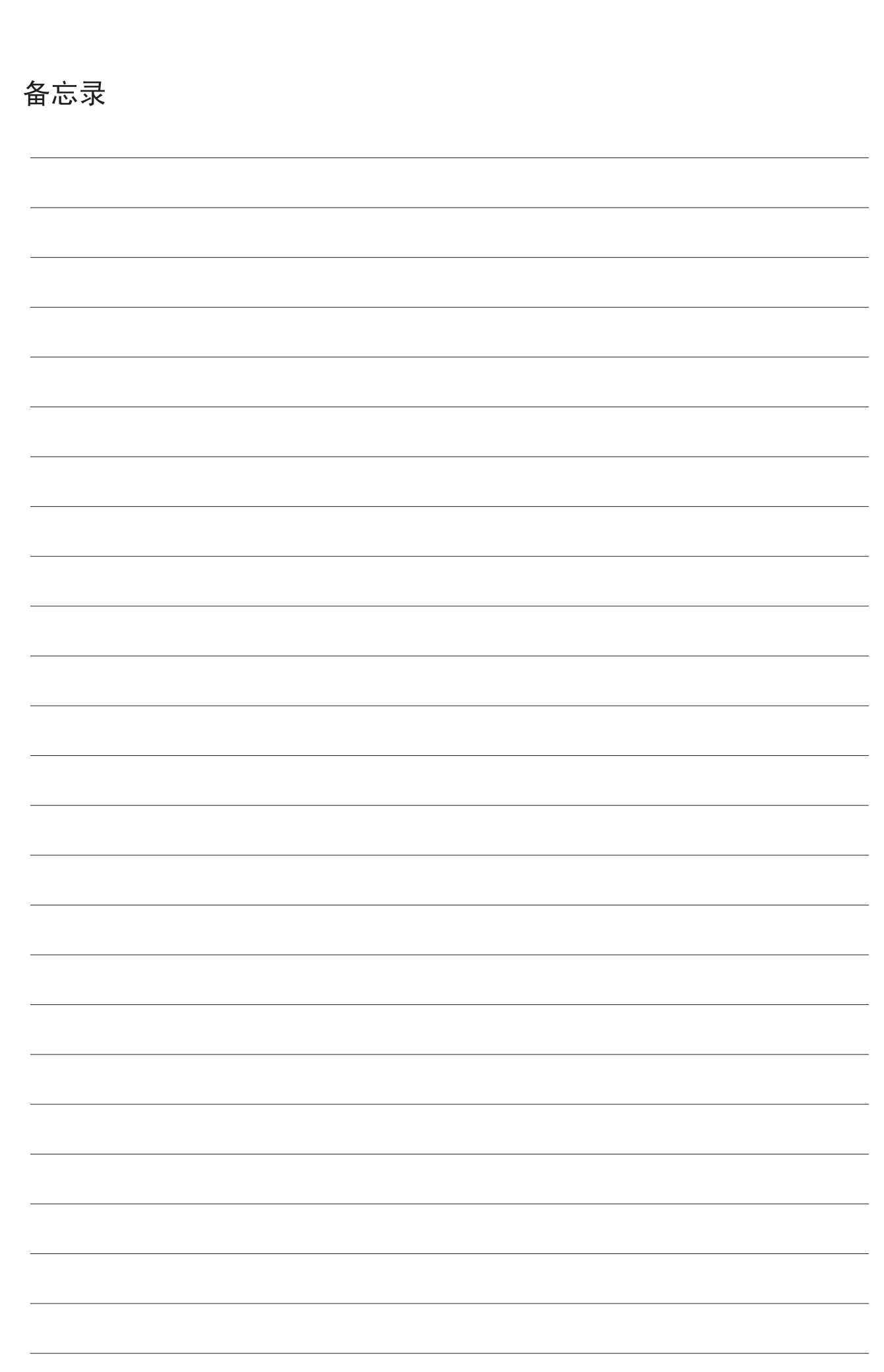

 $\overline{\phantom{a}}$ 

 $\sqrt{\frac{1}{\sqrt{1-\frac{1}{2}}}}$ 

 $\begin{array}{c} \begin{array}{c} \begin{array}{c} \begin{array}{c} \end{array} \\ \begin{array}{c} \end{array} \end{array} \end{array} \end{array}$ 

 $\begin{tabular}{c} \hline \quad \quad \quad & \quad \quad \\ \hline \quad \quad & \quad \quad \\ \hline \quad \quad & \quad \quad \\ \hline \quad \quad & \quad \quad \\ \hline \end{tabular}$ 

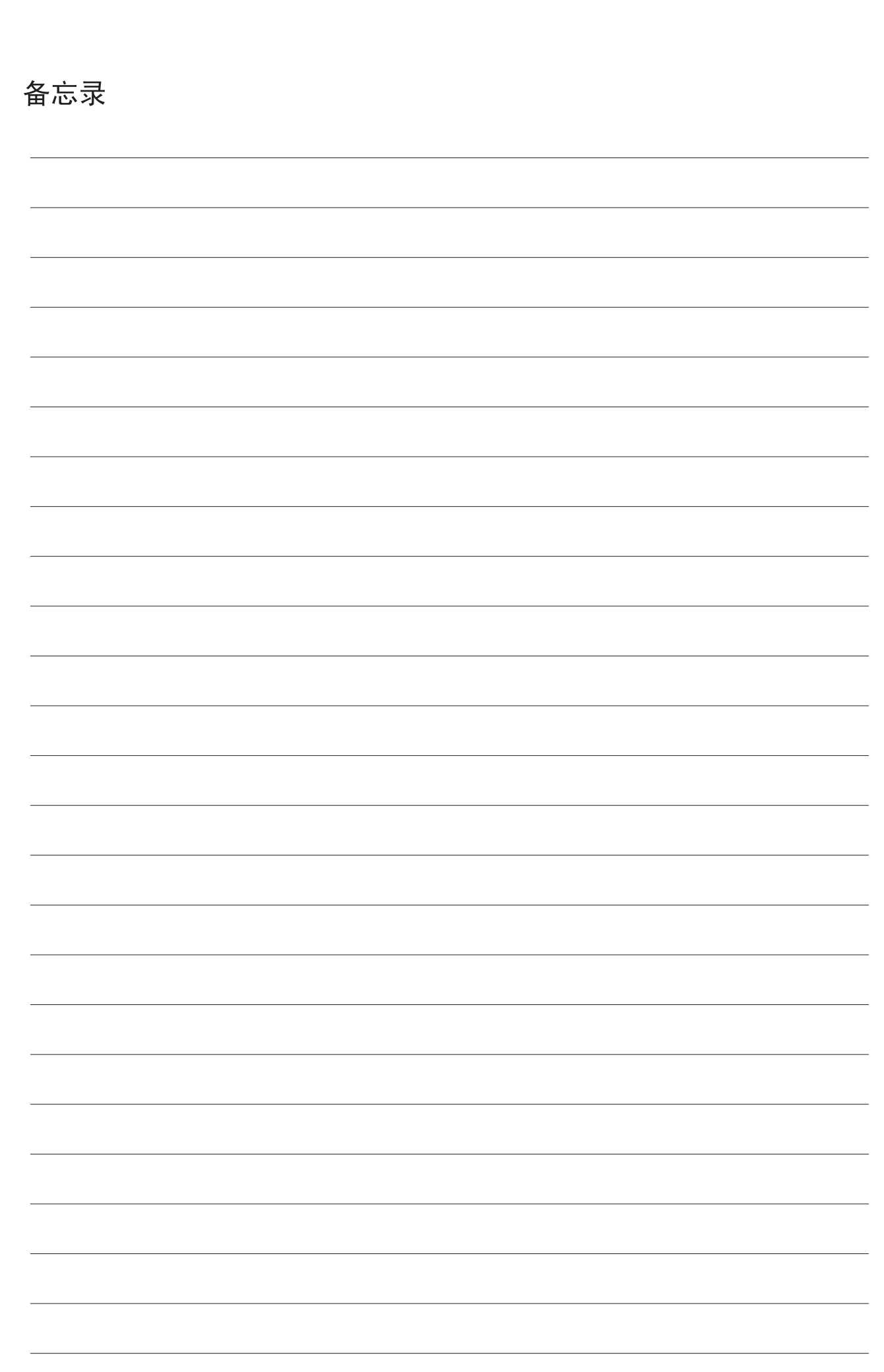

 $\overline{\phantom{a}}$ 

 $\sqrt{\frac{1}{\sqrt{1-\frac{1}{2}}}}$ 

 $\begin{array}{c} \begin{array}{c} \begin{array}{c} \begin{array}{c} \end{array} \\ \begin{array}{c} \end{array} \end{array} \end{array} \end{array}$ 

 $\begin{tabular}{c} \hline \quad \quad \quad & \quad \quad \\ \hline \quad \quad & \quad \quad \\ \hline \quad \quad & \quad \quad \\ \hline \quad \quad & \quad \quad \\ \hline \end{tabular}$ 

### 请注意

- 关于操作系统的信息, 请参阅您的操作系统手册或在线帮助。
- Windows环境下的有关屏幕和步骤的说明主要是针对Windows® XP。屏幕可能会因操作系统或软件应用程序的版本而有所不 同。
- Macintosh环境下的有关屏幕和步骤的说明在Mac OS X中是基于Mac OS X v10.4,在Mac OS 9中是基于Mac OS 9.2.2。屏幕可 能会因操作系统或软件应用程序的版本而有所不同。
- ·本手册中出现"MX-xxxx"时,请用您的机器型号名称代替"xxxx"。
- 手册的制作中已考虑了较多问题,如仍有疑问,请与您的经销商或最近的授权服务代表联系。
- 本产品经过严格的质量控制和检验,一旦发现缺陷或其它问题,请与您的经销商或最近的授权服务代表联系。
- •除非有法律要求, SHARP公司对在使用该产品或产品选购件期间所造成的故障, 以及因该产品及产品选购件的使用不当所造成 的故障,均不承担责任。对使用该产品所造成的故障及损坏亦不承担责任。
- 本手册包含一些关于传真功能的信息。但请注意,传真功能需安装传真扩充组件 (MX-FXX1)。

#### 警告

- 除非版权法允许,未经许可,不得复制、改编或翻译。
- 本手册包含的所有信息如有变更,恕不另行通知。

#### 本手册中的图解、操作面板和触摸屏

外围设备一般为选购件。 本手册在进行说明时假定机器安装了鞍式装订分页器,打孔组件和插入器。 对于某些功能和步骤,说明时还假定安装了除上述设备之外的设备。

由于产品的更新和改进,手册中的显示屏、信息及键名可能与机器的实际情况不同。